# **Employment Screening**

**Exploration** Screening Company Screening and Screening and Screening and Screening and Screening and Screening and Screening and Screening and Screening and Screening and Screening and Screening and Screening and Screenin Enterprise Edition User Guide

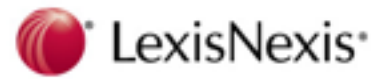

## **LexisNexis® Screening Solutions**

## **Employment Screening – Enterprise Edition**

## **July 2011**

#### CONFIDENTIAL & PROPRIETARY

The recipient of this material (hereinafter "the Material") acknowledges that it contains confidential and proprietary data the disclosure to, or use of which by, third parties will be damaging to LexisNexis Risk Solutions and its affiliated companies Therefore, recipient agrees to hold the Material in strictest confidence, not to make use of it other than for the purpose for which it is being provided, to release it only to employees requiring such information, and not to release or disclose it to any other party. Upon request, recipient will return the Material together with all copies and modifications, if any.

All names in the text, or on the sample reports and screens shown in this document, are of fictitious persons and entities. Any similarity to the name of any real person, address, school, business or other entity is purely coincidental.

LexisNexis and the Knowledge Burst logo are registered trademarks of Reed Elsevier Properties Inc., used under license. Other products and services may be trademarks or registered trademarks of their respective companies. Copyright 2011 LexisNexis. All rights reserved.

## **Table of Contents**

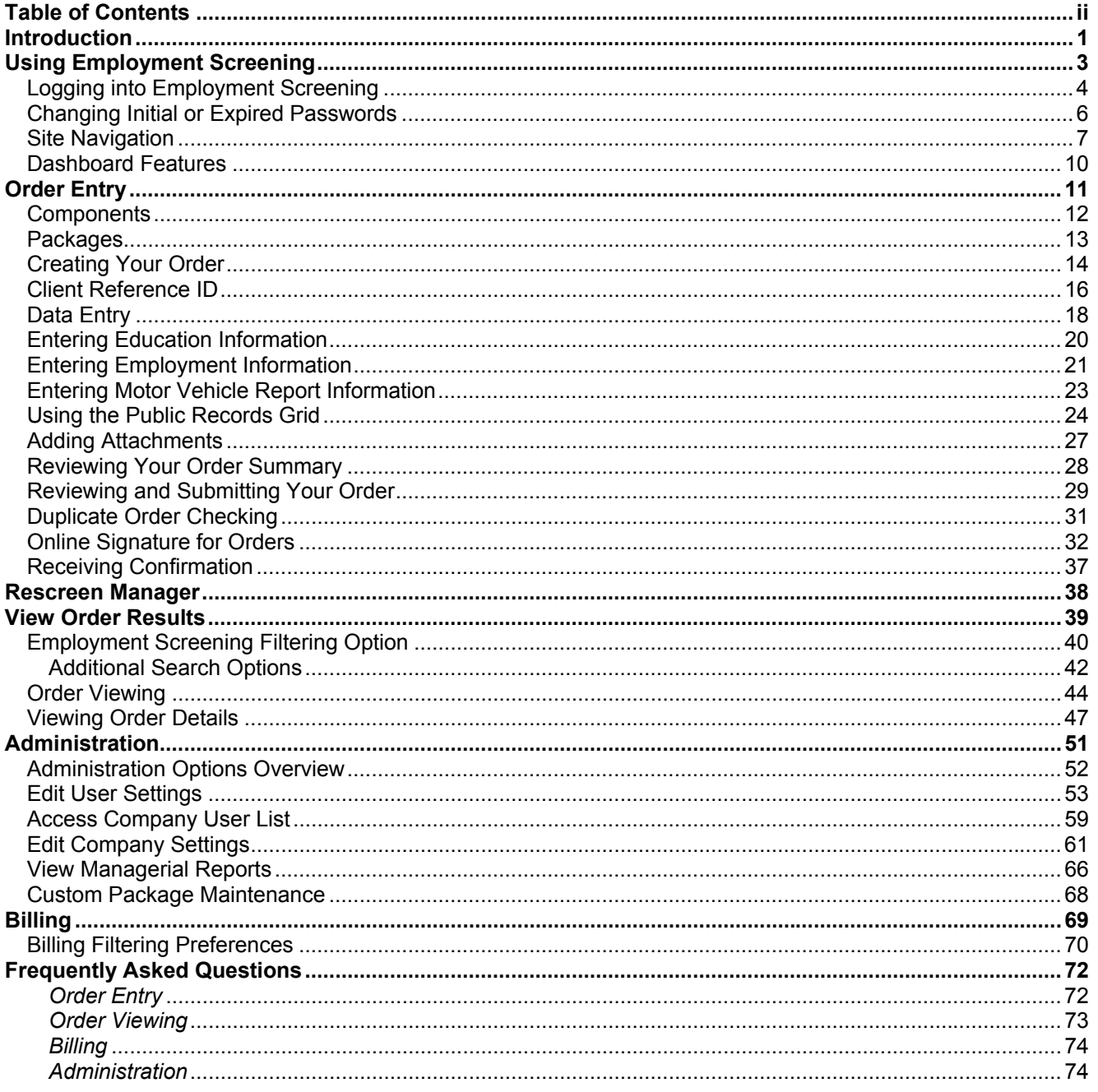

## **Introduction**

**Overview** Employment Screening – Enterprise Edition is a web-based pre-employment screening utility, offering fast, background information to meet your business needs. LexisNexis<sup>®</sup> Employment Screening, offers an automated and interactive ordering system, customized screening packages based on position, custom adjudication/scoring criteria, flexible reporting options, tiered background screening, timely results, online billing, and accommodating administration functions making Employment Screening a comprehensive solution for any employer's hiring program. For additional information regarding other services, such as batch ordering and Employee Eligibility Verification (EEV) service, please refer to Inside Employment Screening. Employment Screening provides maximum accessibility regardless of what type of computer system and/or browser you use.

In order to get the most visually pleasing experience, use a monitor resolution of 1024 x 768 or greater and the latest version of the following Java-enabled browsers:

- Microsoft<sup>®</sup> Internet Explorer<sup>®</sup> version 6.0 or higher
- Apple<sup>®</sup> Safari<sup>™</sup> version 1.2 or higher
- Mozilla<sup>®</sup> Firefox<sup>®</sup> version 2.0 or higher
- **In this Guide** This guide is designed for you to use as a reference tool for Employment Screening. It describes the process of ordering background checks, viewing results, administrative functions, and online billing. At the end of this guide are frequently asked questions and a glossary of common Employment Screening terms to assist you in becoming more familiar with the system.

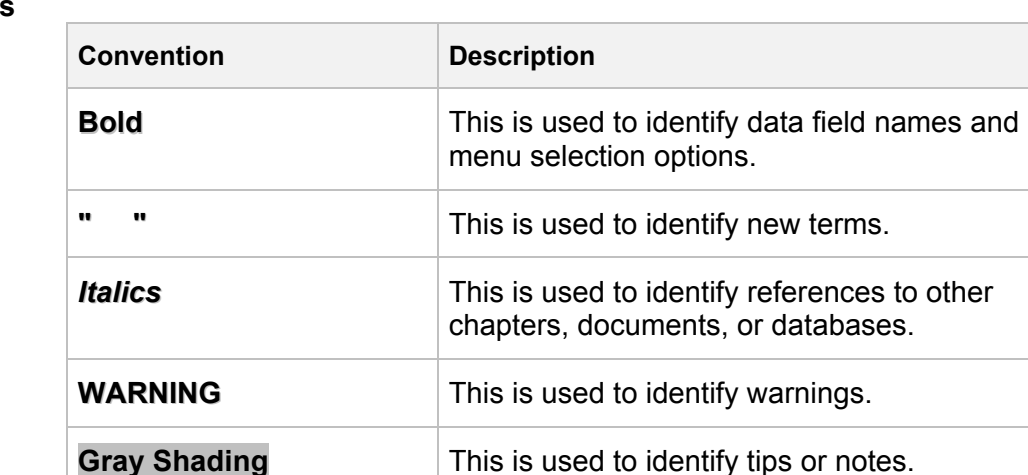

The following documentation conventions are used throughout this manual.

#### **Document Conventions**

**Additional Training**  In addition to this guide, you can take a Employment Screening e-Training class with a live instructor present to answer your questions. You can also watch an online training video at your convenience 24 hours a day, seven days a week. For instructions to register for a Employment Screening class or to view the training video, go to http://Learn.LexisNexis.com.

**Technical Support**  For questions on how to use Employment Screening, call 1-800-962-2091 (Monday – Friday, 8:00am – 8:30pm Eastern Standard Time). For after-hours support, leave a message on the automated system and a representative will respond to your request within a 30-minute time frame. You may also email your questions to the support team at: employment.support@lexisnexis.com.

> For questions on interpreting your results or on your account, call your account manager at 1-800-962-2091.

## **Using Employment Screening**

**In this Chapter**  This chapter discusses:

- How to log into Employment Screening
- How to change an initial or expired password
- How to navigate around the site
- How to interpret results in the Dashboard

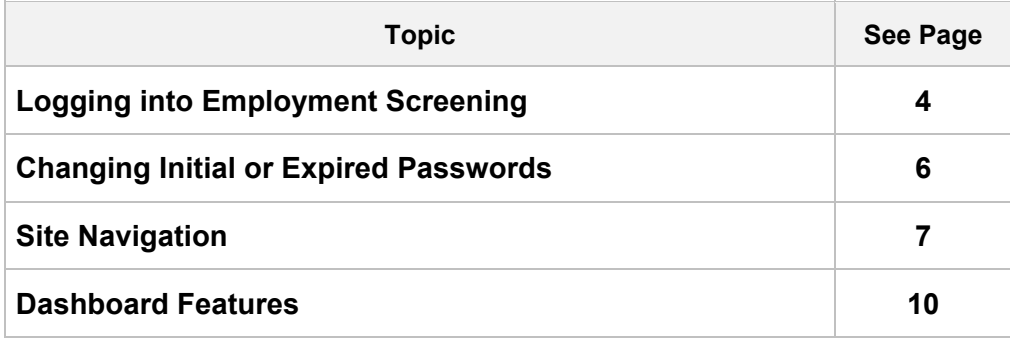

## **Logging into Employment Screening**

**General Information**  Your Employment Screening account is customized to your company's specifications. Certain setup options and available products will vary depending on your account. If you have questions about your account, contact your system administrator or call LexisNexis® Technical Support for assistance. The Internet address for Employment Screening is screen.lexisnexis.com. Typing this address into your web browser will bring you to the **Employment Screening Login** screen.

**Logging In** Follow the steps below to log into Employment Screening.

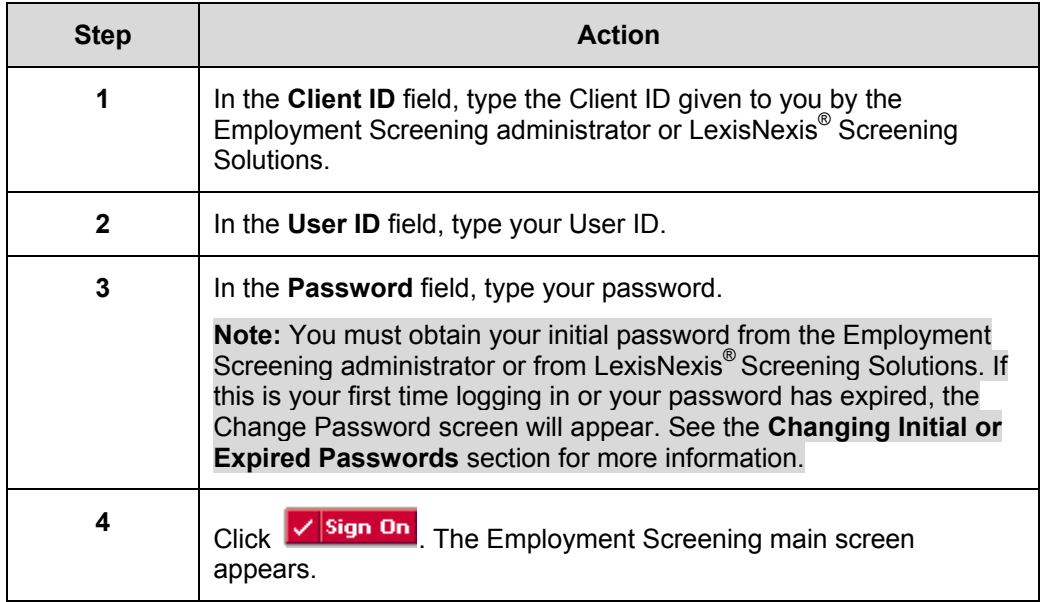

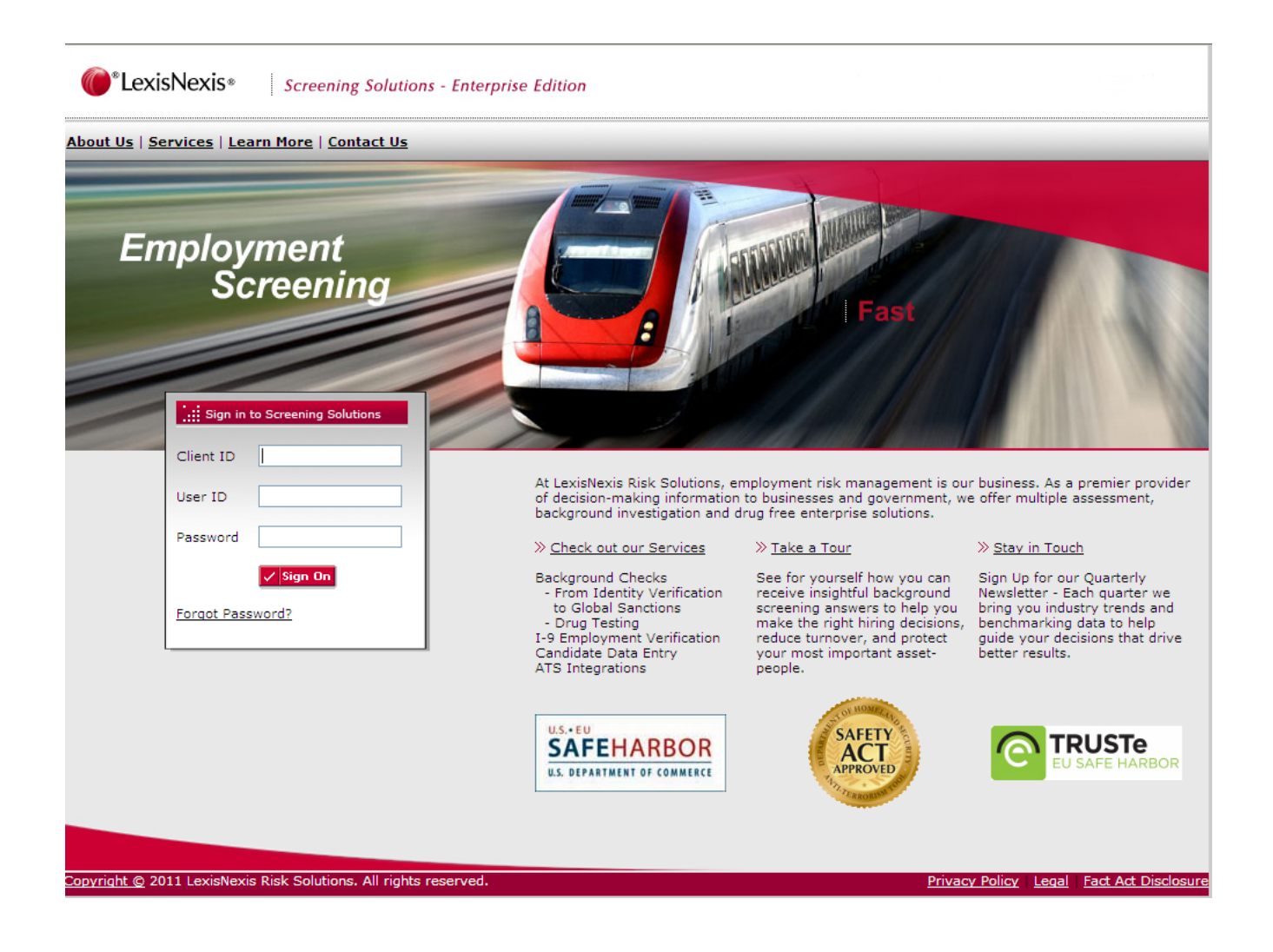

#### **Forgot Password**

Your initial password is given to you by your Employment Screening administrator. If this is your first time logging in or your password has expired, you will need to change your password. You can also change your password whenever you wish via the Administration screen. More information on passwords can be found in *Using Employment Screening* and *Administration.* You may also contact your Employment Screening system administrator or call LexisNexis<sup>®</sup> Technical Support for password assistance

If you have forgotten your password, you can reset it by clicking on the **Forgot Password** link. You will need to provide your Client ID, User ID and provide the answer to your secret question.

## **Changing Initial or Expired Passwords**

**Change Password**  Use the following steps to change an initial or expired password.

**Note:** You must first log into Employment Screening.

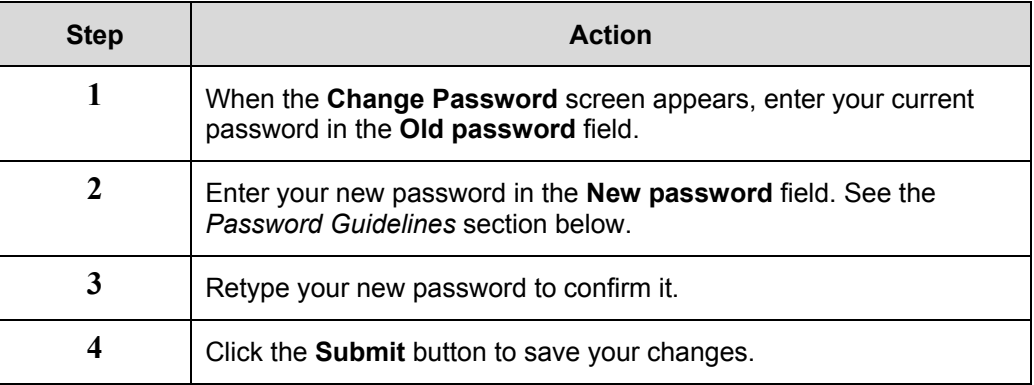

**Password Guidelines**  Use the following guidelines when creating a new password:

- Password must be at least eight characters in length.
- Password must contain three of the following four types of characters:
	- 1. Upper case letter A-Z
	- 2. Lower case letter a-z
	- 3. Digit 0-9
	- 4. Special characters:  $\frac{1}{2}$   $\frac{1}{2}$   $\frac{1}{2}$   $\frac{1}{2}$   $\frac{1}{2}$   $\frac{1}{2}$
- Password must not contain:
	- 1. Account Number or User ID.
	- 2. Three of the same characters in succession. (Ex: aaa, bbb, ccc)
- New password cannot be a previously used password.

### **Site Navigation**

**Navigation Toolbar** 

Copyright, Privacy Policy, Legal, Fact Act Disclosure, and the Log Out links will be universally available from the Navigation menu in all sections of Employment Screening. Additionally, you will always be able to see the Log-in Account/Client ID and User ID from every page on the site.

The navigation toolbar at the top of the screen allows you to navigate through the Employment Screening website. The descriptions of the toolbar options are explained below.

**Note:** The navigation menu options will vary depending on the account and user privileges.

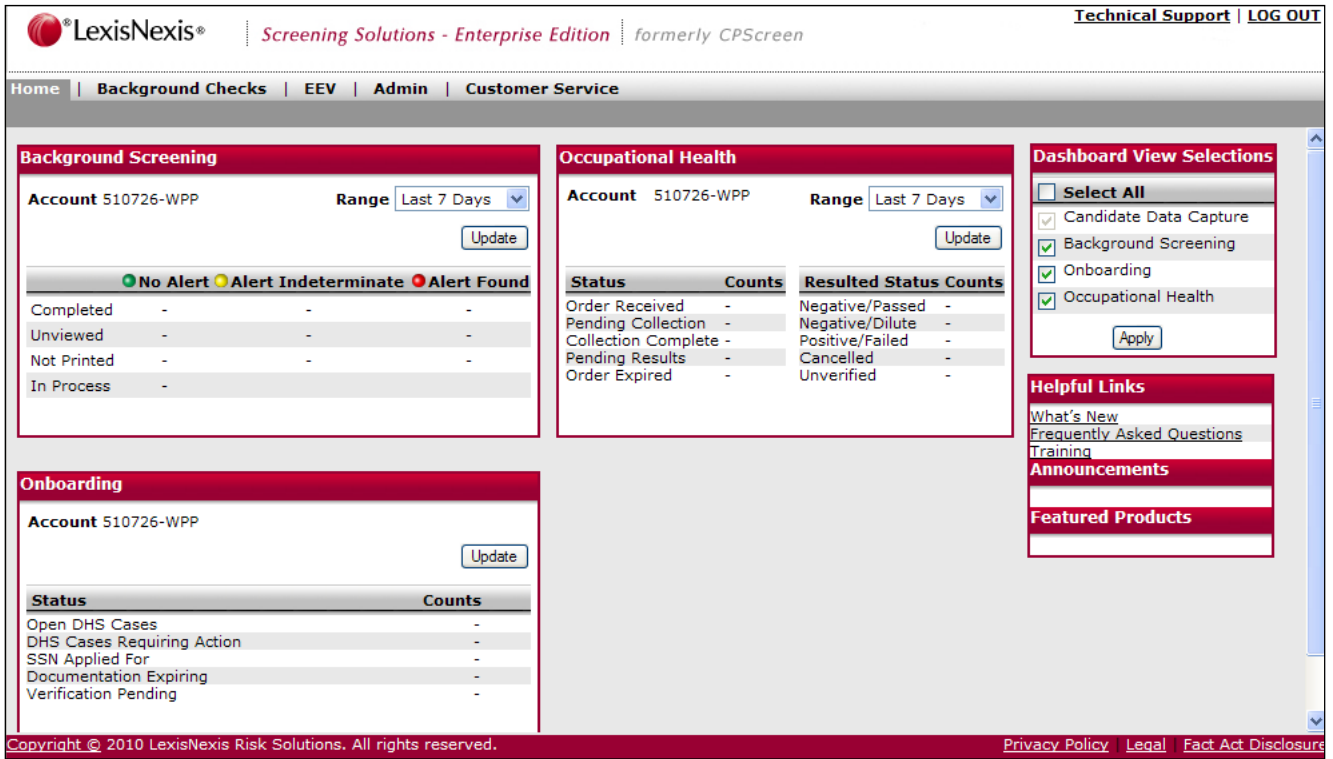

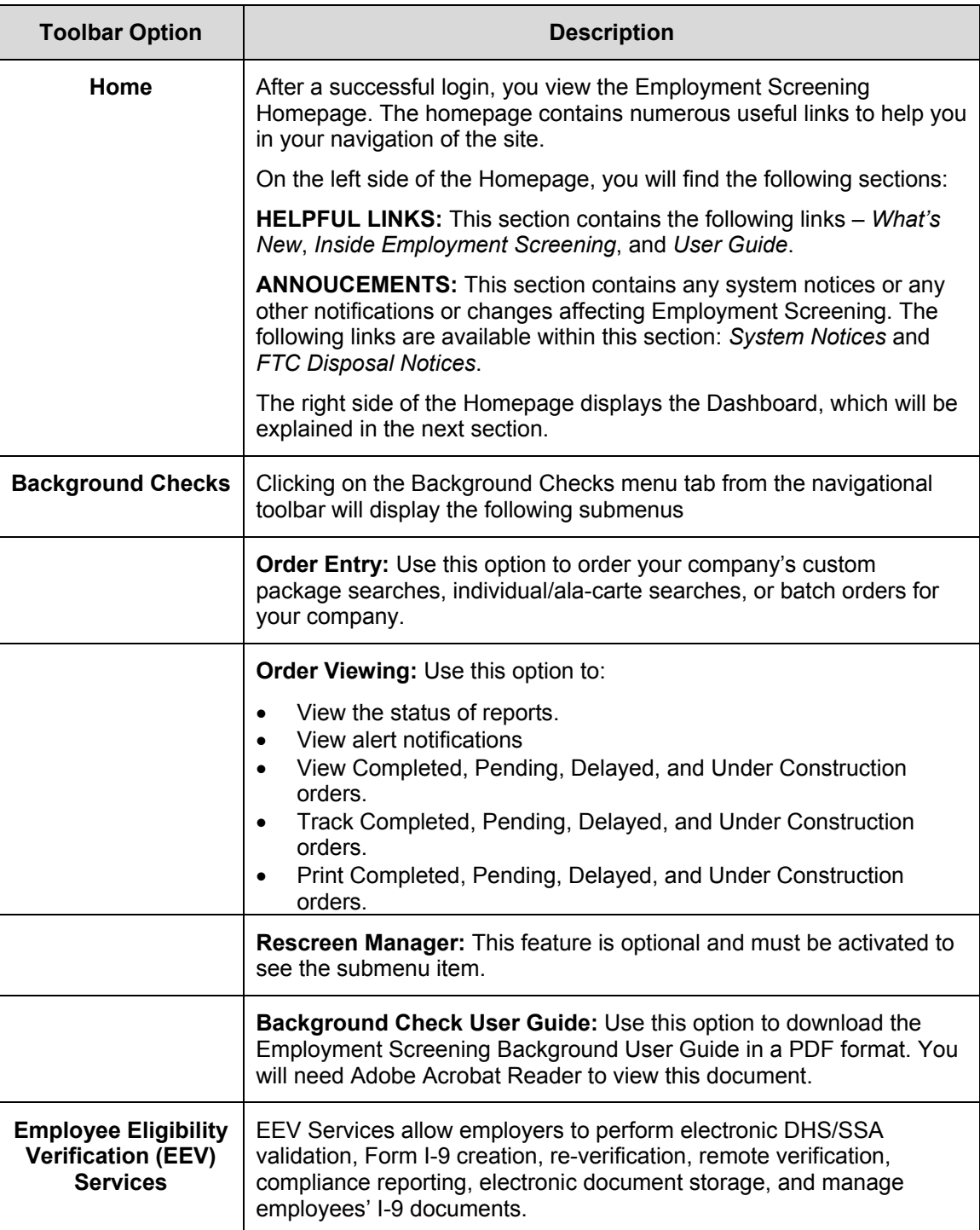

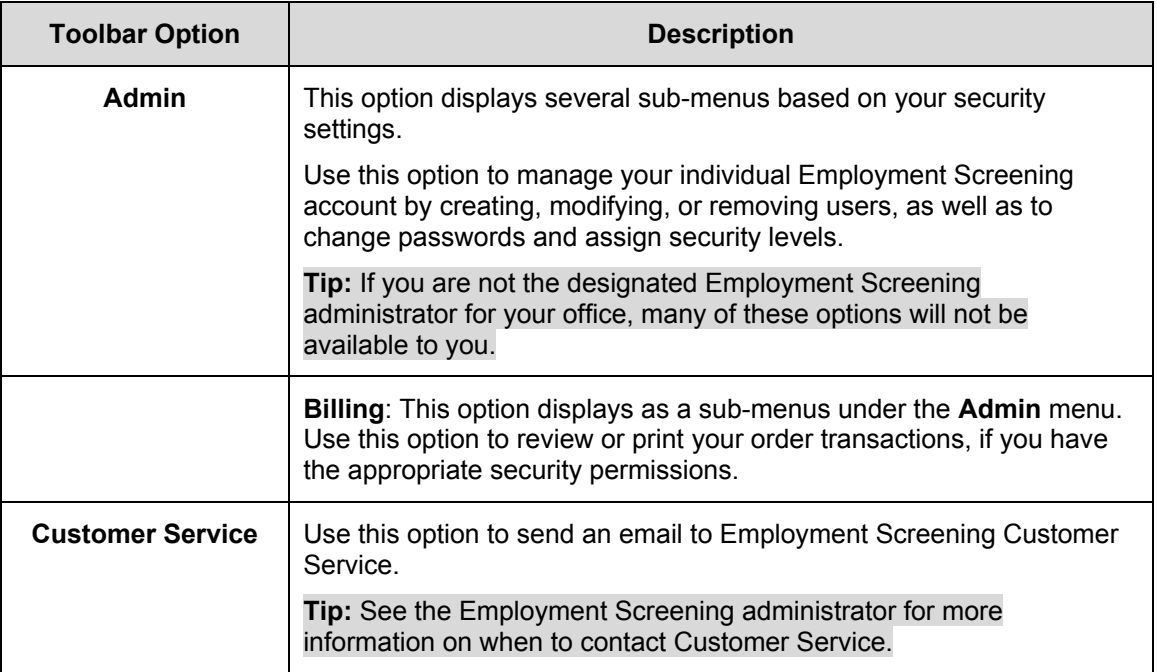

### **Dashboard Features**

#### **Basic Features**

Available from the homepage, the Dashboard provides you with quick and easy access to search case results based on predefined queries of "Completed", "Unviewed", "Not Printed", and "In Process" cases. Within each query set, you can perform more specific queries by clicking on the red, yellow, and green links.

For example:

- The red link under the "Completed" section returns all cases ordered in the last 7 days that are in a "Completed" case status where at least one element has a red flag.
- The yellow link under the "Unviewed" section returns all cases ordered in the last 7 days where at least one element has a yellow flag and that element has not been viewed.
- The green link under the "Not Printed" section returns cases ordered in the last 7 days where all elements have a green flag and at least one of those elements has not been printed.

The Dashboard feature displays results based on the following user security levels:

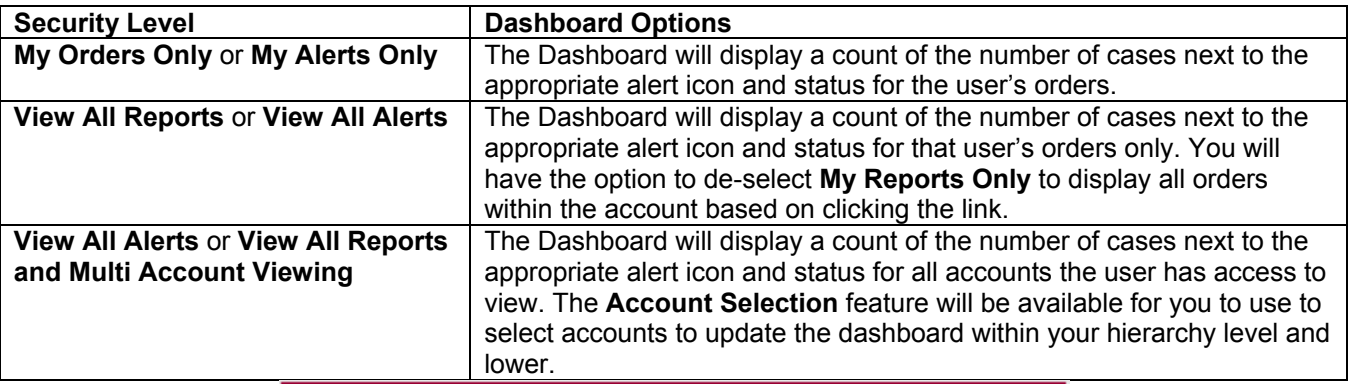

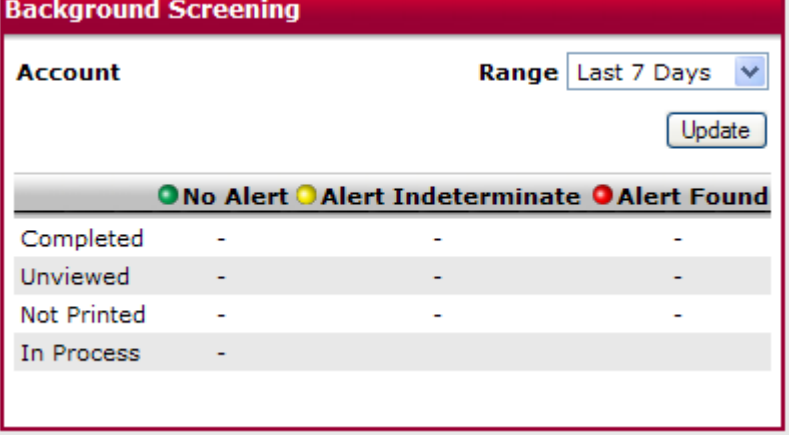

## **Order Entry**

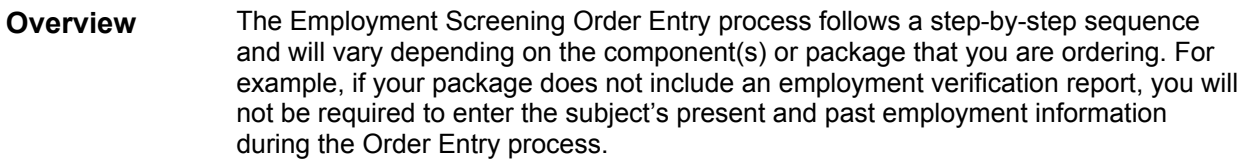

#### **In this Chapter**  This chapter discusses the components and packages available through Employment Screening, the process flow related to ordering, and the specific Order Entry procedures.

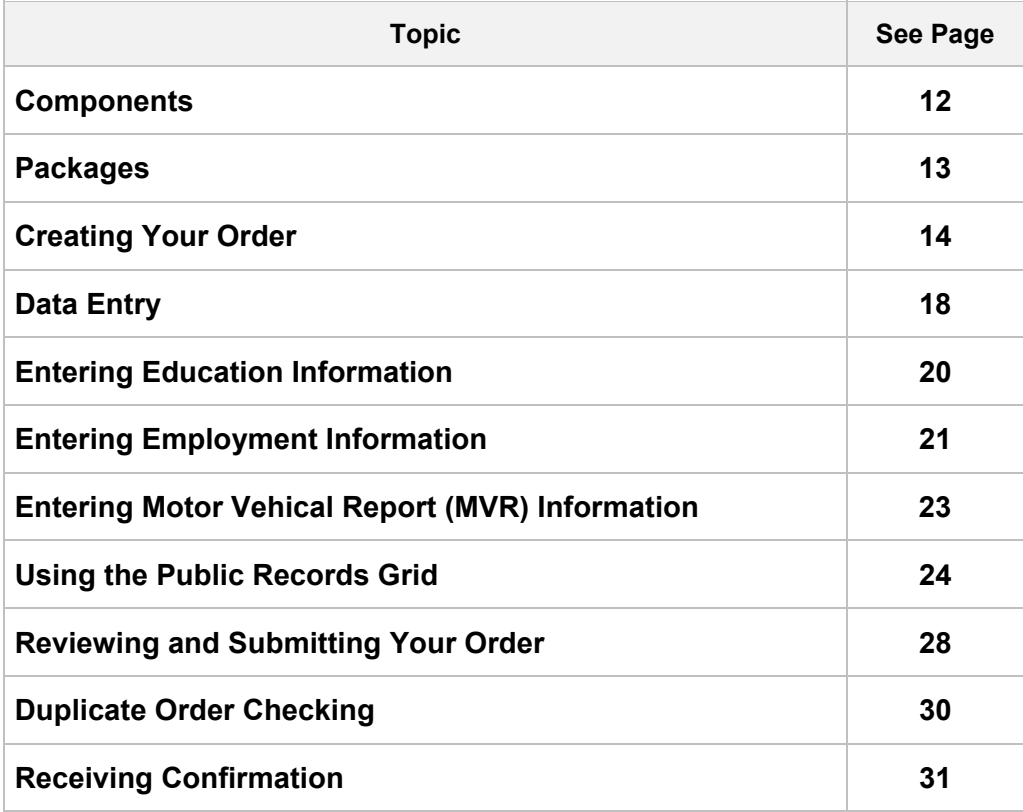

### **Components**

#### **Component Descriptions**

Figure 3.1 illustrates common search components available in Employment Screening. Please note that the search components available for you to order may vary depending on your account preferences. Specific components that are available to order for your account can be viewed by clicking on the **Individual Components and Prices** link, or scrolling through the list provided in the drop-down menu from the **Order Entry** screen.

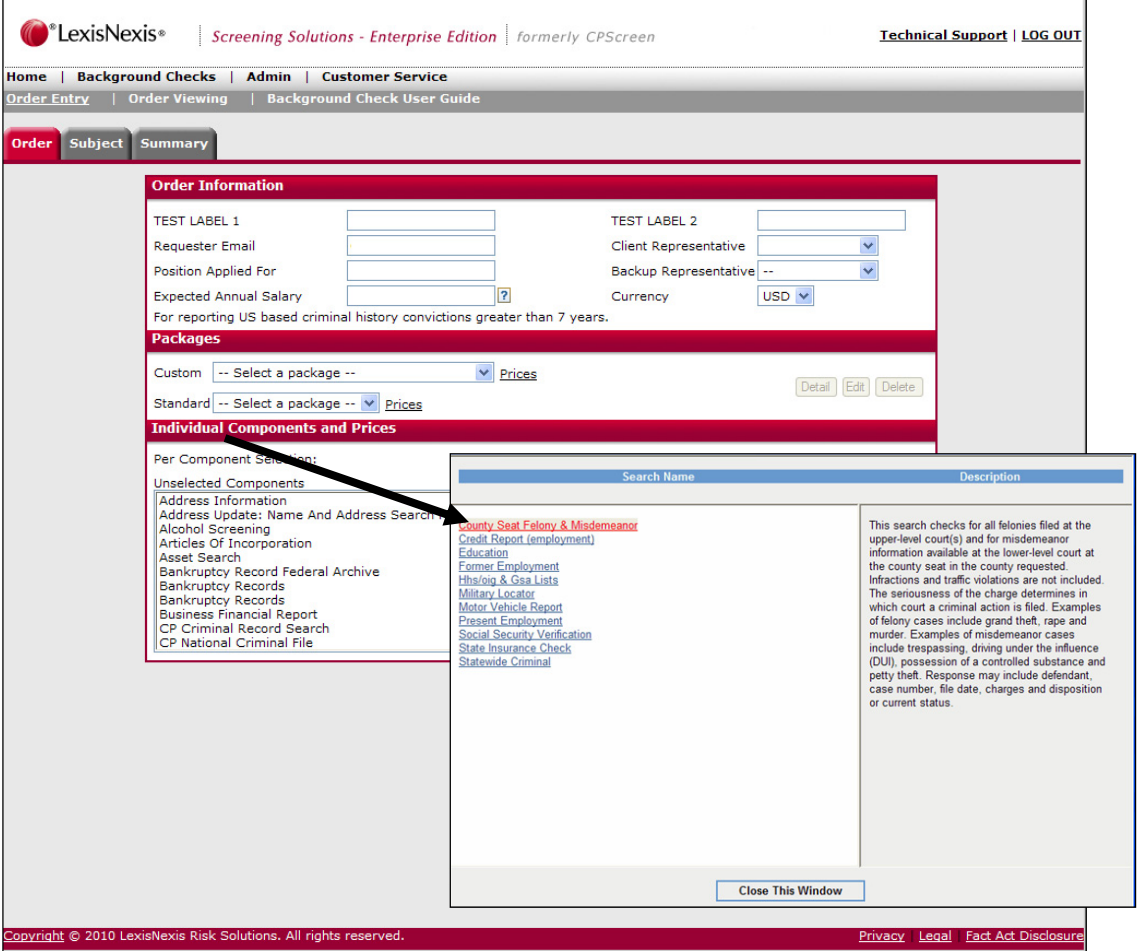

### **Packages**

#### **Package Details**

Packages in Employment Screening provide you with a convenient selection of multiple component combinations. Depending on your account settings, you may have the ability to add individual components to your package before your order is submitted. Employment Screening package details can be viewed by clicking on the **Detail** link associated to the corresponding package. The **Package Detail** window will include the components included in the package, as well as the quantity of each component. Please note that due to your account preferences, all packages may not be available for you to order through Employment Screening.

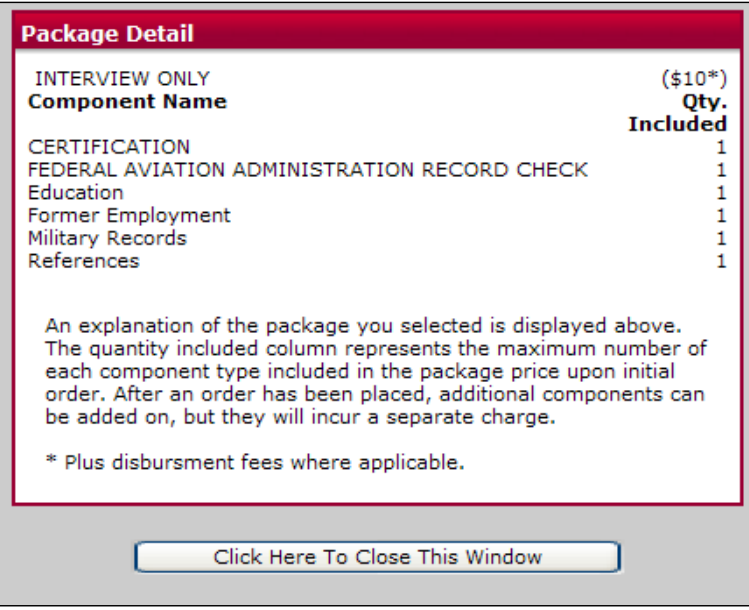

## **Creating Your Order**

**Getting Started** 

To begin the Order Entry process, click on the **Background Checks** menu tab from the Employment Screening navigation bar at the top of the page. Select **Order Entry** from the additional options displayed. .

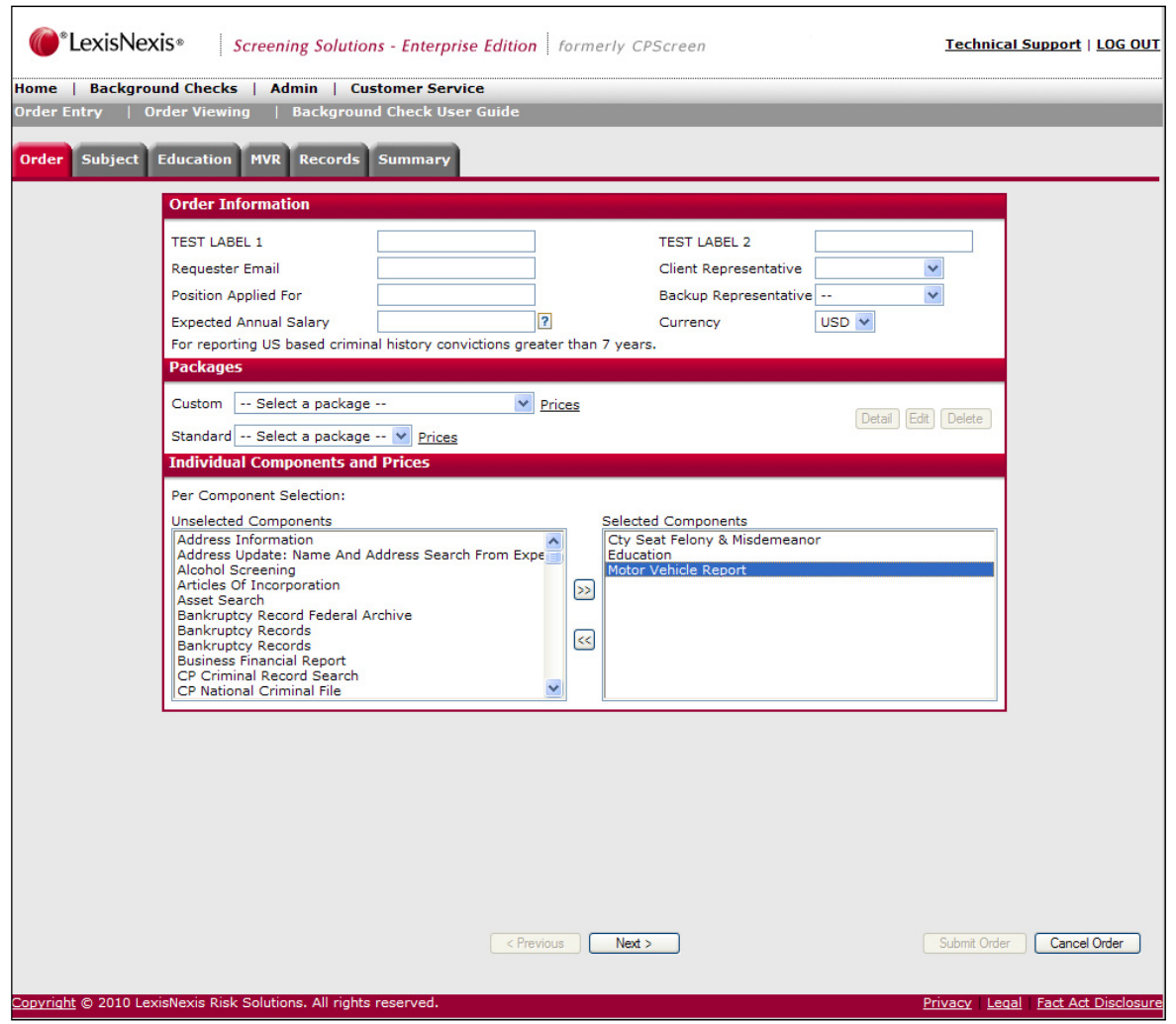

#### **Selecting Your Order Preference**

There are a variety of order options to choose from in Employment Screening, allowing you to order both individual components and defined packages.

- An individual component is a single search component.
- A defined package is one that is developed specifically for your company

Follow the steps below to start your order.

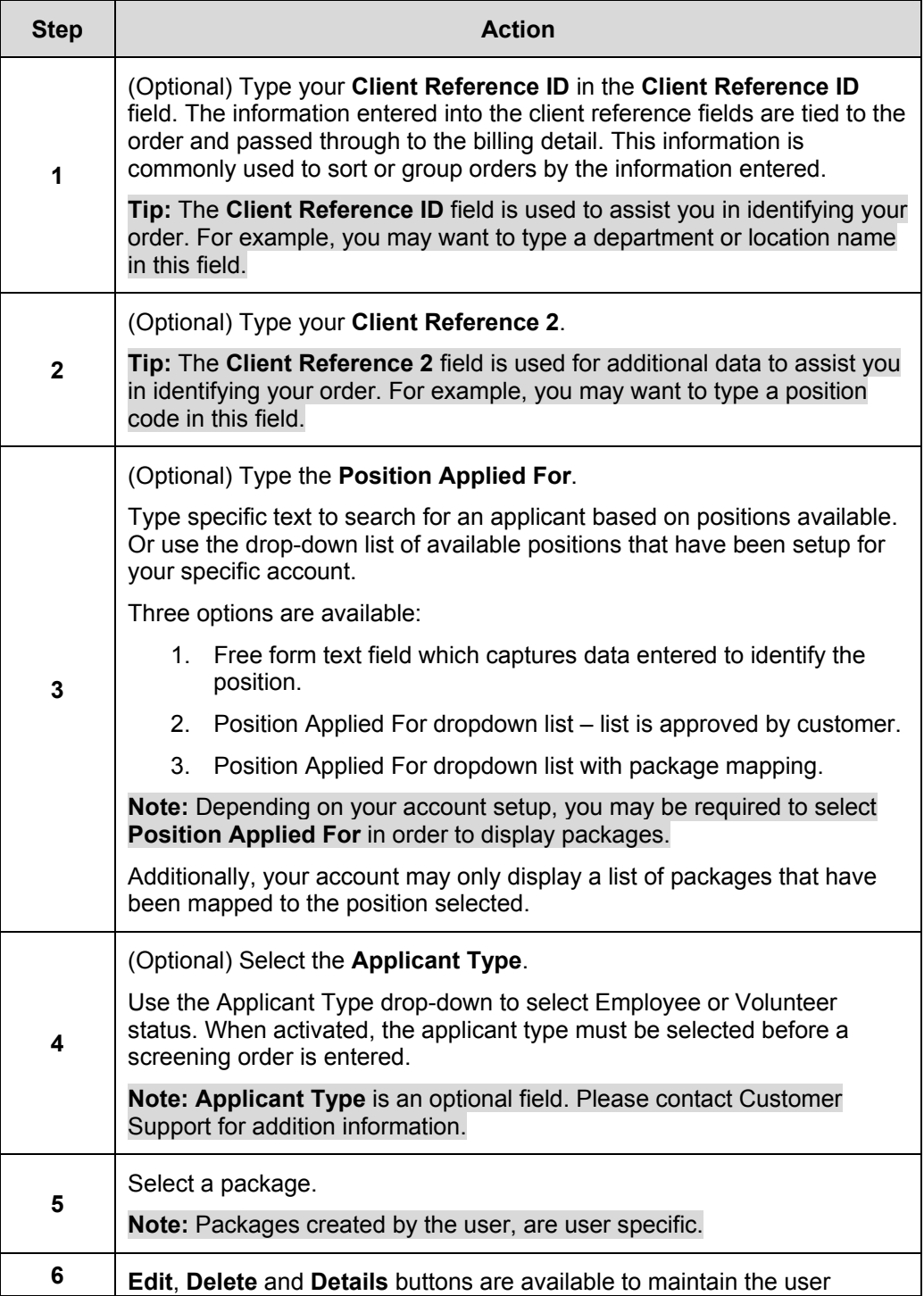

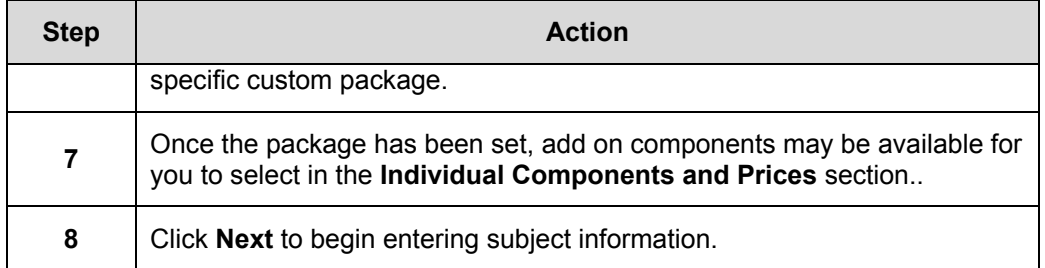

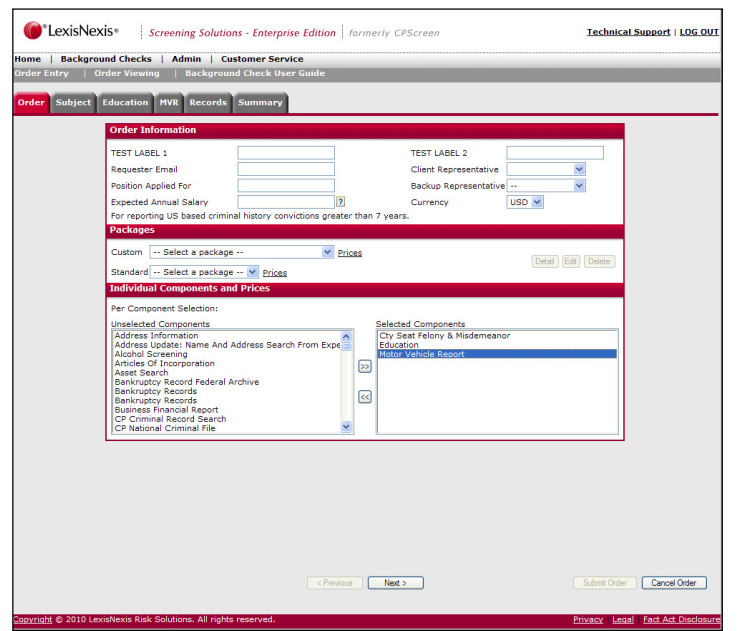

#### **Client Reference ID Note:** The **Client Reference ID** can either be an optional free form text field, or it can be set to be a required field with a specific format. If the Client Reference ID value is 'LIST', the field will show a drop-down list. If the format is not 'LIST' and is a single format, the format will appear next to the reference field.

The acceptable formats are: 999-9999 AAA-999 AA/AA 9999 99AA-999AAA MM/DD/YYYY **LIST** 

**Client Representative Field**  The **Client Representative** field will be pre-filled with the logged in user's User ID. This field can be displayed in two ways: • List

• Text Pattern

The label for client reference id and the format for each entry field is customizable.

**Client Representative Backup Field**  The **Client Representative Backup** field can be used if you want another person to receive the completed report notifications.

## **Data Entry**

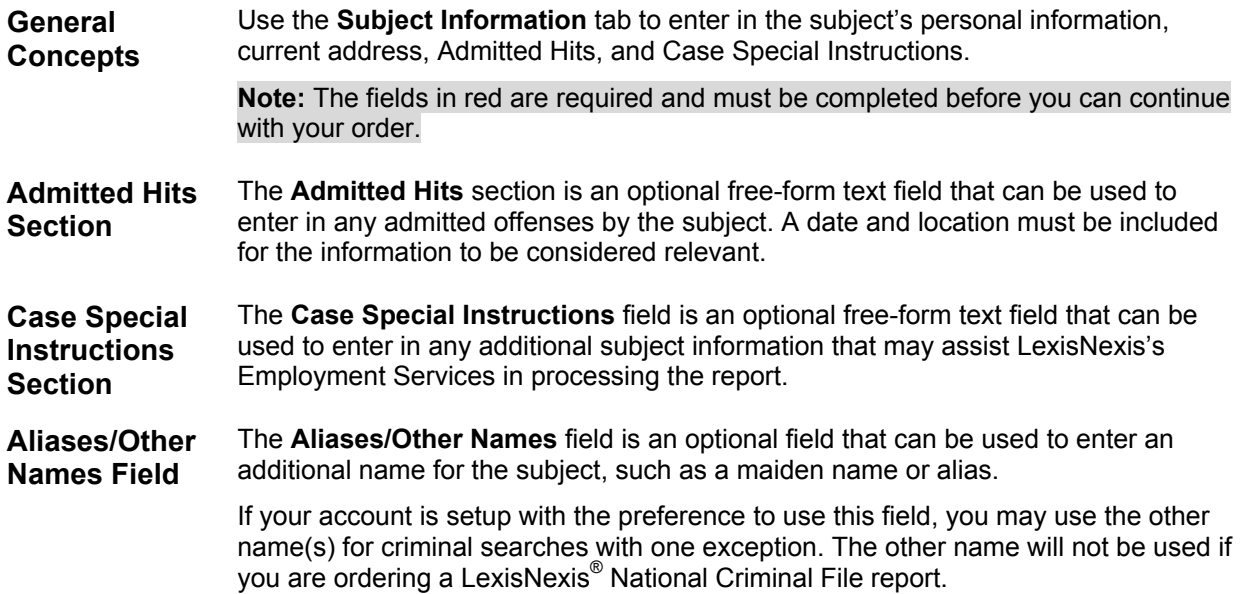

Follow the steps below to complete the **Subject Information** tab.

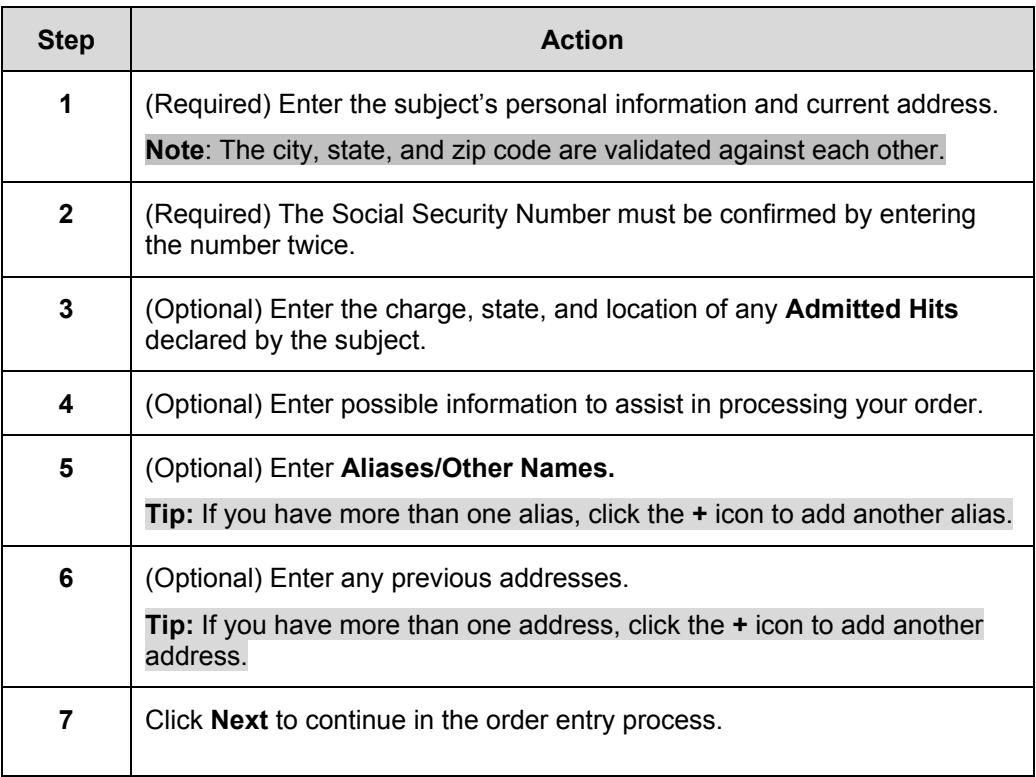

#### **Employment Screening – Enterprise Edition** *CONFIDENTIAL & PROPRIETARY*

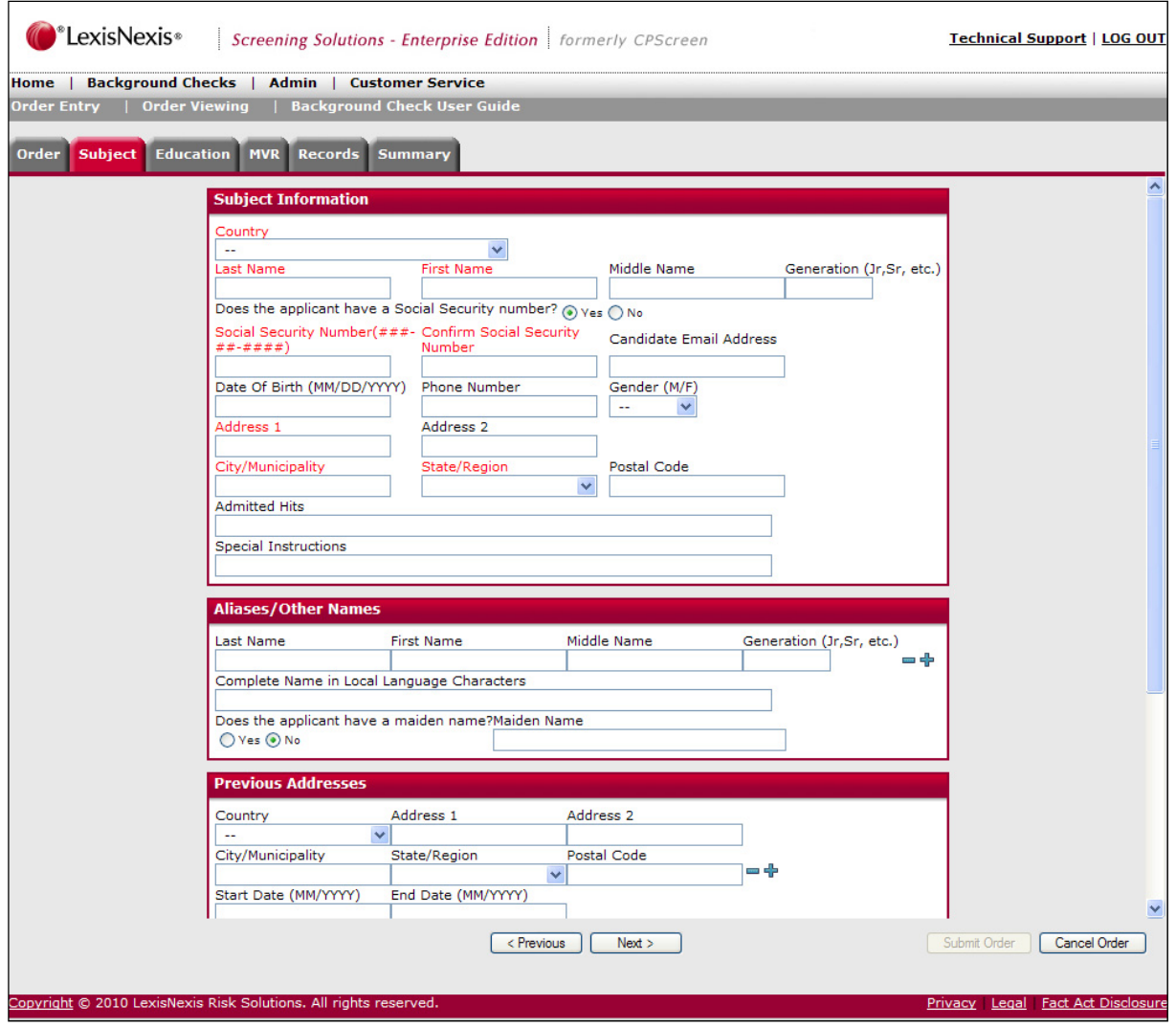

## **Entering Education Information**

**General Concepts**  **Note:** The **Education** screen is conditional and will only appear if you are ordering an Education Background Report.

Use the **Education** screen to enter details about the subject's education experience. Fields indicated in red are required and must be completed before you can continue with your order.

If you are ordering a package that includes multiple education institutions, you have the opportunity to add additional institutions to the search.

Follow the steps below to complete the **Education Institution** screen.

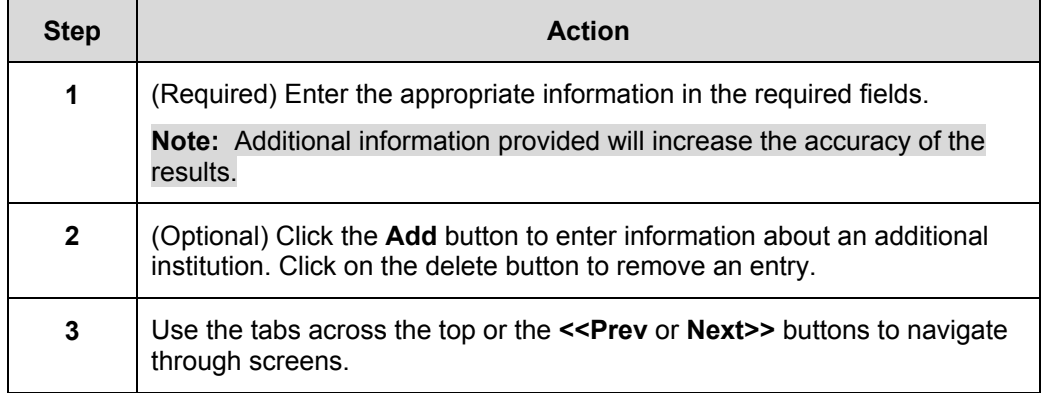

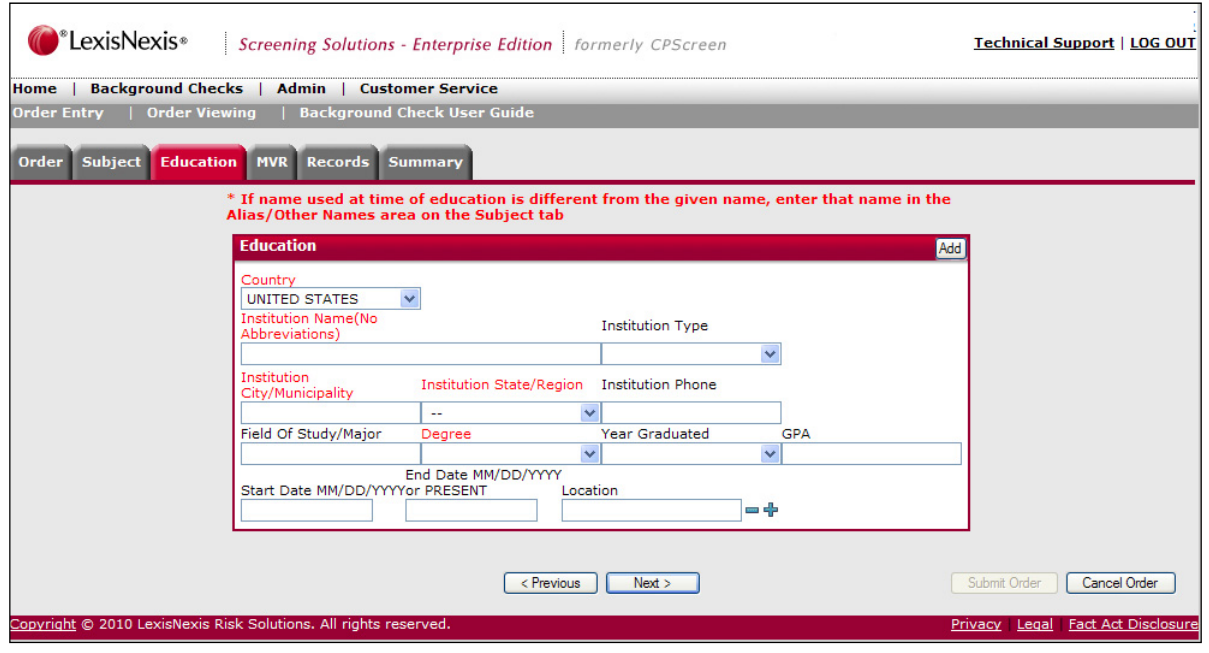

## **Entering Employment Information**

**General Concepts** 

**Note:** The **Employment** screen is conditional and will only appear if you are ordering a Current or Previous Employment Report.

Use the **Employment** screen to enter details about the subject's present and former employment experience. Fields indicated in red are required and must be completed before you can continue with your order.

If you are ordering a package that includes multiple former employment reports, you have the opportunity to add additional employers to the search.

Follow the steps below to complete the Employment Information screen.

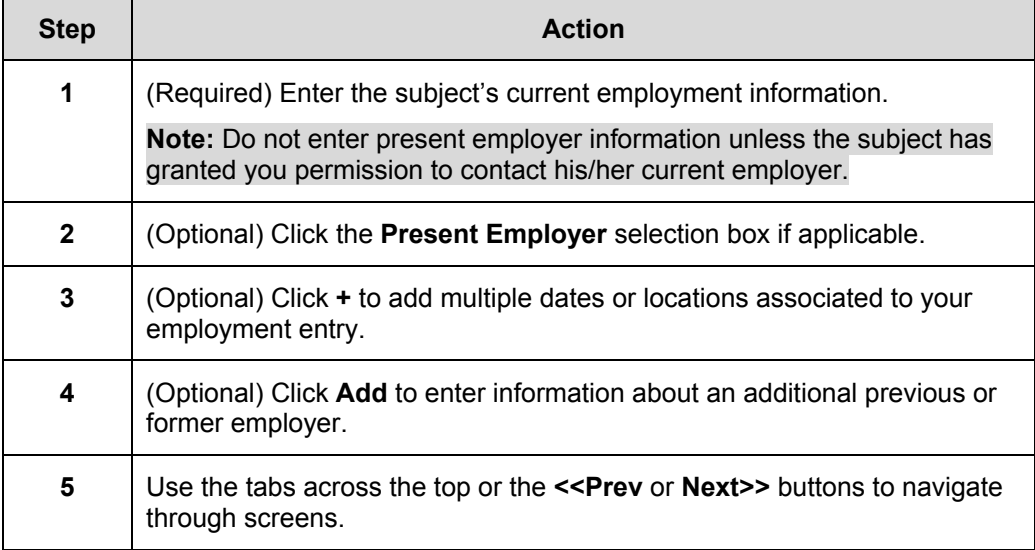

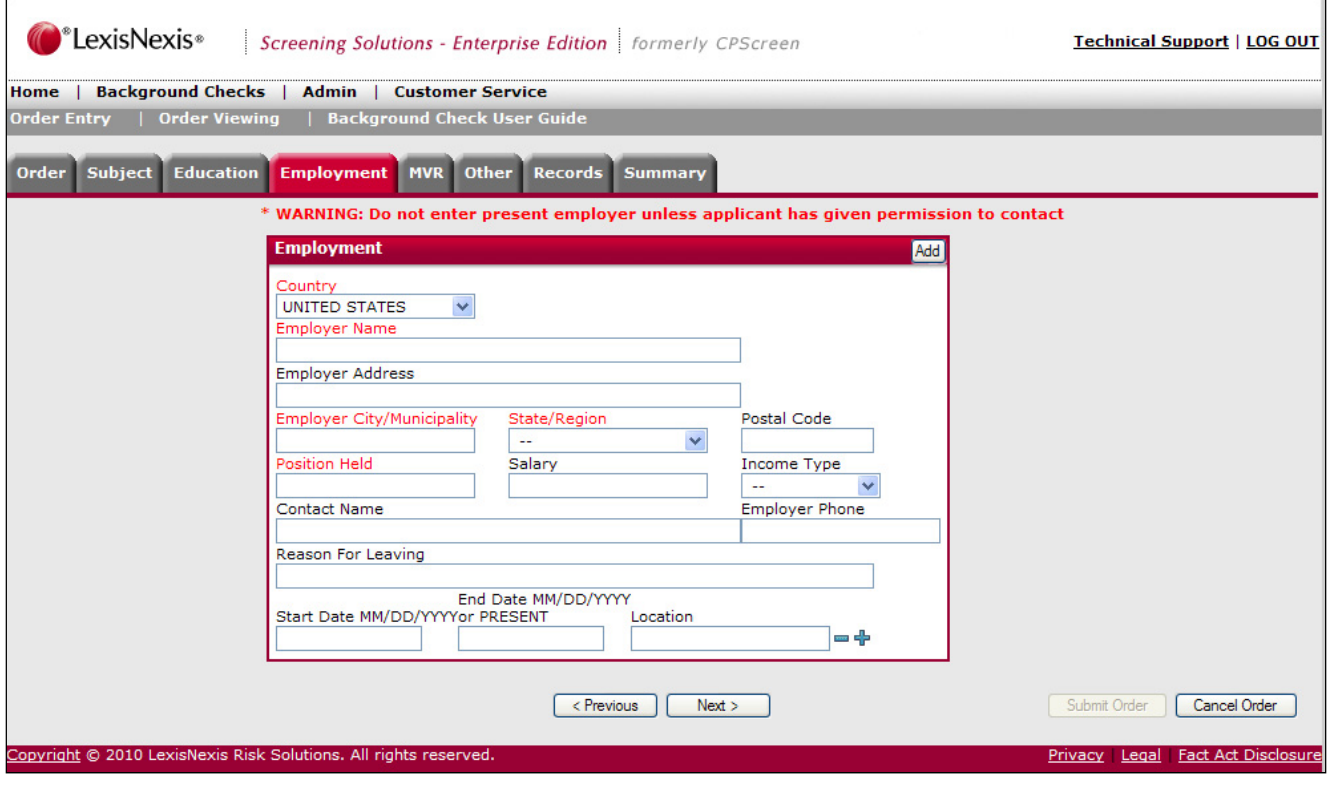

**Additional Dates, Locations, and Positions** 

The **+/-** buttons are available for both the Employment and Education verification process. You should use these buttons to submit or remove additional dates or locations associated to the entry. For example, if the subject worked for an employer with a lapse in time, you could enter the additional employment date range by clicking the **+** button.

Use the date fields to enter the additional employment date ranges and the location fields to enter multiple locations or additional positions held.

## **Entering Motor Vehicle Report Information**

**General Concepts**  **Note:** The MVR screen is conditional and will only appear if you are ordering a Motor Vehicle Report.

Use the **MVR** screen to enter the subject's driver's license information. Fields indicated in red are required and must be completed before you can continue with your order.

Follow the steps below to complete the Motor Vehicle Information screen.

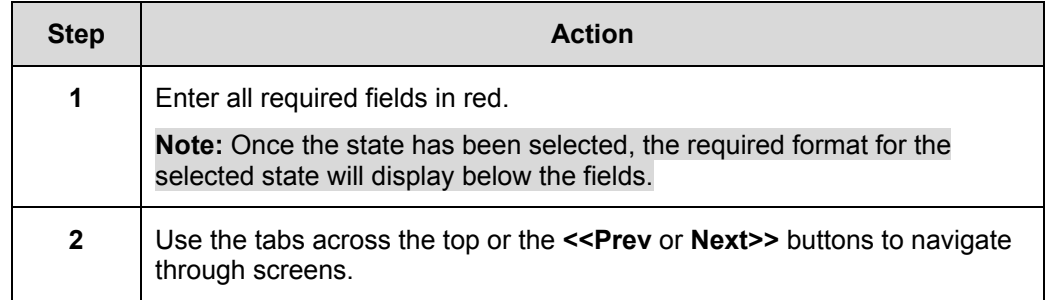

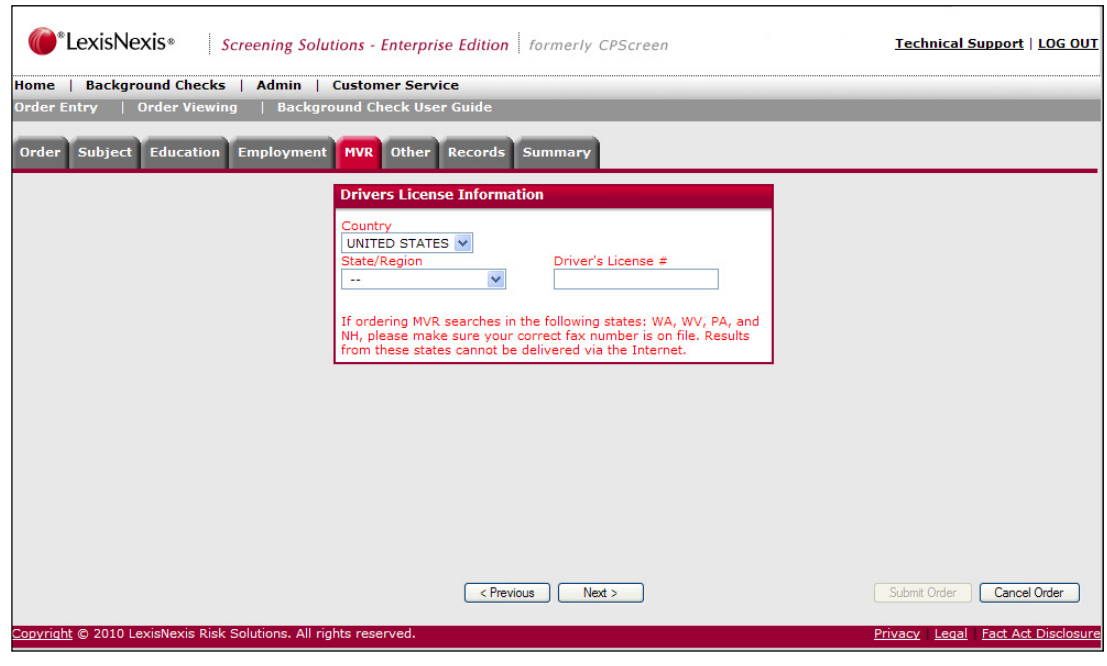

### **Using the Public Records Grid**

**General Concepts**  The Public Records screen is a conditional screen that appears only if you have selected a package that includes a criminal background search along with a social security verification search.

All address information provided by the applicant and used in the data entry process is populated on the grid. Additionally, if the Social Security Number Verification (SSNV) component is included in the order, addresses returned in the verification are also populated on the grid. The "Source" of the address is listed below address: *Applicant Provided* or *Developed by SSNV*.

The addresses populated in the grid are associated with the Social Security number you provided. The cities shown in bold are the locations associated with the corresponding name in the first column. This allows you to run a criminal background check in other locations where the subject has resided. By default, each location is selected to be included in the search. To ignore the grid results and continue with your order, click on **Reset** and then click **Next**.

**Note:** If you select more location/name combinations than your package allows, there will be an additional charge.

#### **Adding Criminal Searches**

Follow the steps below to add a criminal background search for one of the possible name/location combinations found in the grid.

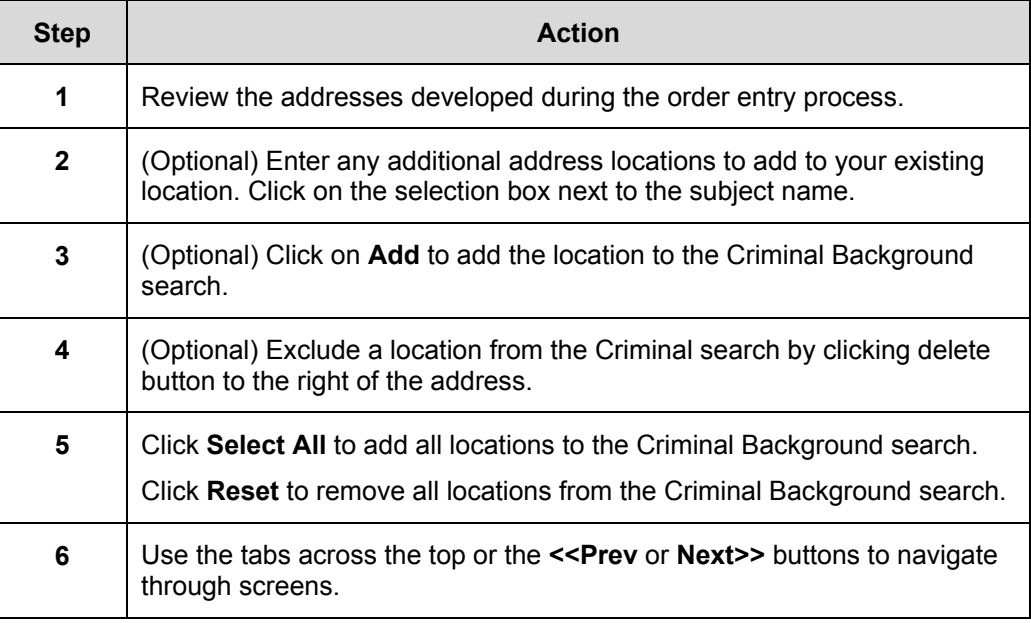

#### **Employment Screening – Enterprise Edition and CONFIDENTIAL & PROPRIETARY**

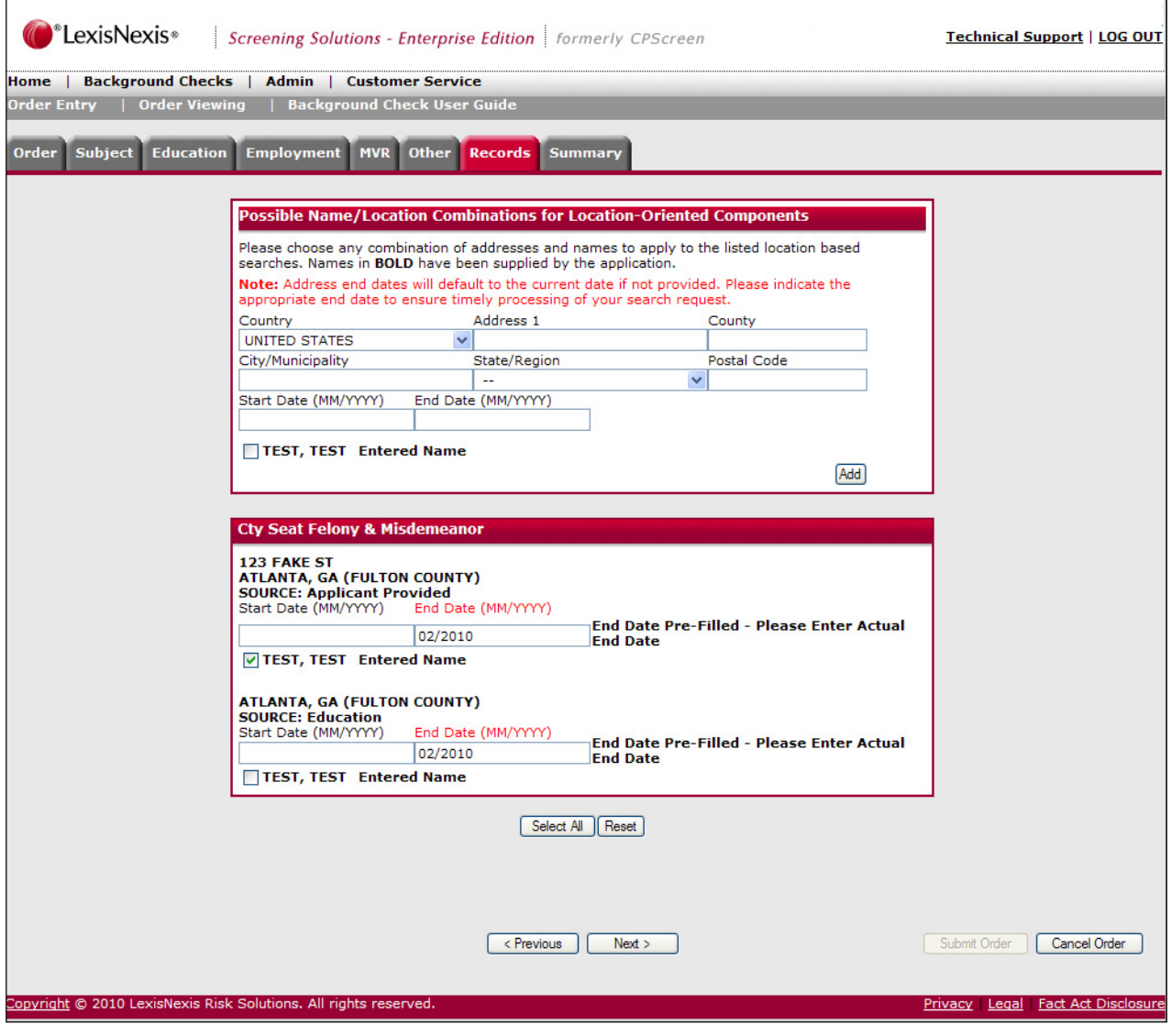

**Customized Public Record Selection Grid**  The Public Record Selection currently has several customizable features. Contact your account representative for additional assistance. The customizable features include:

- Limit Number of Public Records Ordered
- Pre-selection of Other Names on the grid
- Pre-selection of Developed Addresses on the grid

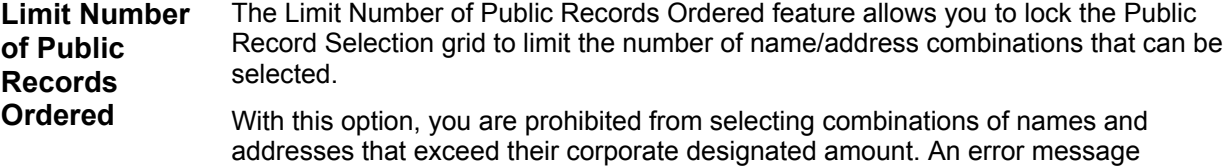

displays if a user attempts to order name/address combinations greater than the set amount.

**Note:** Your account can also be set-up with privileges to override the limit set for the Public Records grid.

## **Adding Attachments**

#### **General Concepts**

The attachments tab in Enterprise Edition will show required and/or optional documents for the background screening products ordered. Whether a document is required or optional for a search depends on the rules loaded into Enterprise Editions' *Validation Engine.* 

**Note:** Attaching a consent form to the application will disable Online signature for that package.

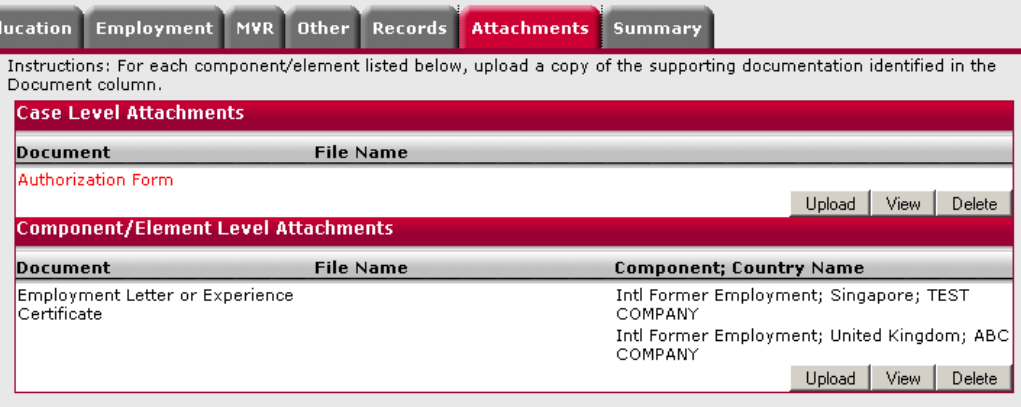

#### **Using the Upload Window**

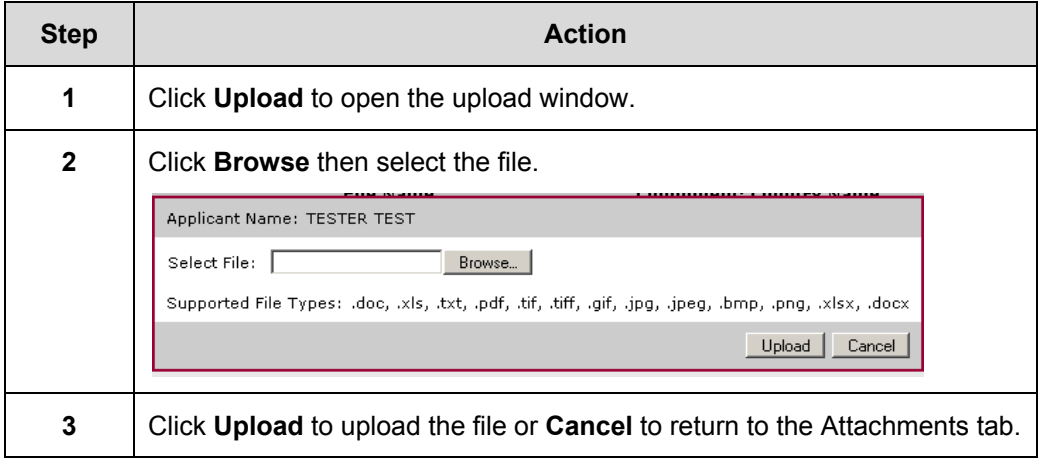

Follow the steps below to attach all required documents at both the Case and

Component/Element levels.

### **Reviewing Your Order Summary**

screen.

**General Concepts**  The **Order Summary** screen allows you to review your order information before submitting the order.

#### **Submitting Your Order**

Follow the steps below to submit your order for processing.

## **Step Action Action 1** Review each section of the **Order Summary** screen to determine if all the subject information is accurate and correct. **2** Use the **Edit** buttons to edit any information that is incorrect or to include additional information. **3** If you are satisfied with your order, click **Next** to continue to the Checkout

*C*<sup>\*</sup>LexisNexis<sup>\*</sup> **Technical Support | LOG OUT** Screening Solutions - Enterprise Edition | formerly CPScreen |<br>| Home | Background Checks | Admin | Customer Service nd Check User G wing | Backgro rder Entry | Order Vi Subject Education Employment MVR Reco eneral Info Package: PER COMPONENT TEST LABEL 1: Client ID: **Requester: Requester Email:** TEST LABEL 2: Position Applied For: **Expected Annual Salary:** Currency: **Subject Inform** Edit **Subject Name: TEST, TEST Social Security #: 111-11-1111 Date of Birth:** 123 FAKE ST Add ress: ATLANTA, GA US **Driver's License:** GA 123456789 **Email Address: Education Verifications** Edit Country<br>UNITED STATES **Institution Name(No Abbreviations) Start Date End Date Degree Data Entry Status Masters** Complete **Employment Verificatio** Edit **Employer Name Start Date End Date Position Held Data Entry Status** Country<br>UNITED STATES **FAKE EMPLOYER MANAGER** Complete **Motor Vehicle Verifications** Edit Country **State/Region Data Entry Status** UNITED STATES GEORGIA **Public Record Verifications** Edit Component **Name** Source City **County State/Region Country Data Entry Status** Cty Seat Felony &<br>Misdemeanor TEST,<br>TEST Applicant<br>Provided ATLANTA FULTON GEORGIA UNITED<br>STATES Complete  $\sqrt{\text{Previous}}$  $Next > 1$ Submit Order | Cancel Order opyright © 2010 LexisNexis Risk Solutions. All rights reserved. Privacy | Legal | Fact Act Dis

**Canceling Order Requests** 

If you wish to cancel the order, click **Cancel Order**.

If you cancel your order and the Social Security Number Verification component was already completed for the criminal background search your account will be charged for this individual component. You will be notified of this charge by the screen below.

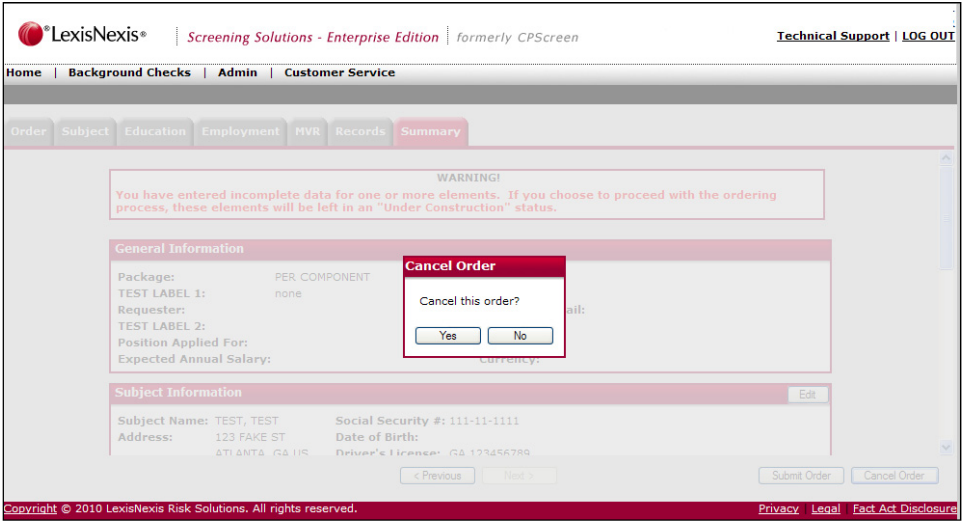

## **Reviewing and Submitting Your Order**

**General Concepts**  The **Checkout** screen allows you to review your order information before submitting the order.

> **NOTE:** The **Checkout** screen is an optional feature. Please contact Customer Support for additional information.

**Submitting Your Order**  Follow the steps below to submit your order for processing.

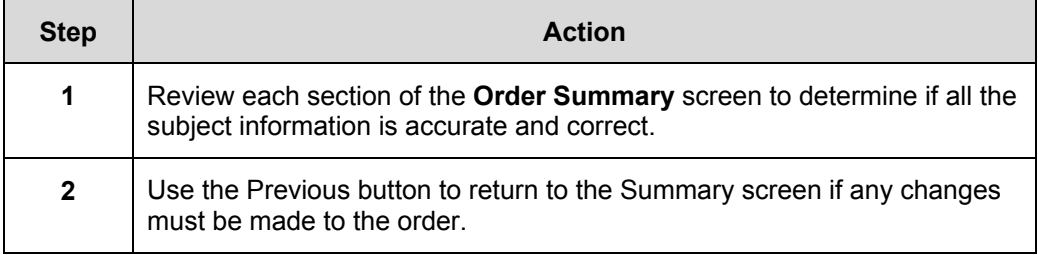

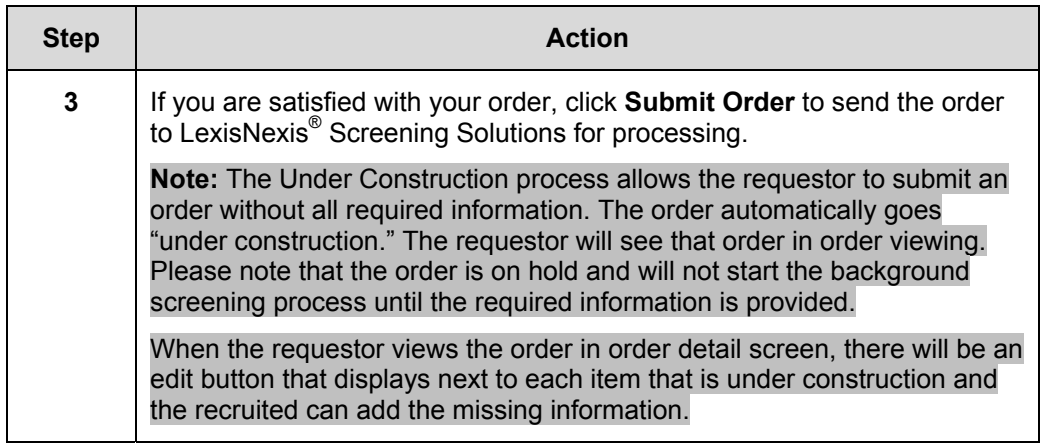

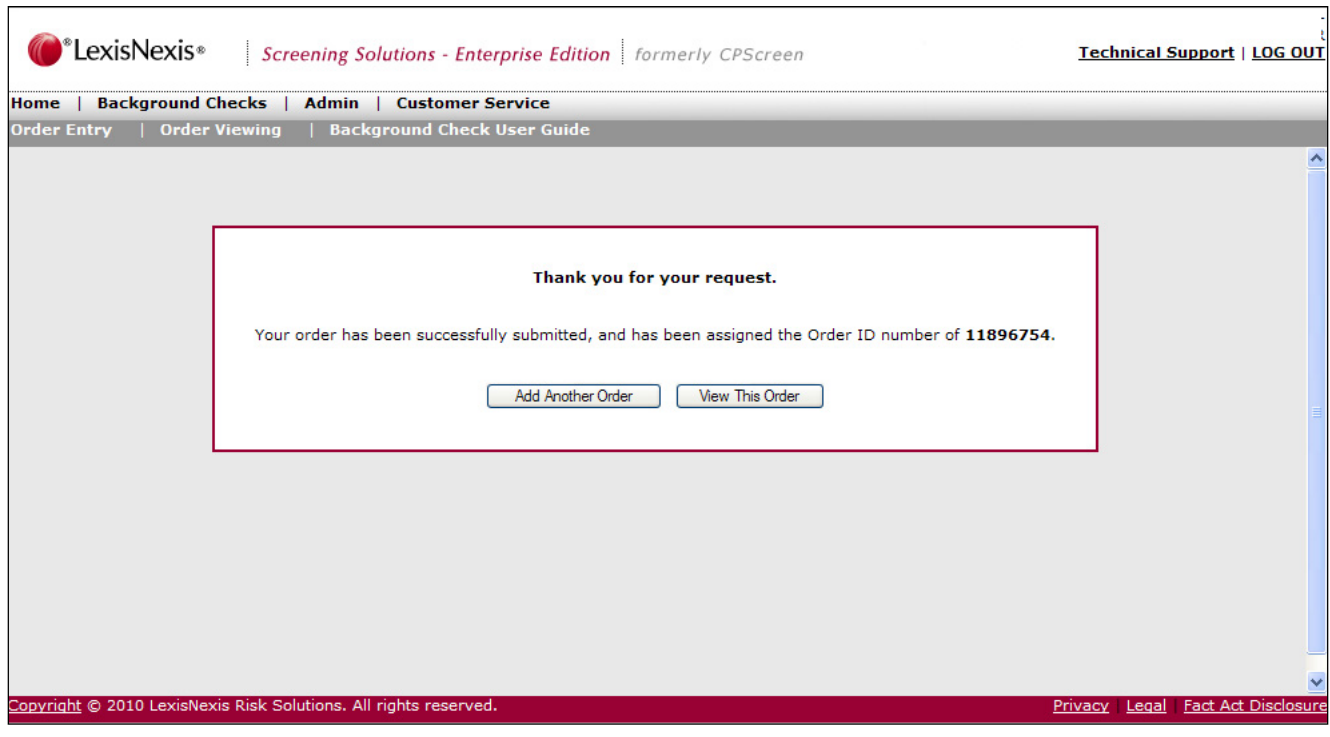

Ē.

## **Duplicate Order Checking**

**General Concepts**  Depending on your account settings, Employment Screening can automatically check for duplicated orders prior to the case being submitted. This reduces the total number of deferred items based on duplications. The duplicate checking logic considers the order a duplicate if there is a subject match based on subject information.

If there is already another order in the system for the subject under the same account number, this screen will notify you before you submit your order. You have the option to ignore the duplicate warning and submit your order with the duplicate included or to delete the duplicate order. Click **Cancel** to delete the duplicate order.

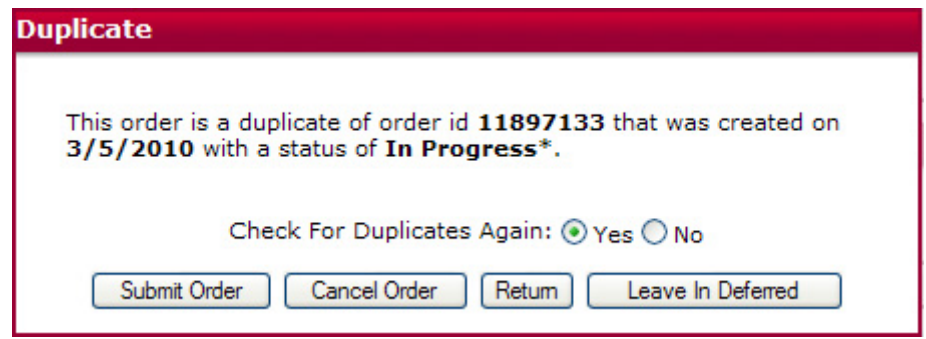

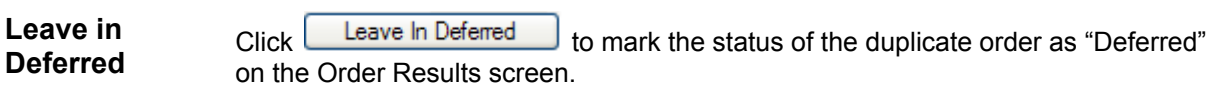

## **Online Signature for Orders**

**General Concepts**  Online Signature allows the applicant to electronically sign the consent form before a background check is performed. This is an optional feature that is activated at the account level which adds online signature to ALL packages. There is also a package level option to remove online signature from a specified package. Online signature will be automatically applied to all ala carte orders.

#### **Submitting Your Order**  Follow the steps below to initiate the Online Signature process which will be completed by the applicant prior to a background check being ordered.

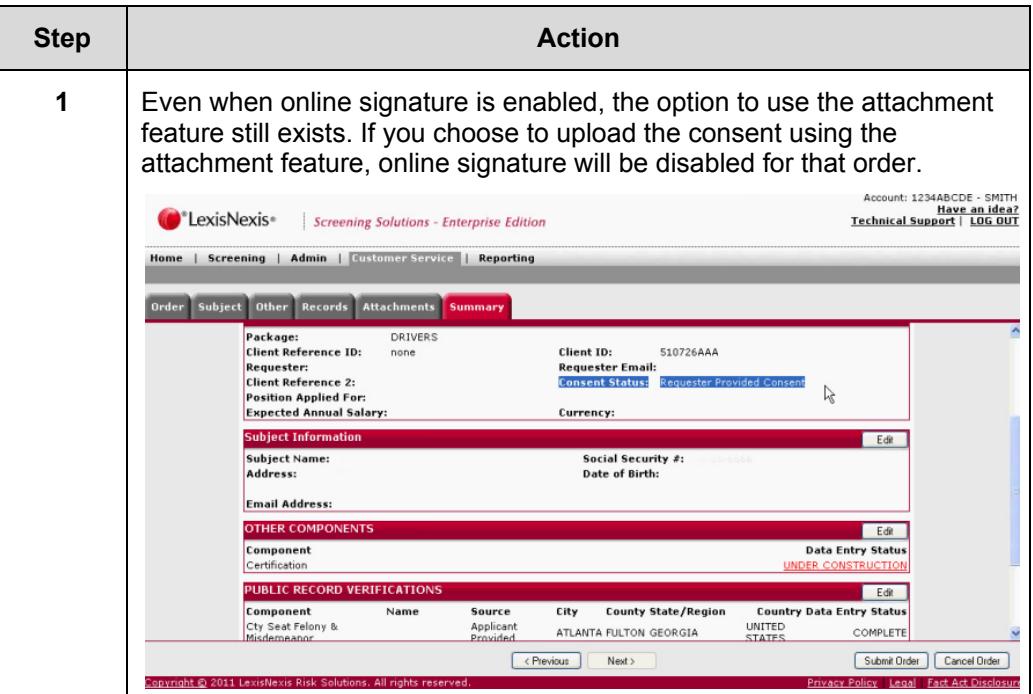

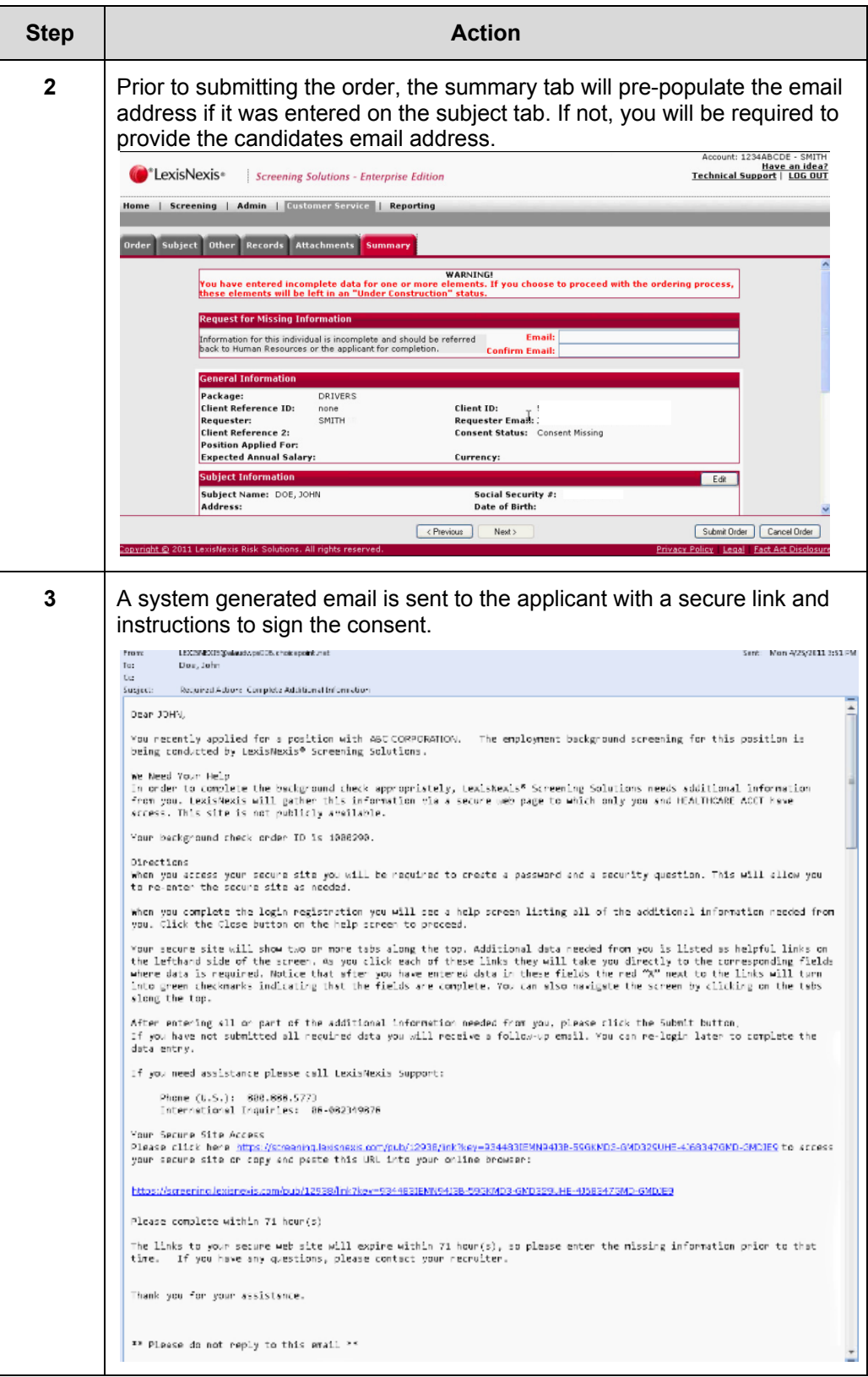
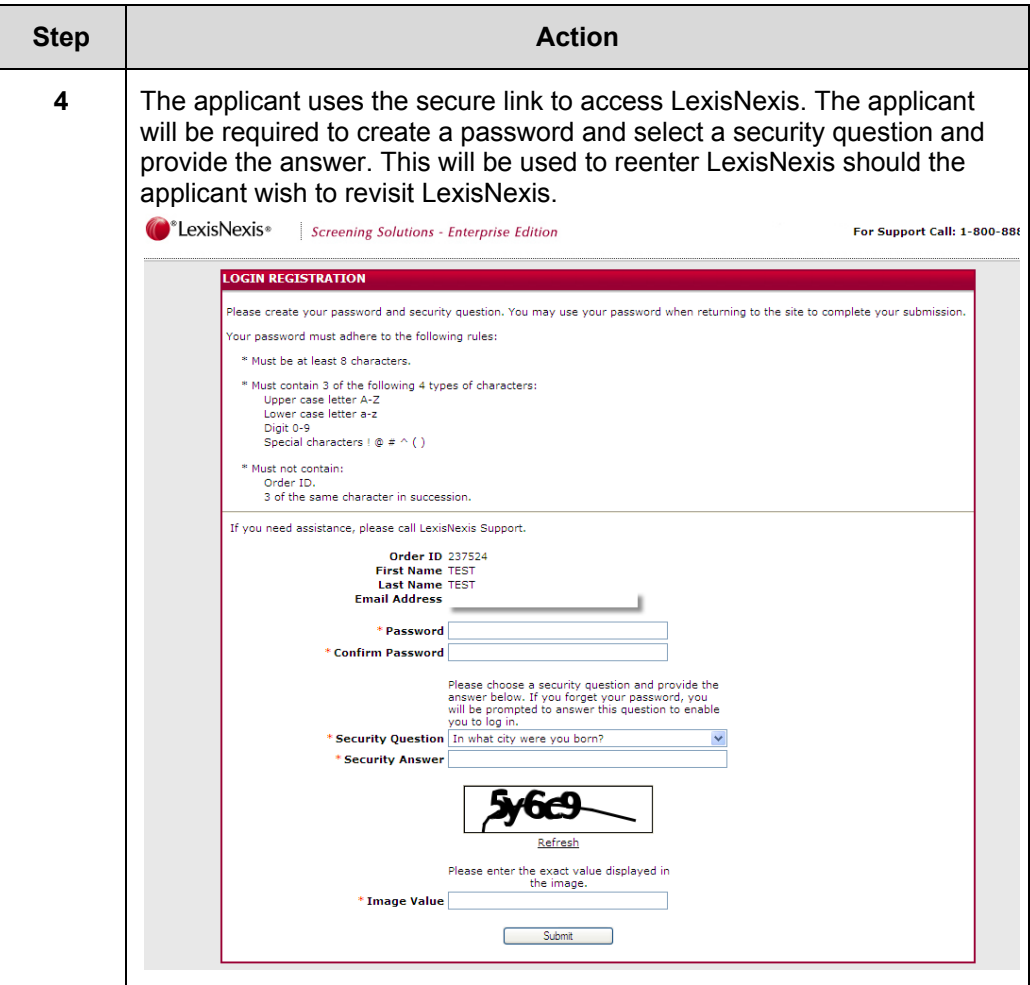

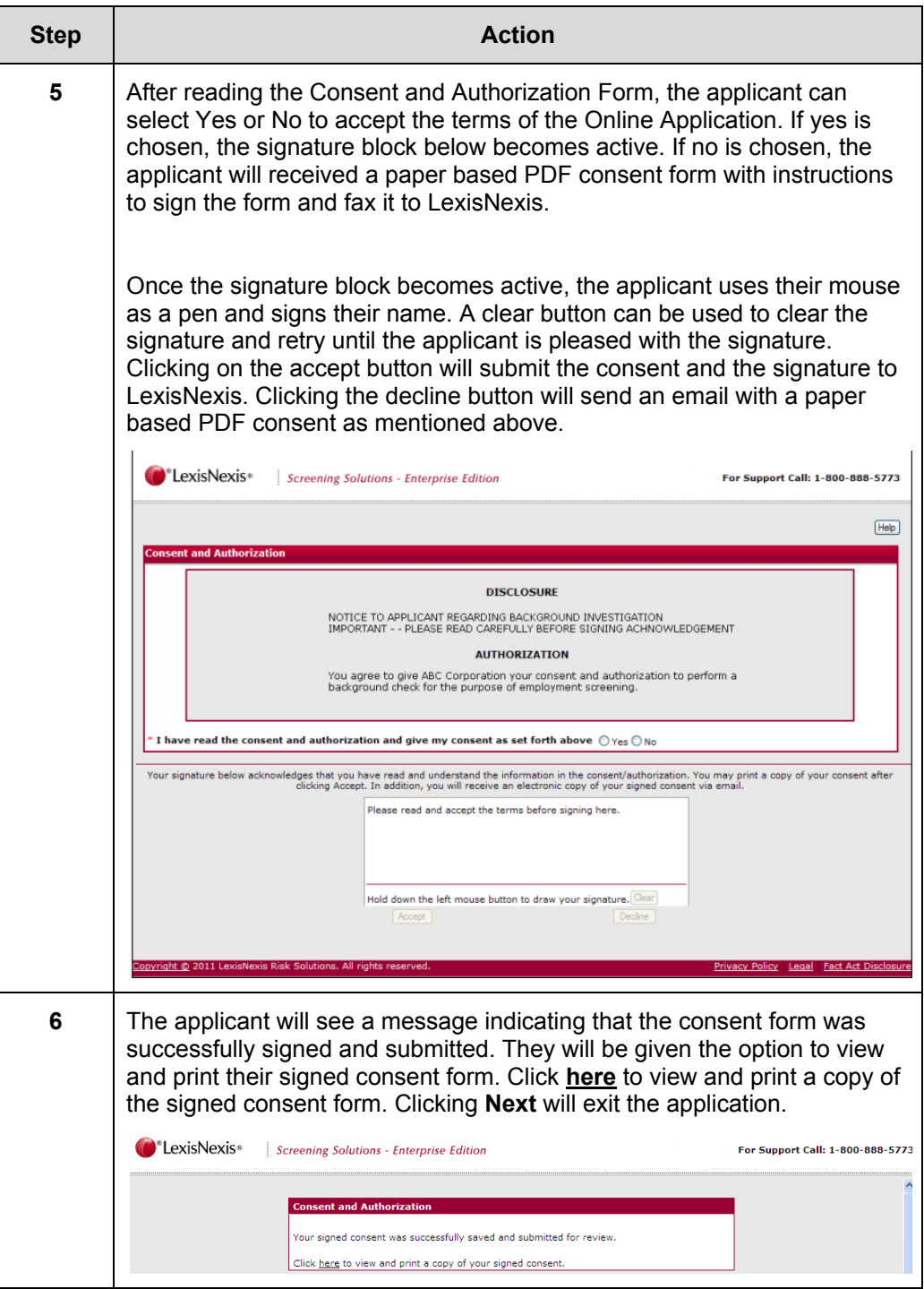

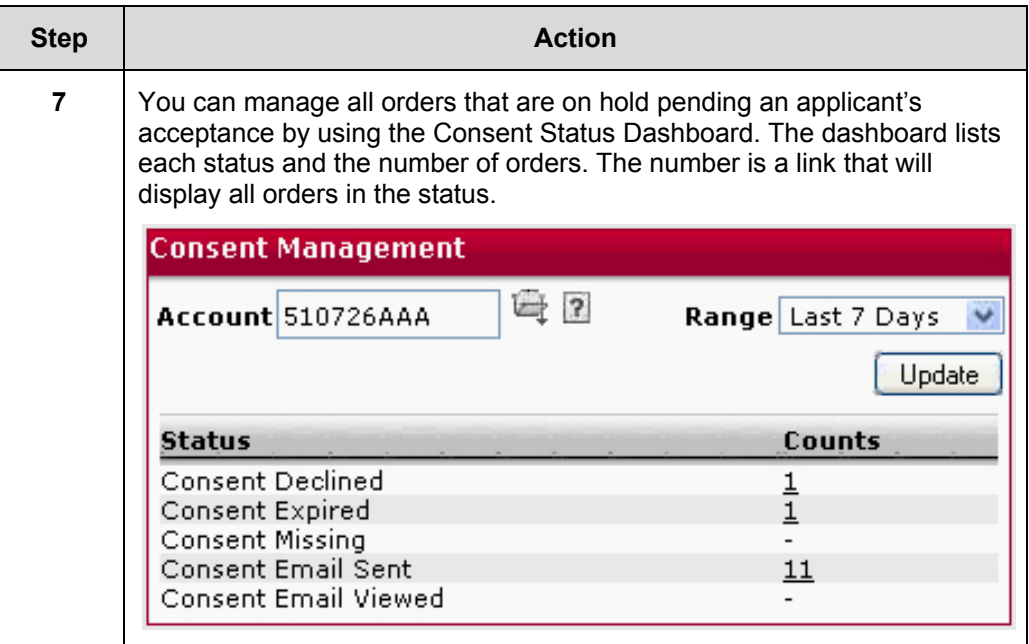

## **Receiving Confirmation**

### **General Concepts**

Submitting your order will launch a confirmation page that displays an Order ID number. This number will be used to reference your order. From this screen you have the option to add another order or to view your existing order. The **Add Another Order** option will initiate the Order Entry process from the beginning so that you may order for another subject. The **View This Order** option will launch the Order Viewing process.

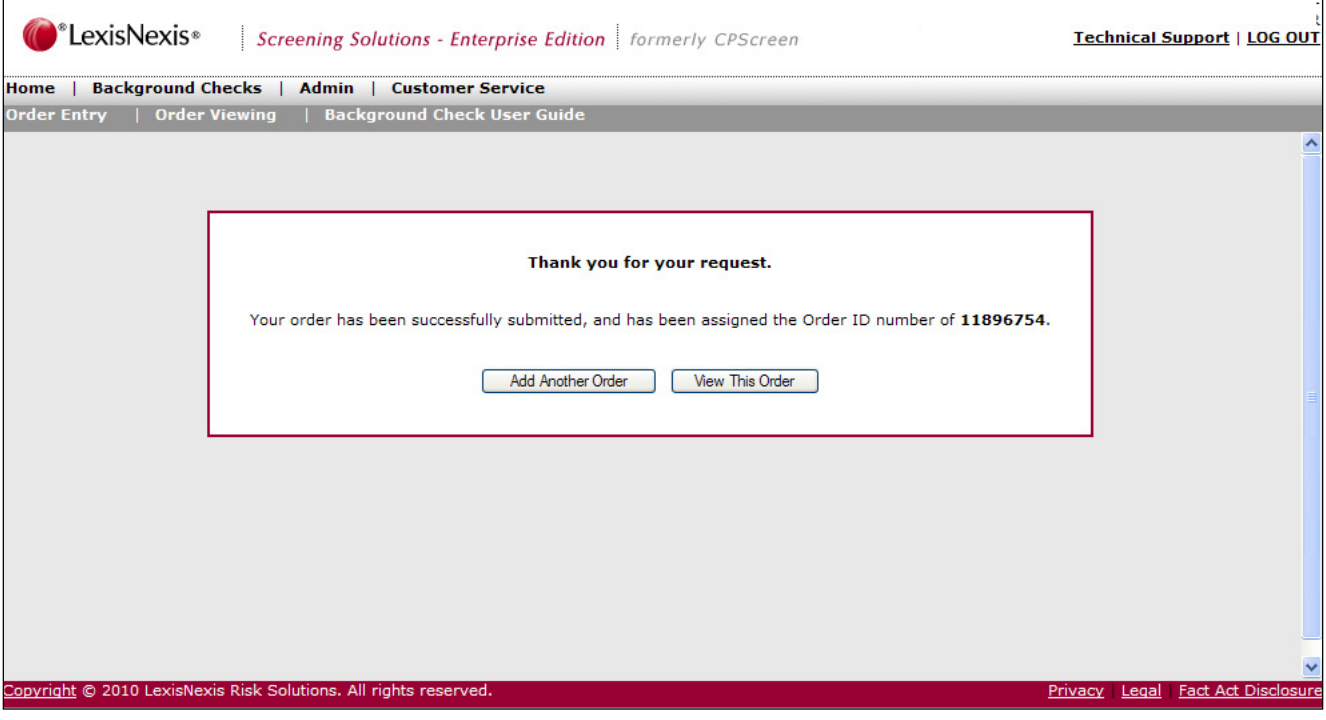

## **Rescreen Manager**

**Overview** The Rescreen Manager is a notification process which reminds Employment Screening customers to rerun a background check on an applicant with a report that is about to expire. Notifications can be set to rescreen the applicant at a time frame specified by the customer in days, months, or years. Once a month, an email will be sent to all of the contacts on the account with a list of applicants that will expire. Applicants that must be rescreened will remain on the rescreen list for a time frame specified by the customer in days, months, or years. There ions to remove an employee from the list permanently or just for this cycle. When an applicant has been rescreened they will automatically be removed from the list.

> **NOTE:** The Rescreen Manager is an optional feature. Please contact Customer Support for additional information.

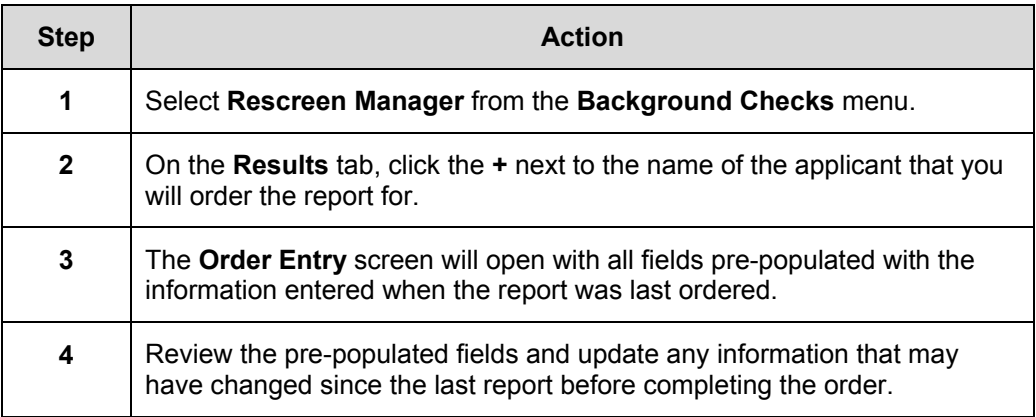

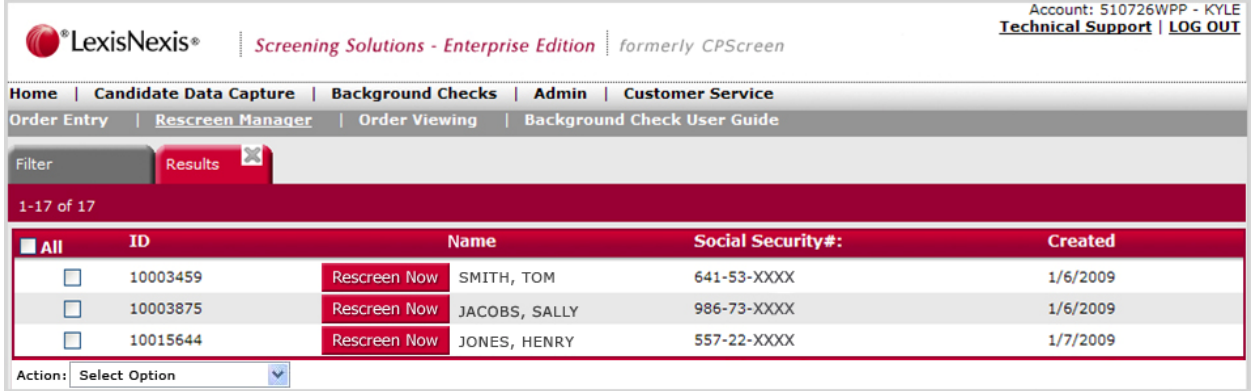

# **View Order Results**

**Overview** Employment Screening provides tab-based order viewing navigation so you may quickly toggle between the search options, result, and order details. If you are not satisfied with the search results returned, you may click the **Search** tab to review and/or refine the search criteria.

> LexisNexis<sup>®</sup> Screening Solution's Order Viewing capabilities allow you to search for submitted orders by filtering the **Order Information**, **Subject Information**, and **Report Status**. You may also perform an advanced search by selecting specific results options. The **Order Viewing** procedure may vary depending on the Employment Screening settings for your account.

**In this Chapter**  This chapter discusses the views and report for Employment Screening, the filtering criteria available to assist you in searching for your results, actions presented from the **Order Detail** screen, and how to read your reports.

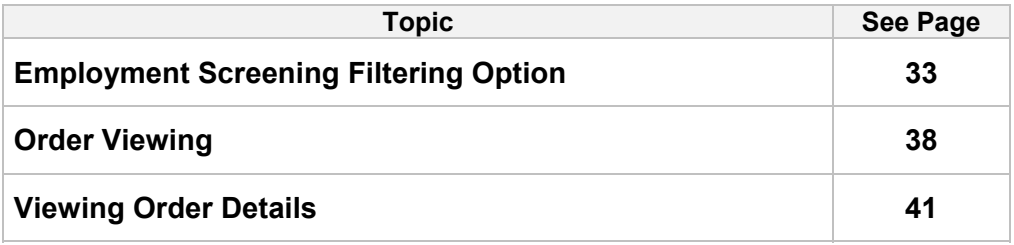

## **Employment Screening Filtering Option**

**General Concepts**  Employment Screening launches the **Search Options** screen when Order Viewing is selected from the toolbar. The **Search Option** screen allows you to enter and select multiple criteria to filter for specific reports to view or print.

> From viewing the search **Results** listing page(s), you can click on the **Search Options** tab to review the original criteria retained and/or further refine the search criteria.

Enhanced options to search results include the ability to search by component status (including Decisional components), position, progressive orders only, and batch orders only.

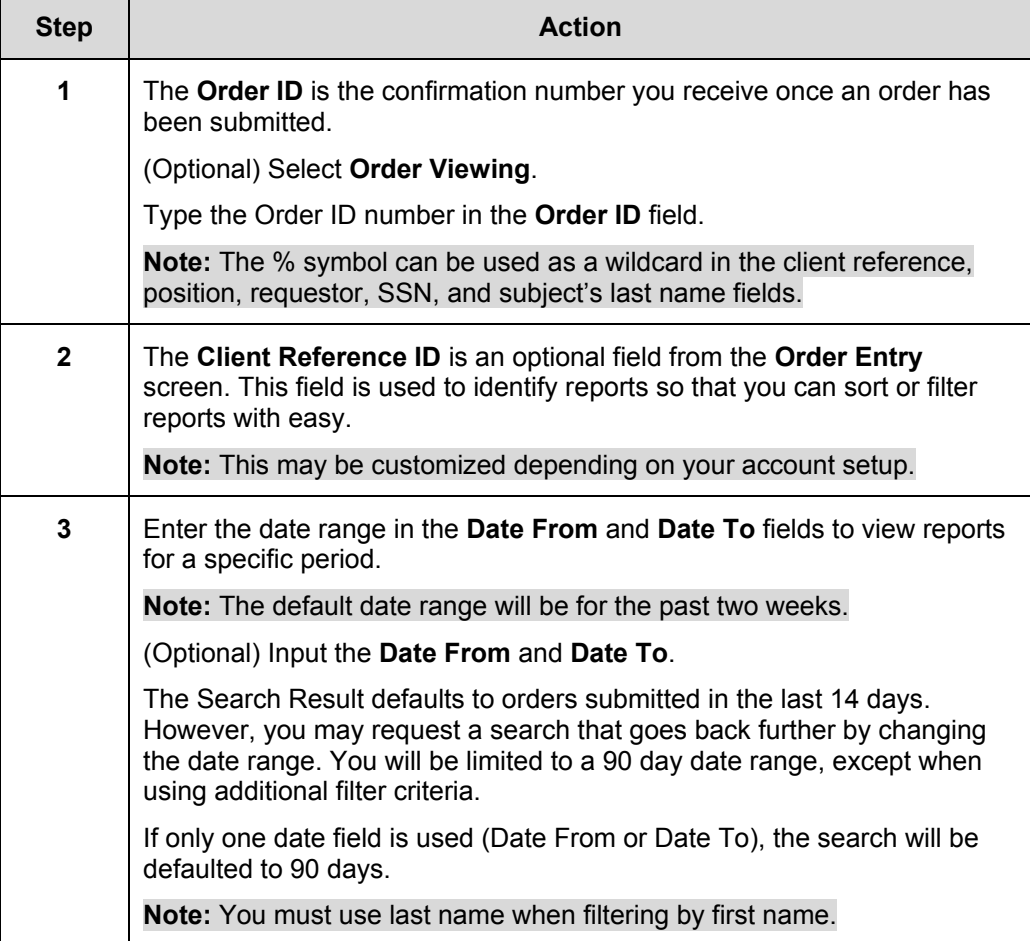

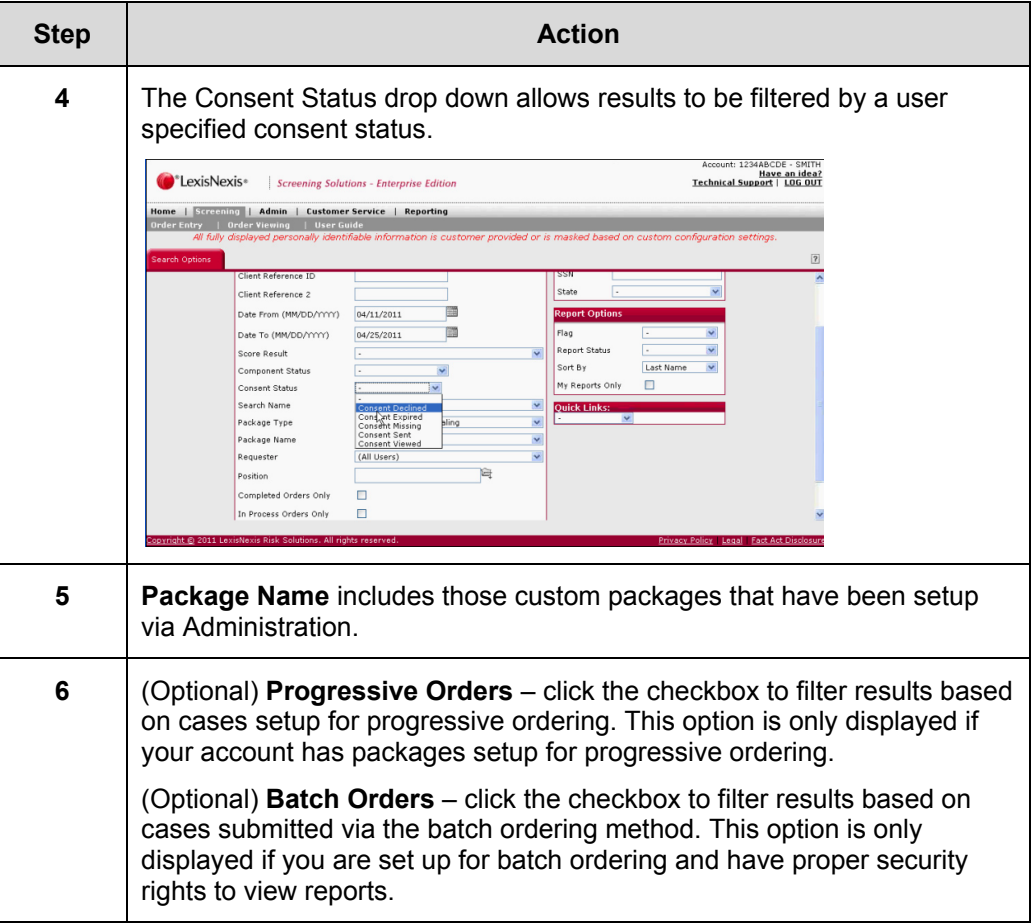

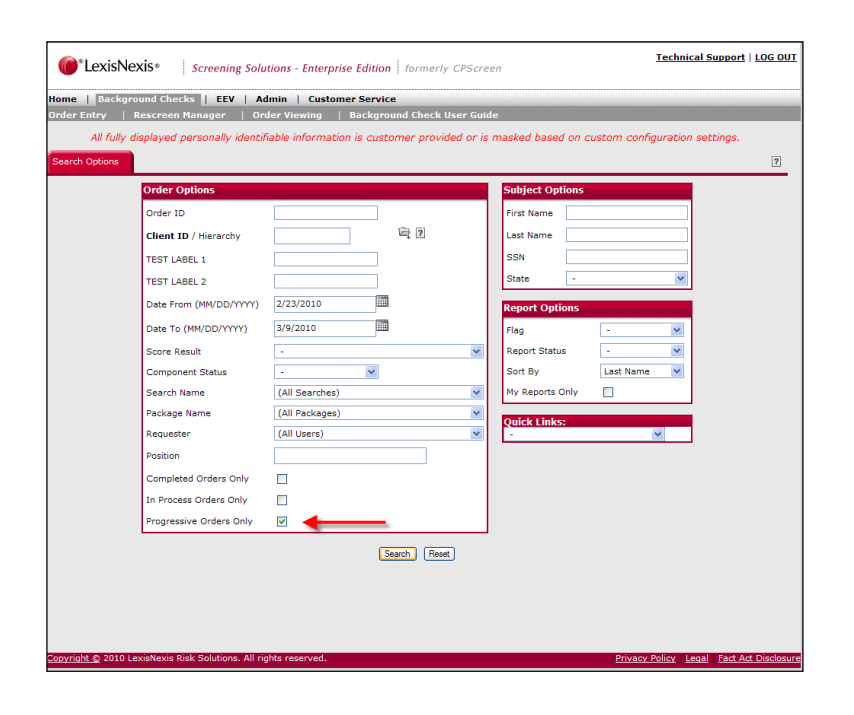

### **Hierarchy Selection**  If you have the proper access privileges, there will be a link provided to open the Hierarchy Account Selection Table so that you can jump between accounts within the hierarchy without going back to homepage.

Click on the file folder image next to the **Client ID** field to access the Hierarchy Selection window.

Once the account within the hierarchy has been selected, **Hierarchy** will be bolded and the account will be displayed in the **Client ID/Hierarchy** field.

**Additional Search Options**  There are additional search options for you to use when narrowing down your search. These six options will allow you to increase the accuracy of your search results.

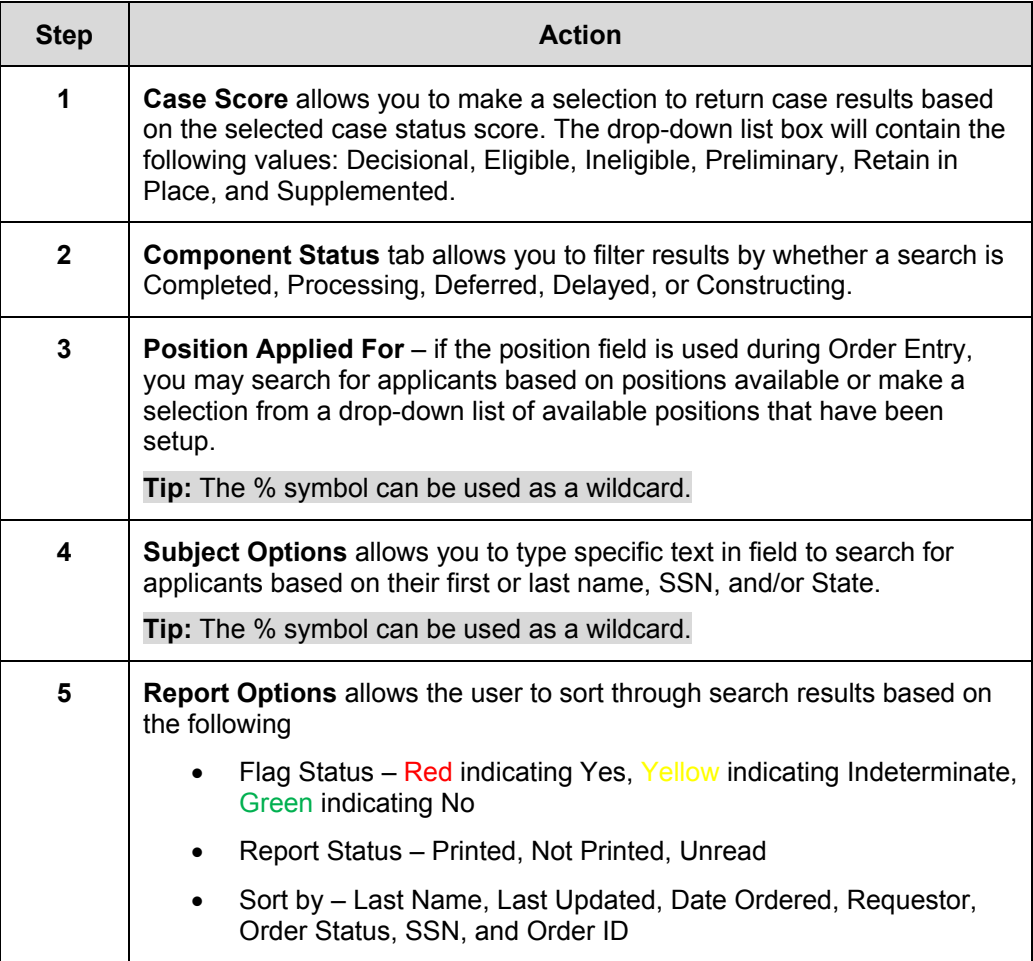

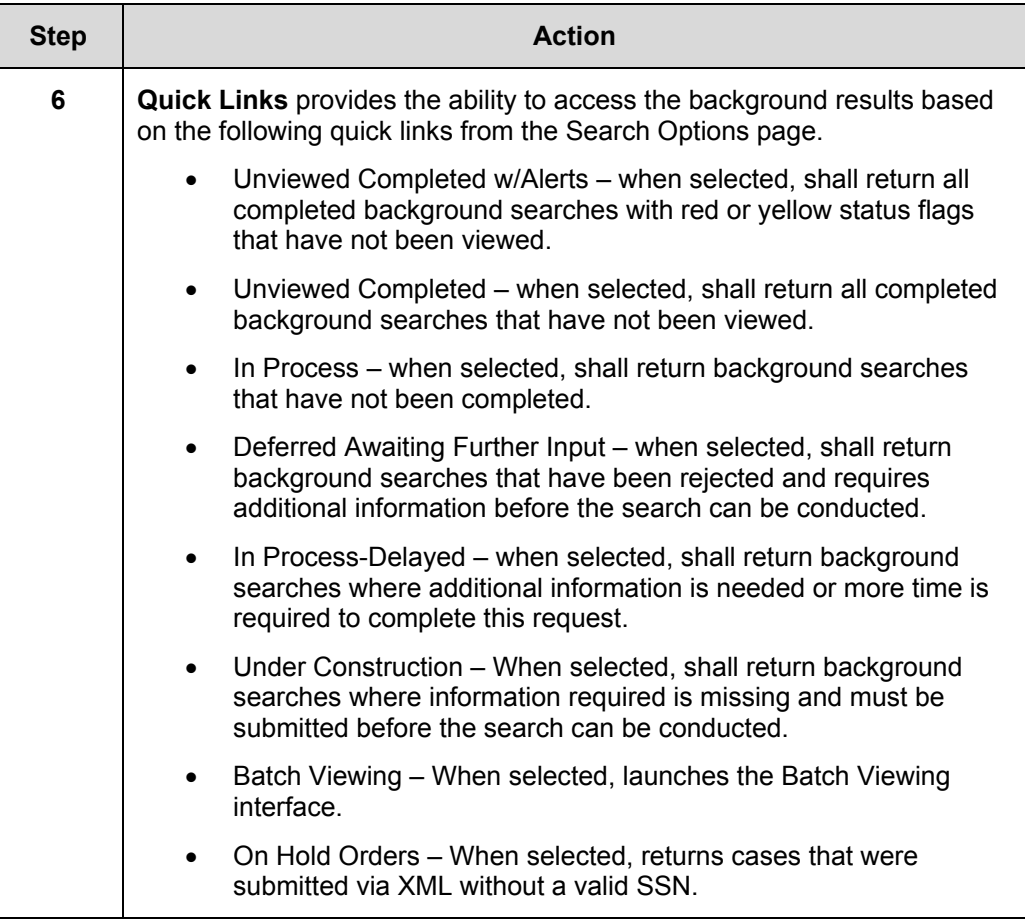

## **Order Viewing**

- **General Concepts**  LexisNexis<sup>®</sup> Screening Solution's Order Viewing features are supported by a tabbased viewing interface separating three viewing functions: **Search Options**, **Results**, and **Order Detail**. The **Results** function allows you to quickly review case order statuses returned from your search.
- **Using Search Results**  The **Results** screen allows you to specify the report(s) and action intended for the selected report(s). It displays the Applicant's name, Requestor's name, Applicant's SSN, Report type, Search status, Viewing/Ordering history, and Consent History.

**Note:** You can click the column header to sort results by that specific column.

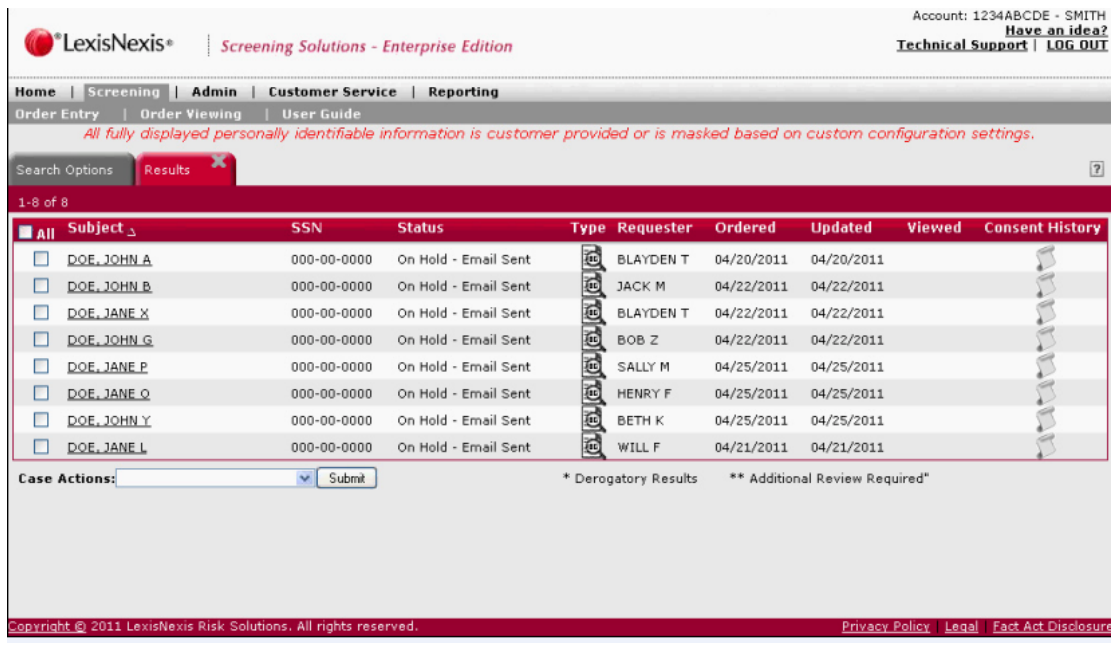

#### **Status Descriptions**  A key section on the **Results** screen is the **Status** section. The following table describes the possible order statuses for a report.

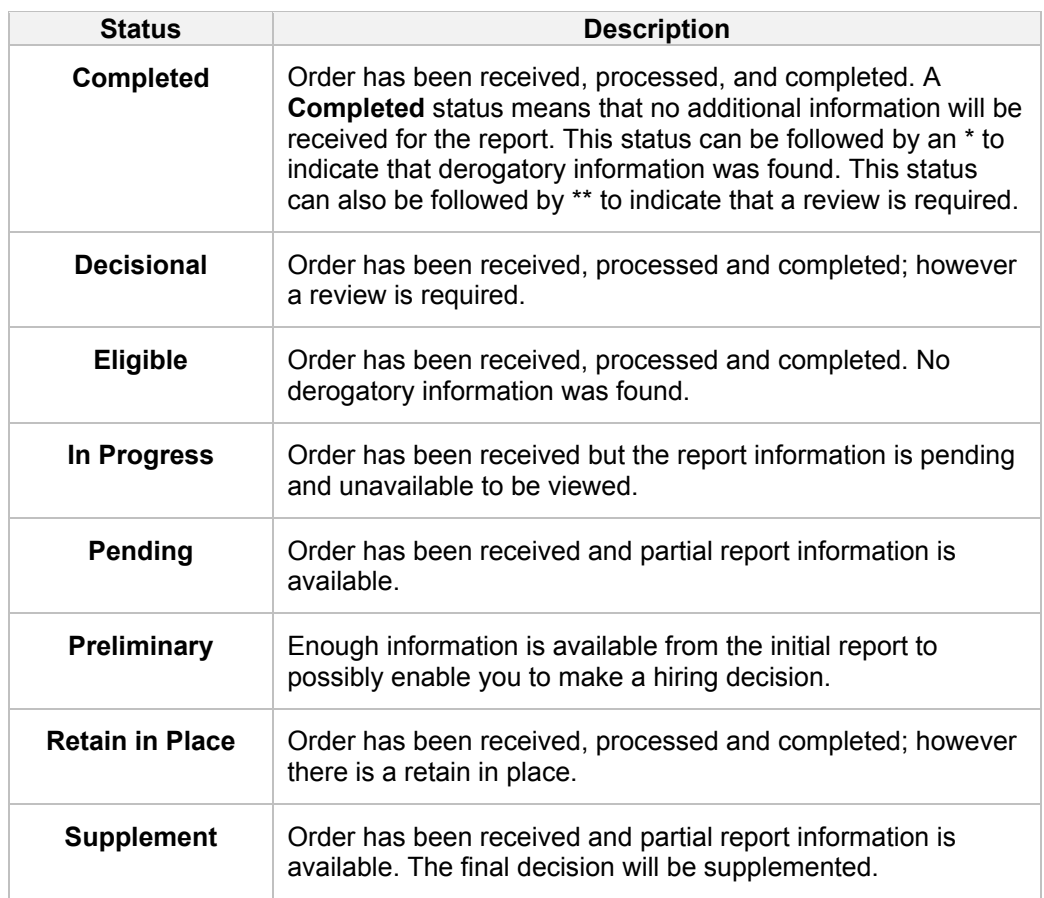

**Order Results Case Actions**  The following case actions can be performed from the **Results** screen.

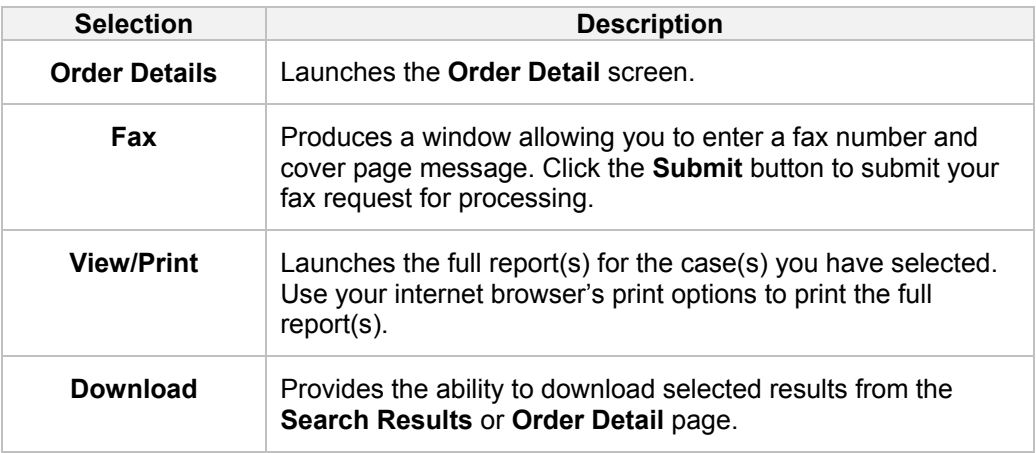

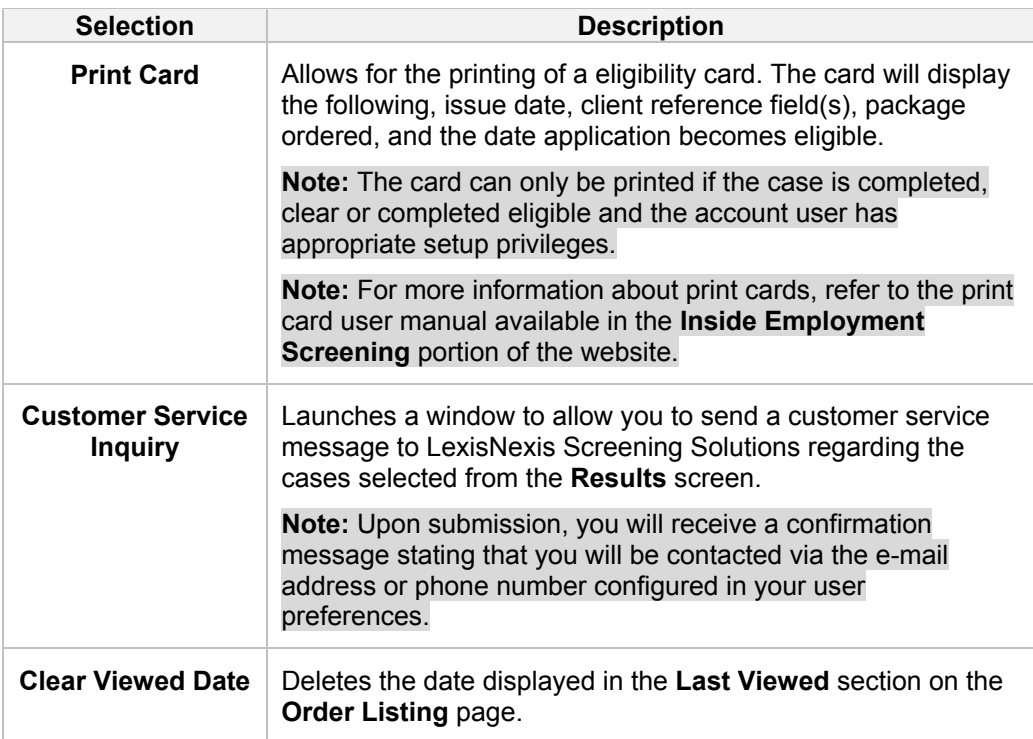

### **Viewing Order Details**

**General Concepts** 

Depending on your account setup, the **Order Detail** screen will display your results based on the filtering criteria and **Results** preferences. Employment Screening allows tab-based order viewing navigation so that you can quickly toggle between the **Search Options, Results,** and **Order Details**. If you are not satisfied with the search returned, you can click the **Search Options** tab to review and/or refine the search criteria.

Report type will be indicated by the icon in the **Applicant** tab. Click on the report type icon to launch the full report details.

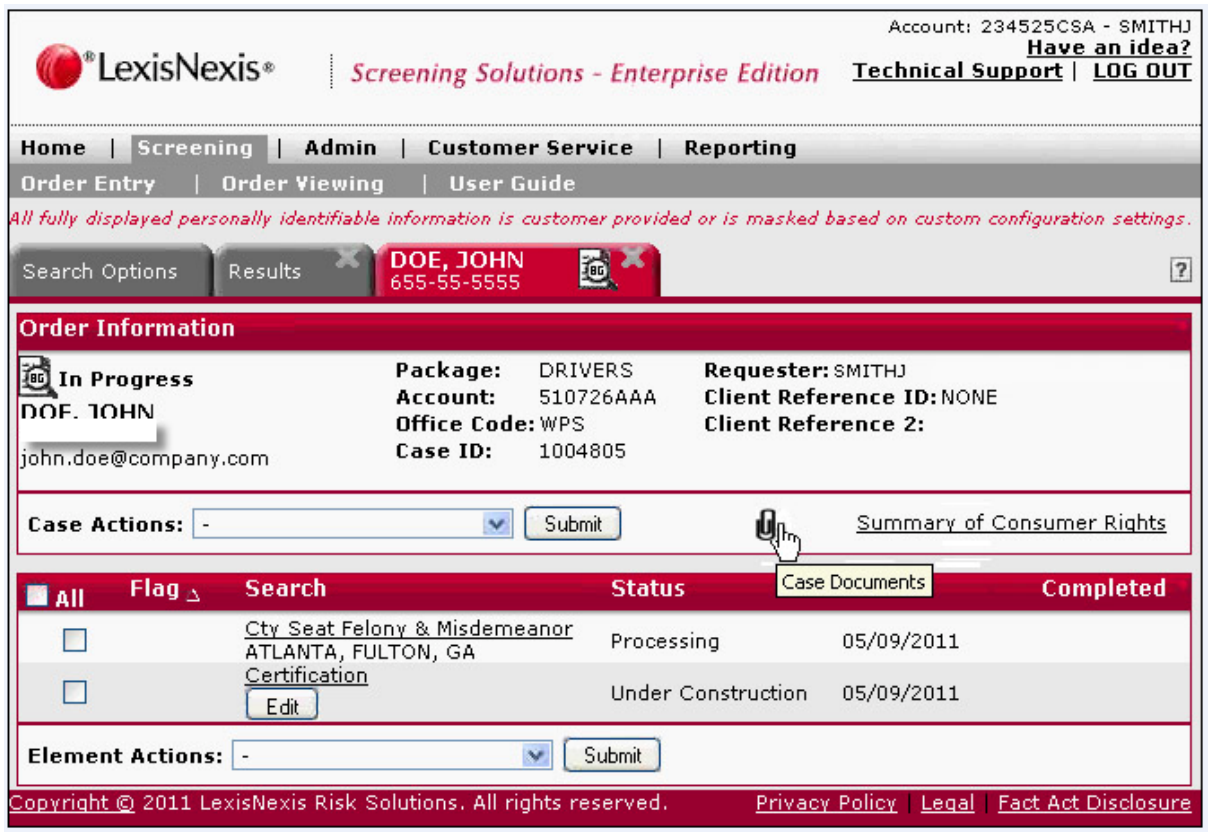

**Viewing Order**  Follow the steps below to view the Order details or the reports selected from the **Details Search Results** screen.

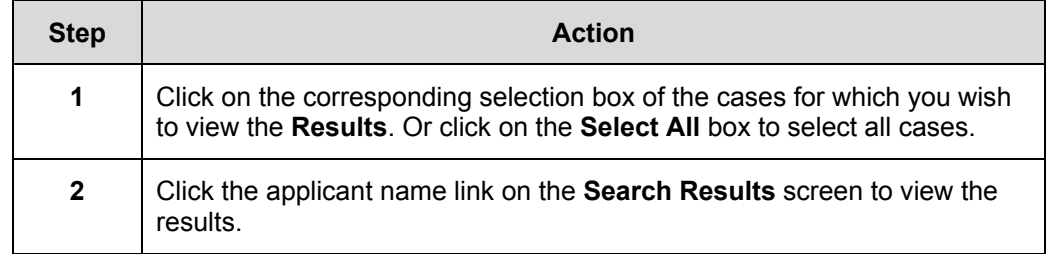

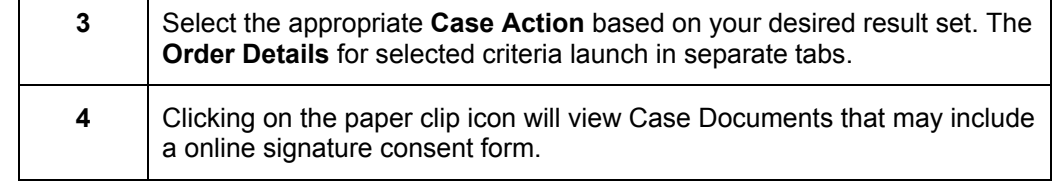

### **Order Detail Instructions**  Holding the cursor over a report type icon will display a description of that report type. Descriptions include background, drug screen, alcohol screen, physical exam, test schedule, and fingerprints. If you click on the report type icon, it will display the full report.

An asterisk (\*) will appear next to the cases status of derogatory reports in the **Search Results** and **Order Details**. Derogatory case reports will have one or more underlying elements that trigger a red flag status.

- An asterisk next to the name indicates that the Social Security Number used to perform the search was invalid.
- An asterisk next to the case status indicates the case contains derogatory information.

A double asterisk (\*\*) will appear next to the case that are completed and contain a yellow flag. This indicates that there may be decisional elements within the final report.

### **Navigation Tabs**  You can change your order selection by toggling between **Order Detail** tabs. **Tip:** The name of your selected package is displayed above the Possible

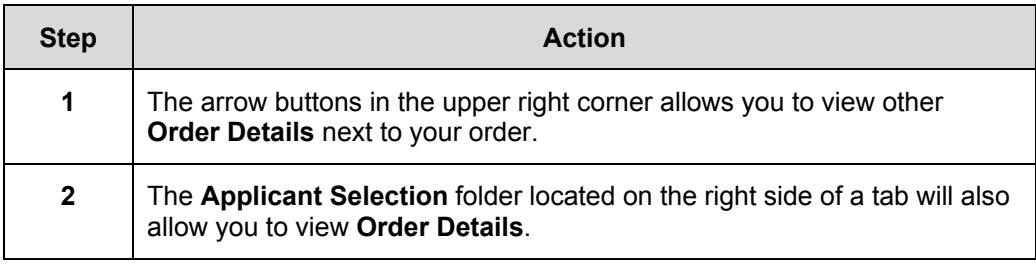

**Tip:** You can click on the **Results** tab again to select more cases. You can also click on the **Search** tab again to refine your search.

### **Order Information**

The **Order Information** section incorporates basic information about the search, including the report type, search subject's name and SSN, as well as the Order ID, account number, and name of requestor.

While viewing the **Results** listing page(s), you can click on the **Search Options** tab to review the original criteria retained and/or further refine the search criteria.

**Searches** The **Searches** column on the **Order Detail** screen displays each search component that was included in your order. Additional features of Employment Screening enable you to see the name of the educational institution or employer queried for the report.

- Click on the component link to view specific details related to a search component.
- Or select the element(s)/search and use the View/Print element action.

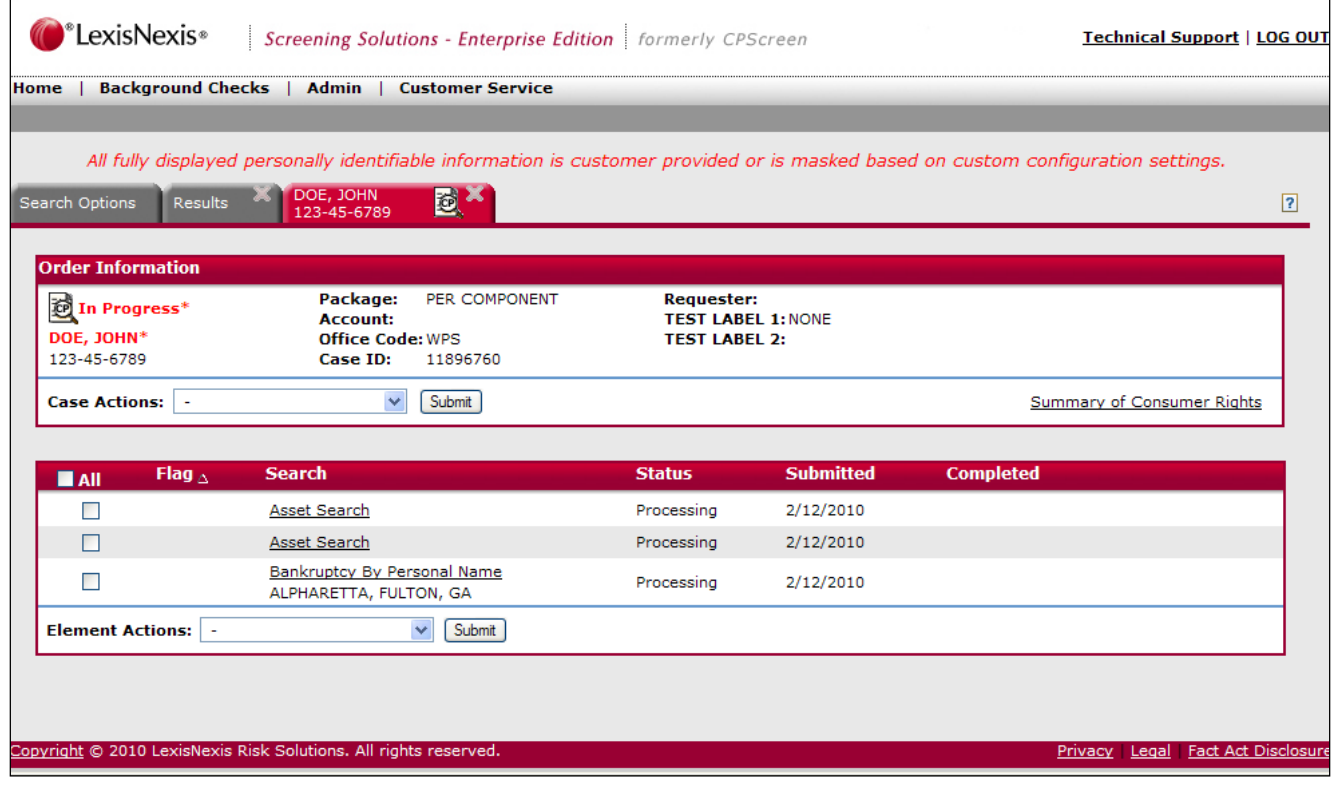

**Submitted/ Completed**  The **Submitted/Completed** column displays the date when the search was ordered and the date when the report was completed.

**Status** The **Status** column displays the search case results based on predefined queries of completed, unviewed, not printed, and in process cases. This will give you the status of your order and allow you to manage your order.

**Flag** Click on the alert flag notification icon to open a description window providing details about the alert.

> The alert description window lists the discrepancies found for each search component, if any, and details what the discrepancy is and what may have caused it. If the status indicated a red flag, one of the components in the report will include a red flag.

#### **Order Details Case Action**  The following functions can be performed on the entire case using **Case Actions** on the **Order Details** page:

- View/Print
- Download
- Fax
- Customer Service Inquiry
- Re-send Consent Email
- Track
- Print Card (if applicable
- Adjudication (if applicable)
- Adjudication History (if applicable)
- Correspondence Letters
- Add Search

### **Element Action**

The functions displayed below can be performed on selected elements using **Element Actions** on the **Order Details** page: Note: Some options are only available if added to your account.

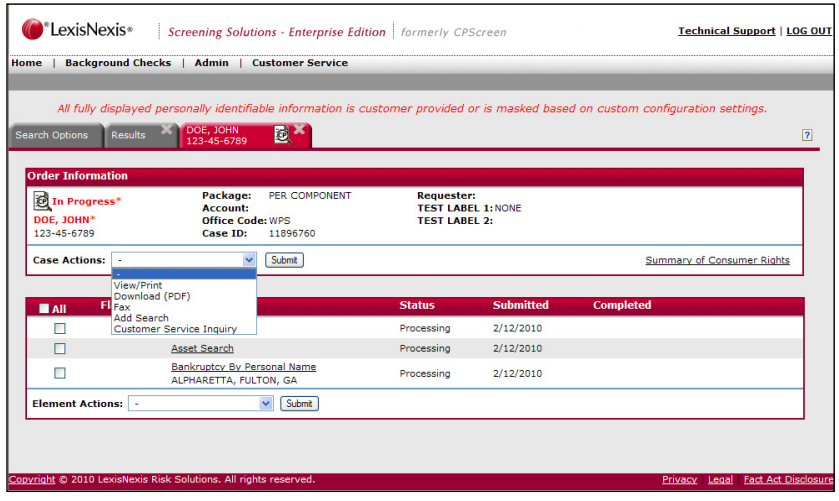

# **Administration**

**Overview** All Employment Screening users will not be designated as a Employment Screening administrator; however, there are some Administration options that every Employment Screening user will use routinely. For example, two administration functions that every Employment Screening user can access include changing passwords and individual preferences.

**In this Chapter**  This chapter discusses the following topics.

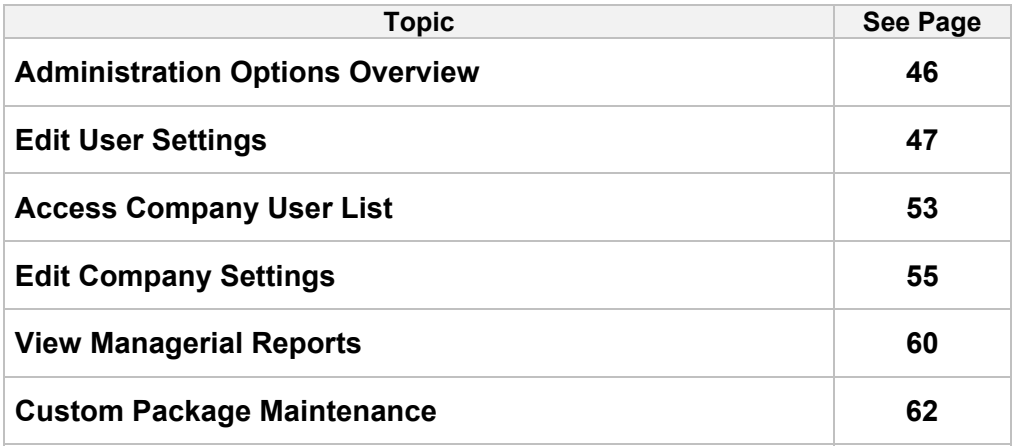

### **Administration Options Overview**

**Overview** On the Employment Screening toolbar, use the Admin option to:

- Change your own settings and preferences.
- Change another user's settings and preferences.
- Set default options for yourself, other users, and your company.
- Modify your company's information (i.e. billing and contact information).
- View managerial reports.
- Create user specific custom packages.

**Tip:** Not all features are available to all users. For example, all users can change their own preferences; however, to grant security rights to other users, you must be a Company Administrator.

#### **Administration Options**  Read the table below to learn more about the Employment Screening Administration Options.

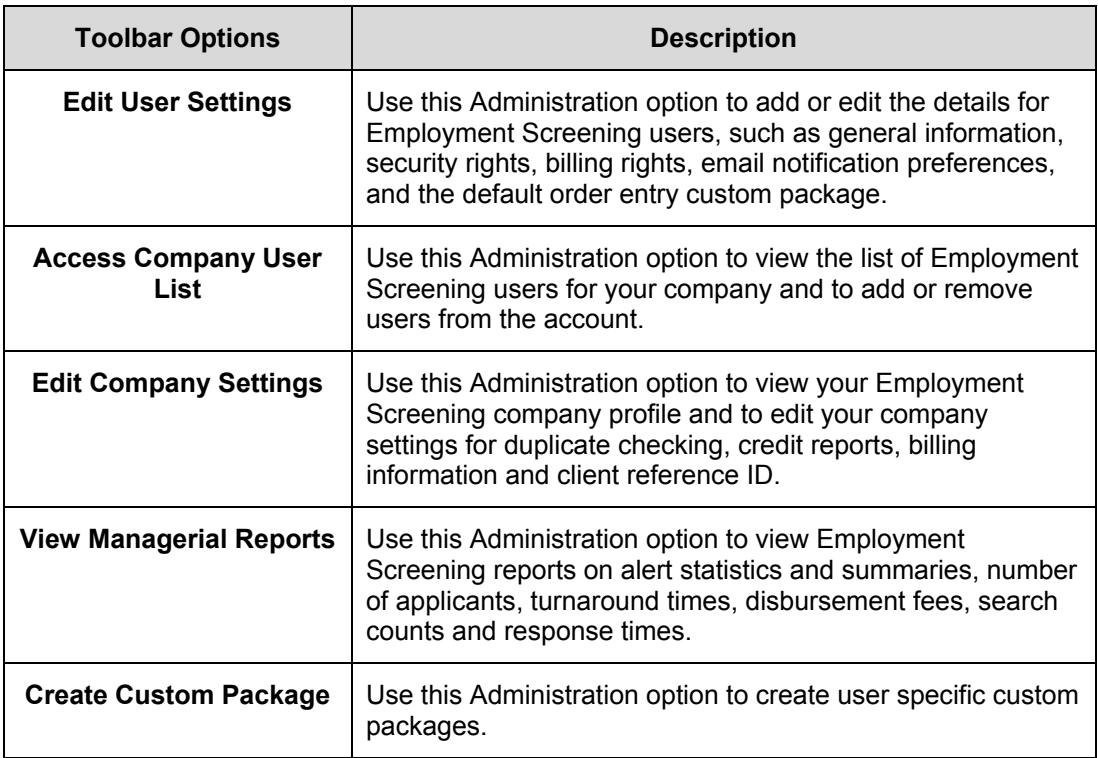

## **Edit User Settings**

**Overview** The **Edit User Profile** screen appears when you want to edit settings and preferences for the user currently logged into Employment Screening. It also appears when you add a new Employment Screening user, so that you may designate the settings and preferences for the new user.

You must enter the information in the following required fields:

- **Full Name**
- **Phone**

**Tip:** Use a format of (###)###-##### or (###)###-####x#### for telephone numbers.

**Fax** 

**Tip:** Use a format of (###)###-#### or (###)###-####x#### for telephone numbers.

**Email Address**

**Tip**: If you do not have an email address, enter "*none*" into the required field.

Security rights can only be modified if you are a company administrator. Security rights must be assigned to a new user.

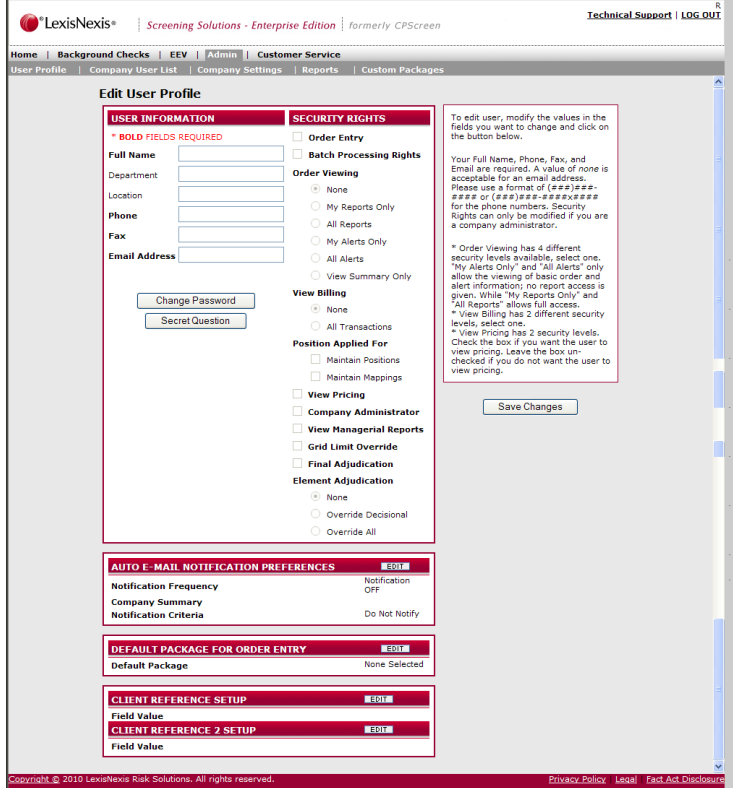

### **Security Levels**

The Order Viewing section has four different security levels available, select one. "My Alerts Only" and "All Alerts" only allow the viewing of basic order and alert information; no report access is given. "My Reports Only" and "All Reports" allows full access. The View Billing section has two different security levels, select one.

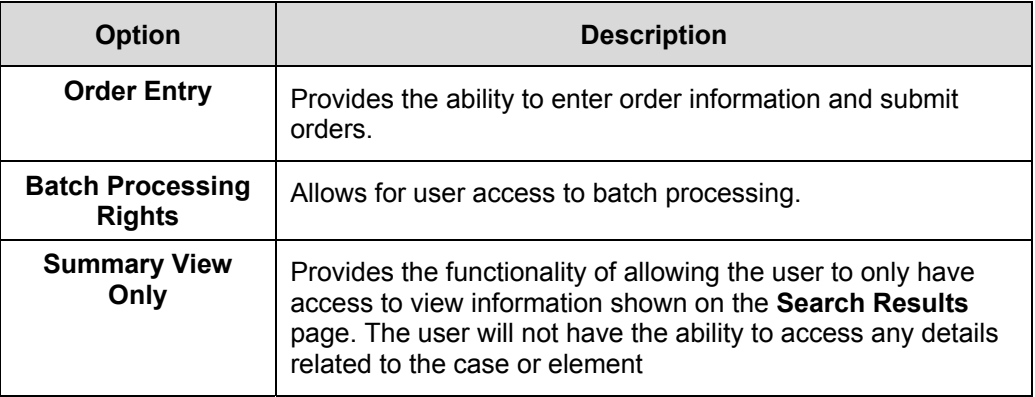

To change your Employment Screening password, follow the steps below.

### **Change Your Password**

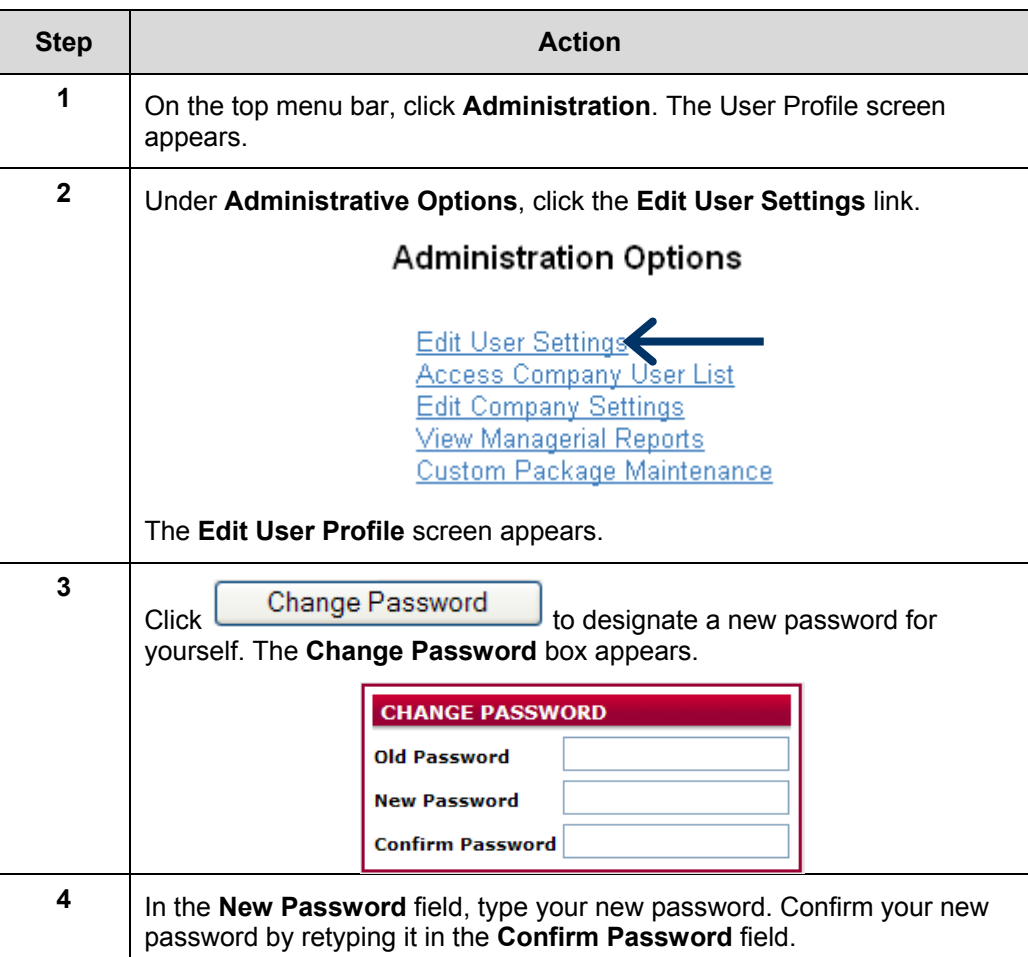

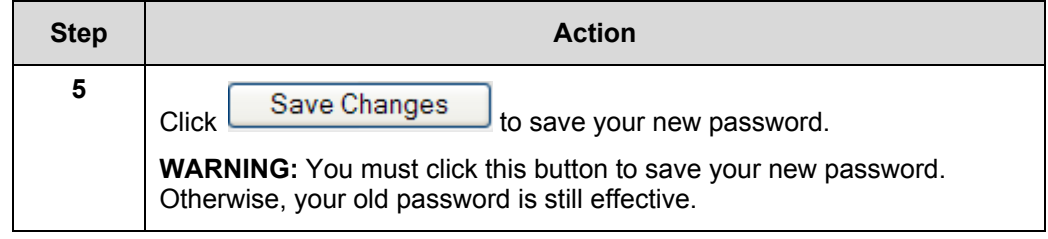

**Change Your Secret Question**  To change your Employment Screening secret question, follow the steps below.

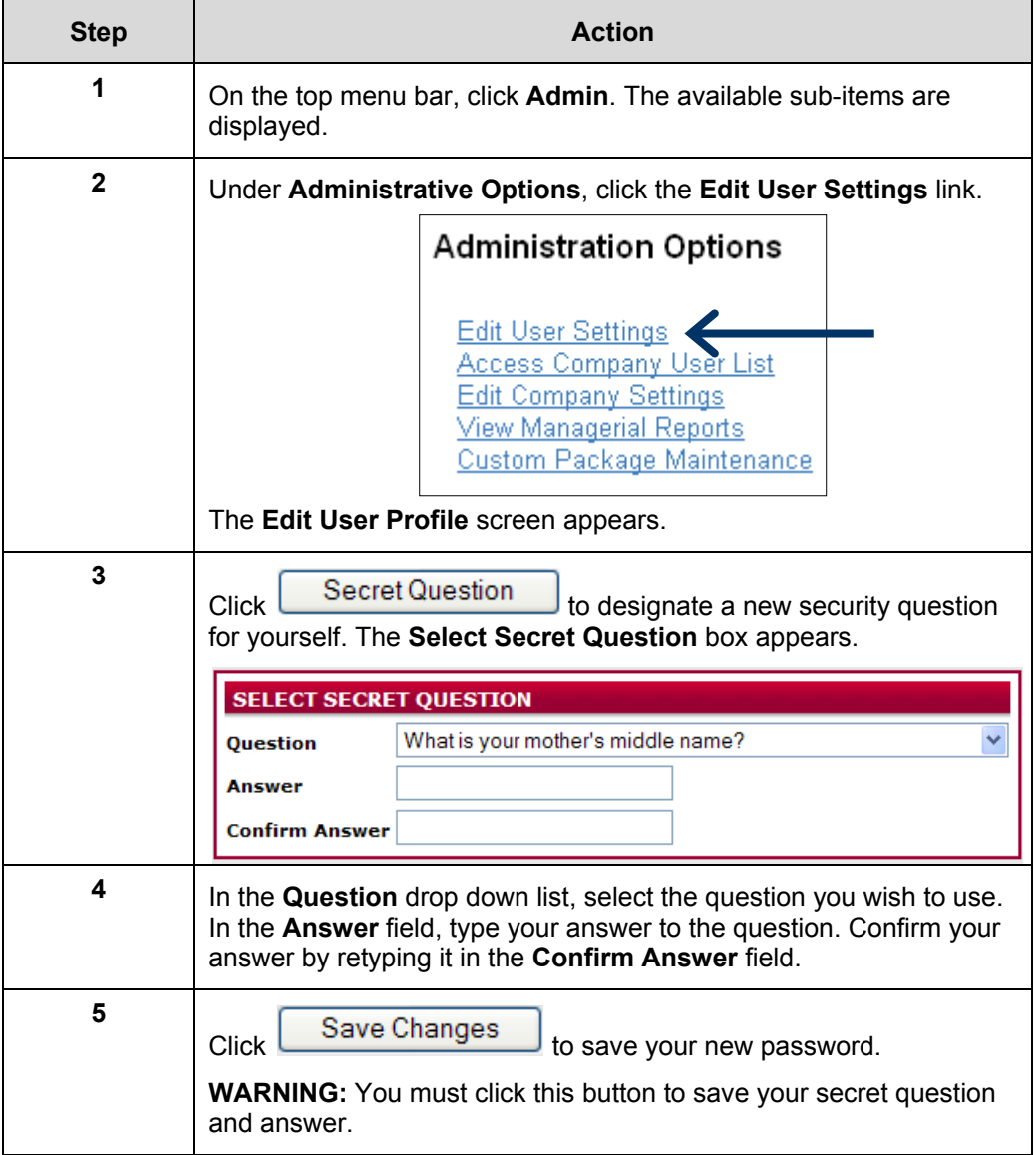

**Change Your E-mail Notification Preferences** 

Employment Screening gives you the option of choosing whether you want to be automatically notified by e-mail if an order status meets the criteria you select.

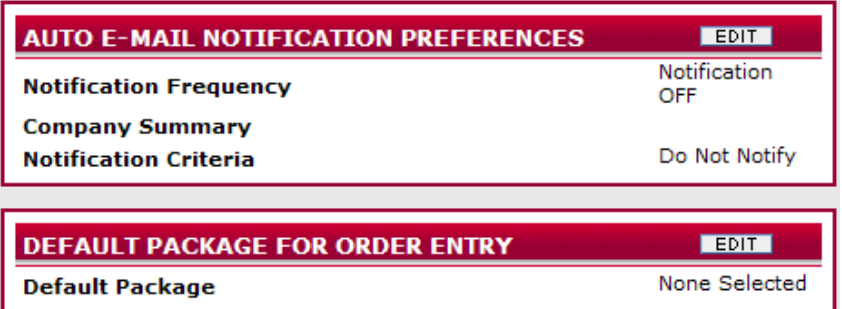

The table below describes each notification option available to you.

To change your Employment Screening e-mail notification preferences, follow the steps in the table below.

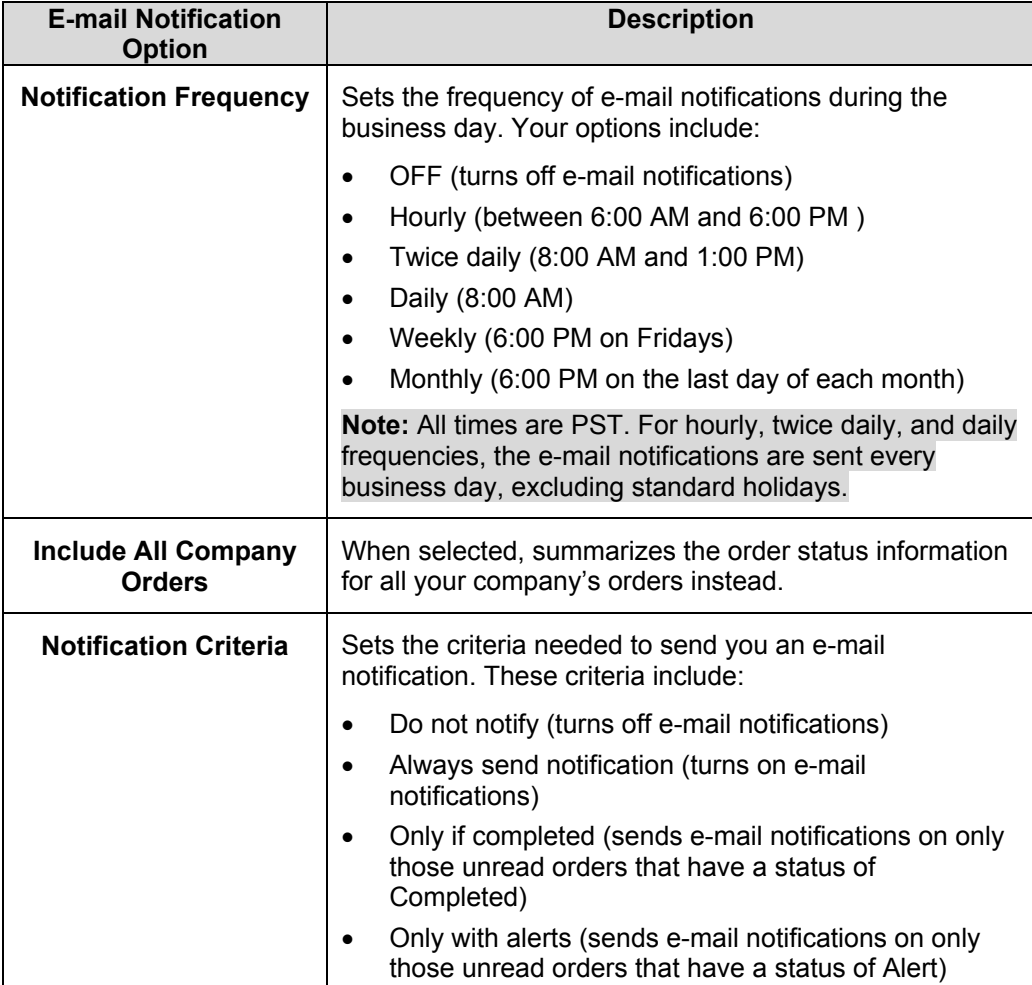

**Change Your Order Entry Default Custom Package**  To change your company's order entry default custom package, follow the steps in the table below.

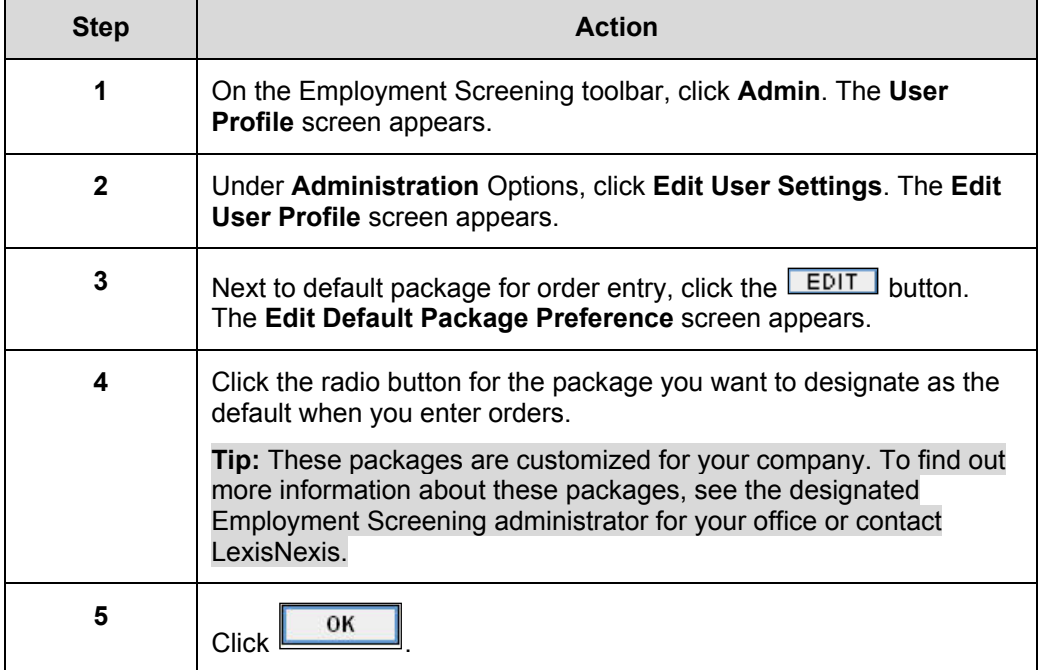

## **Access Company User List**

**Overview** From this page you can edit, add and delete users. To edit or delete a user, click on the corresponding button to the right of the user's full name. To add a user, fill in every field below, and click on the **Submit** button.

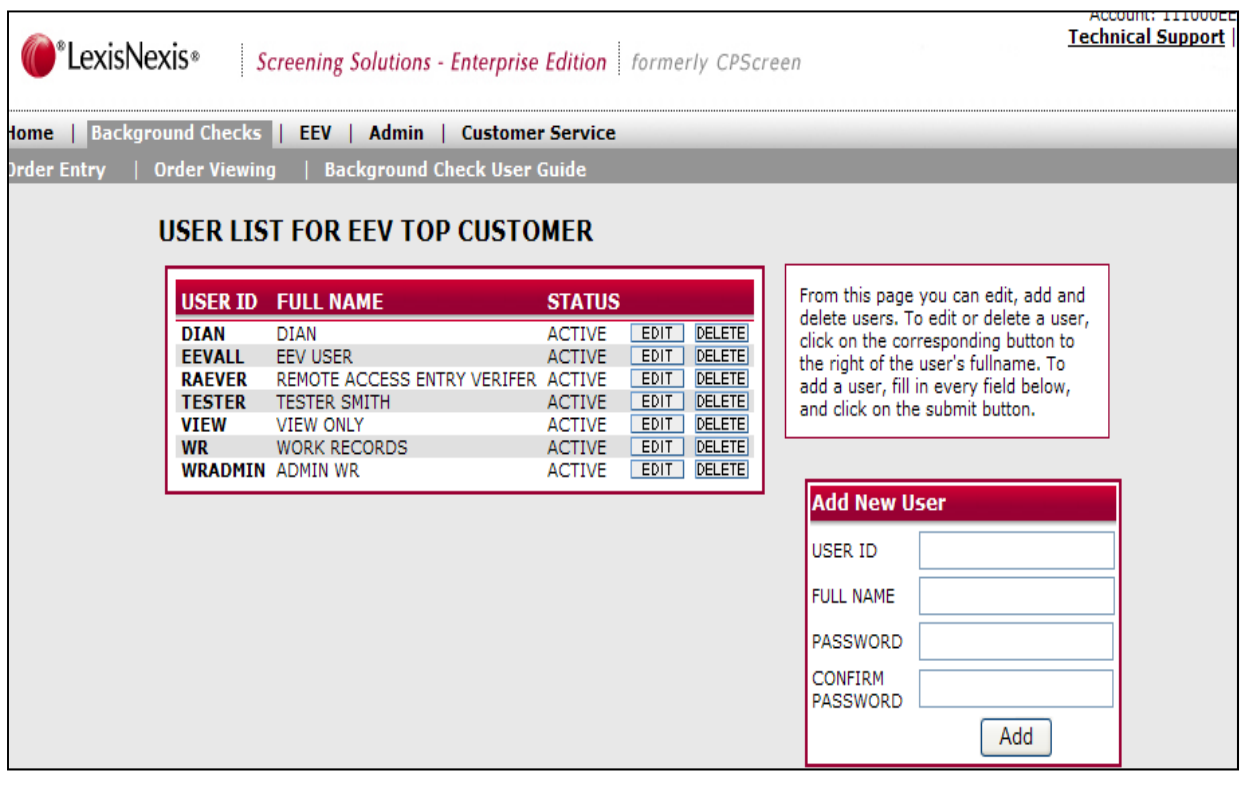

#### **Add a New User**  To add a new user to your office's Employment Screening account, follow the steps in the table below.

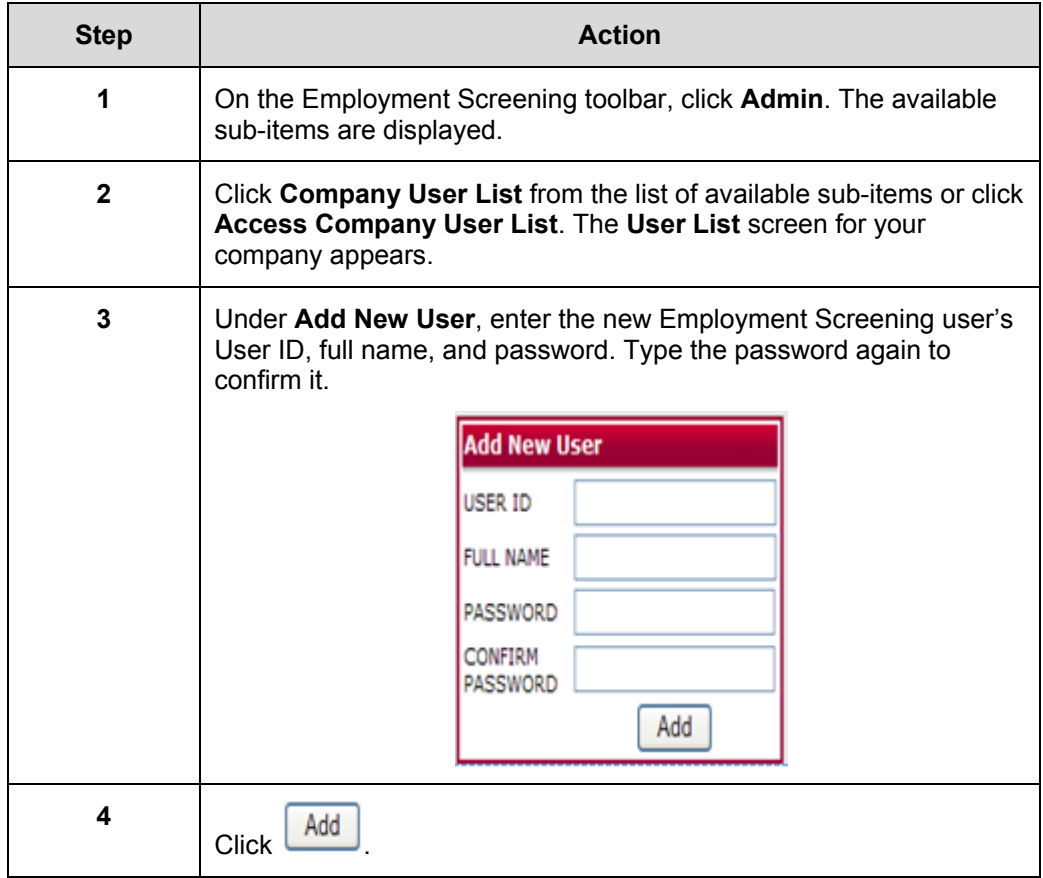

## **Edit Company Settings**

**Overview** If you are the Employment Screening administrator for your office, you can change your company's preferences. The tables in this section describe how to set each company preference option.

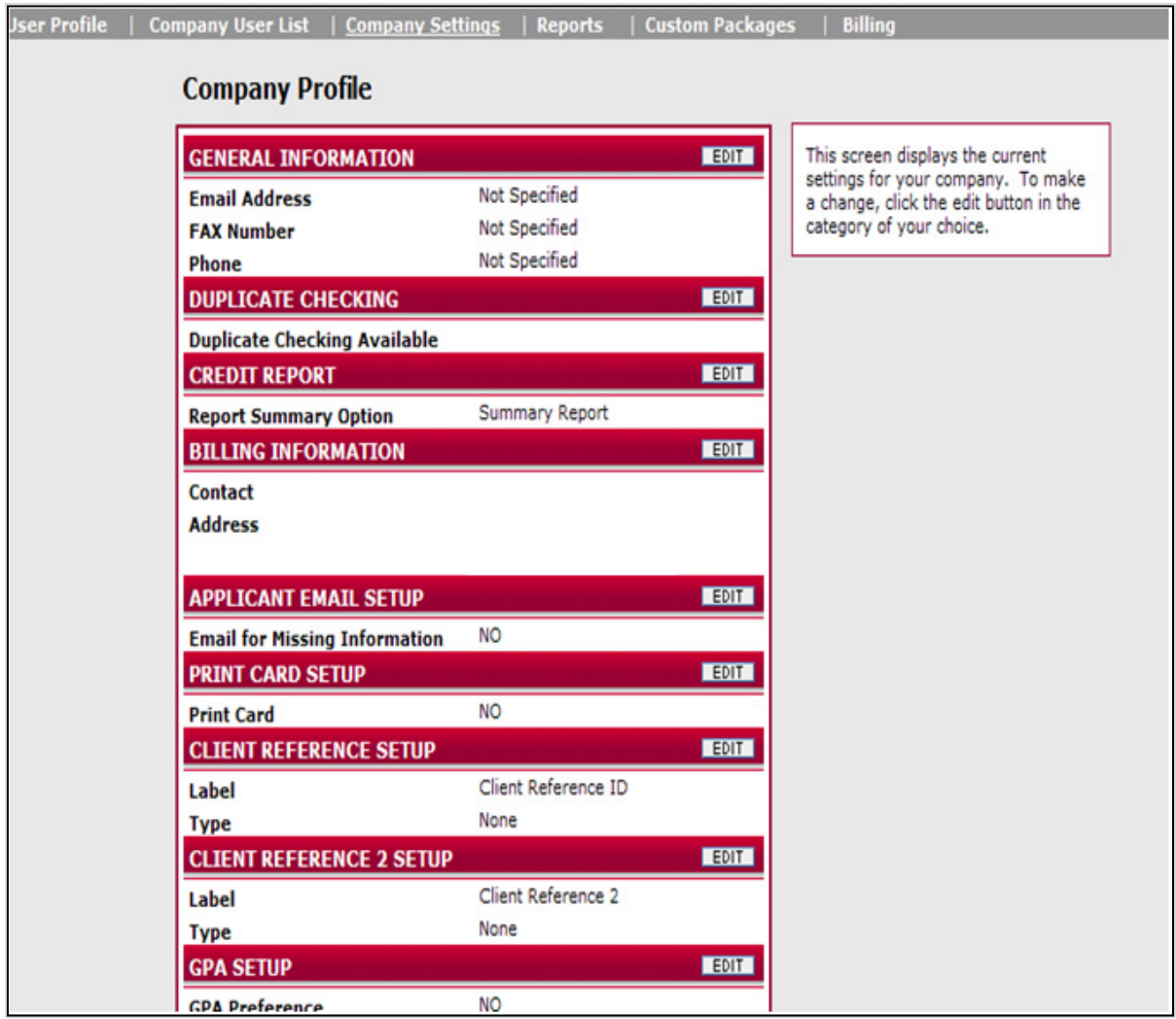

**Edit General Information**  To edit your office's address, phone and fax number, follow the steps in the table below.

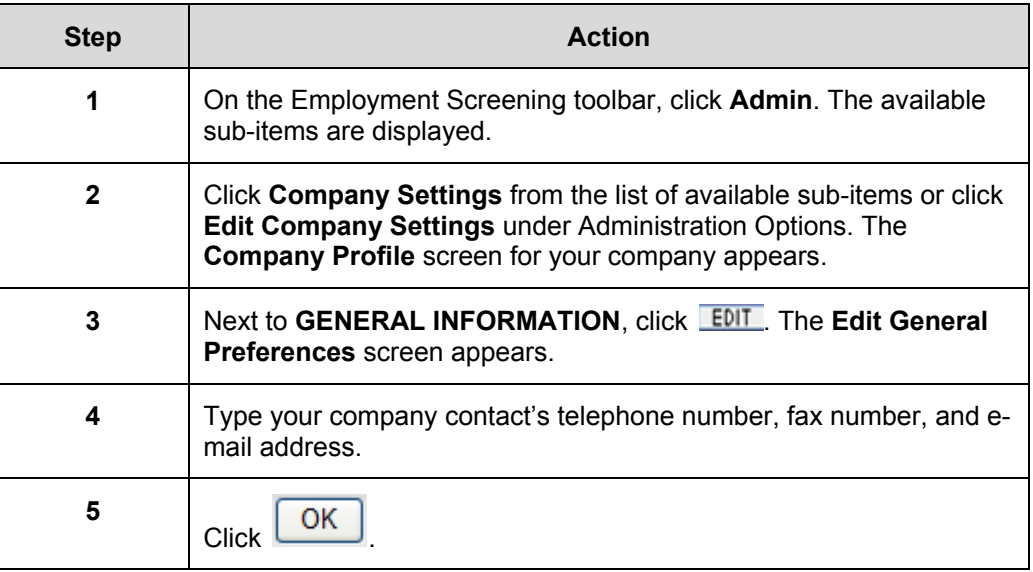

**Edit Duplicate Checking**  To edit the background search duplicate check options for your office's account, follow the steps in the table below.

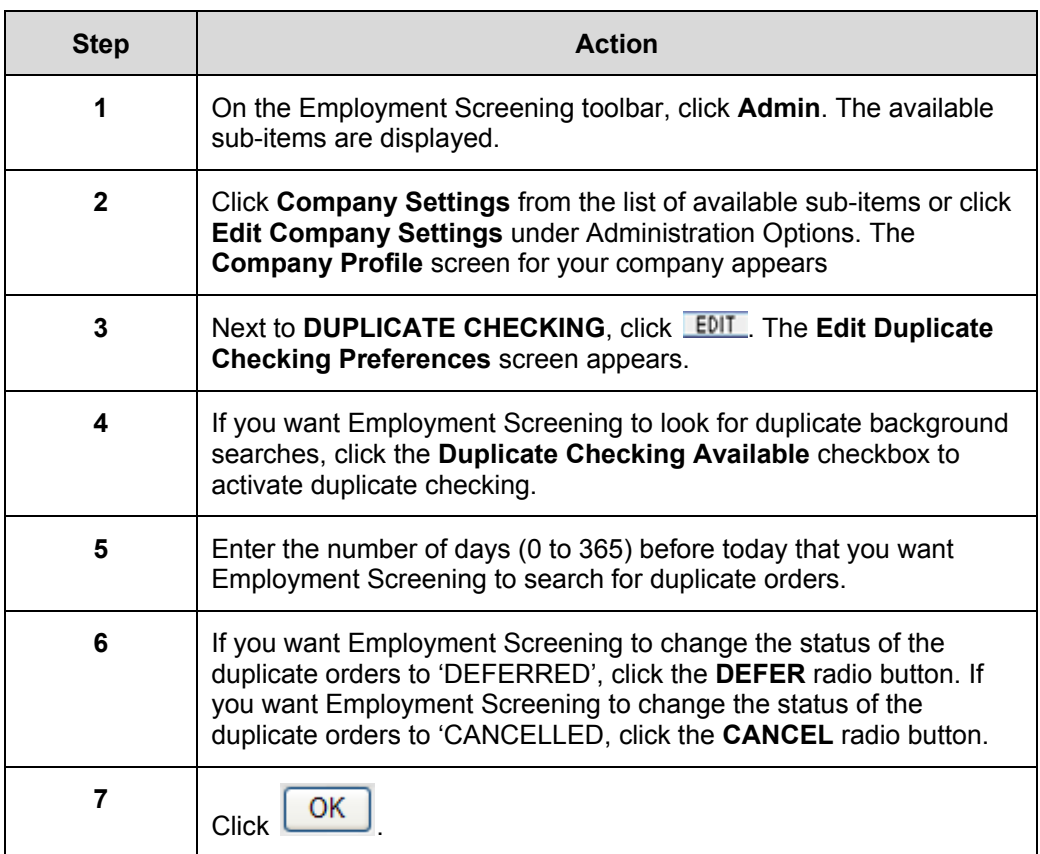

### **Edit Credit Report**

To designate the type of report, detailed (full) or summary, your office will receive as a default; follow the steps in the table below.

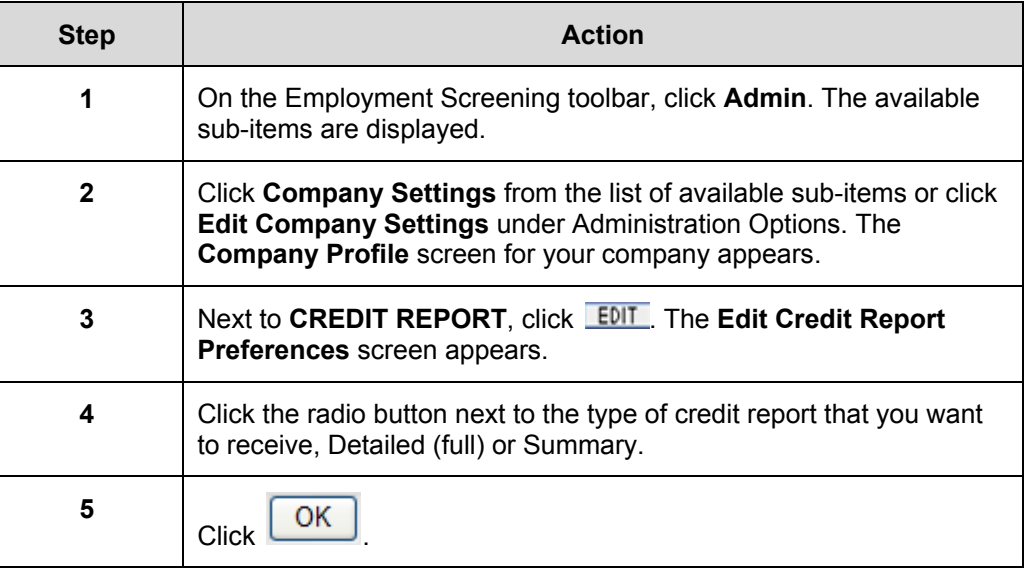

**Edit Billing Information**  To edit the billing contact information for your office's account, follow the steps in the table below.

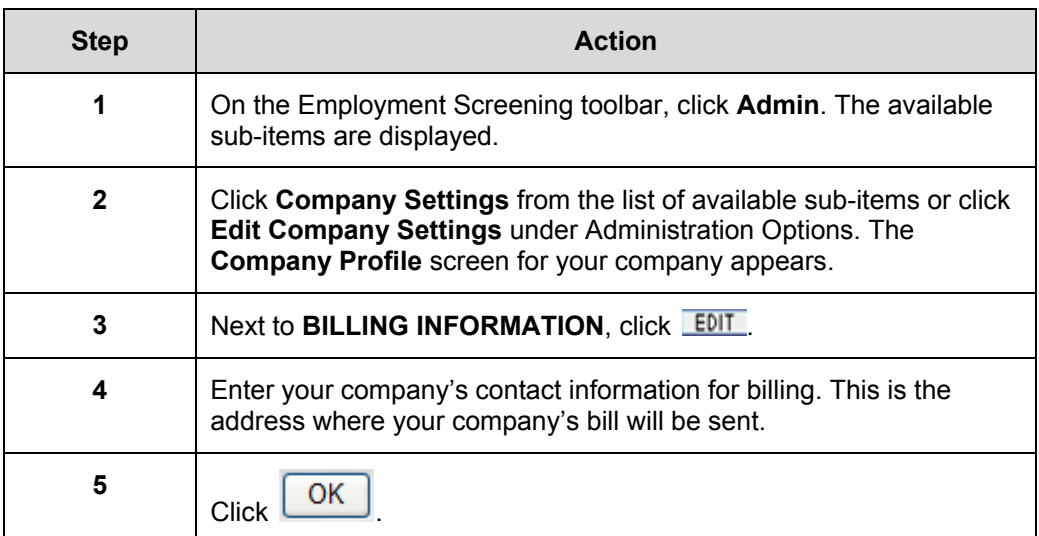

**Edit Applicant E-mail Setup**  To edit the applicant e-mail information for your office's account, follow the steps in the table below.

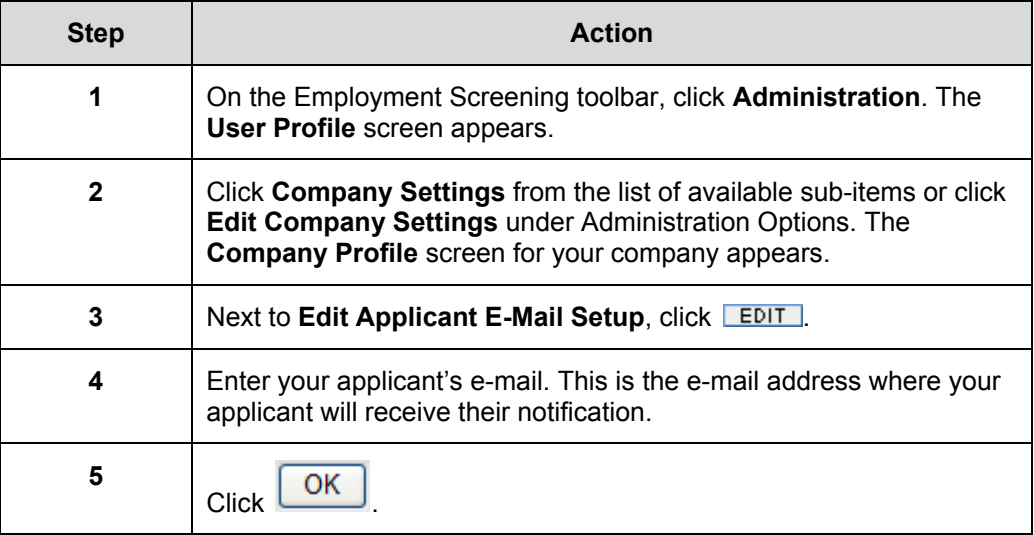

### **Edit Print Card Setup**

To edit the print card setup for your office's account, follow the steps in the table below.

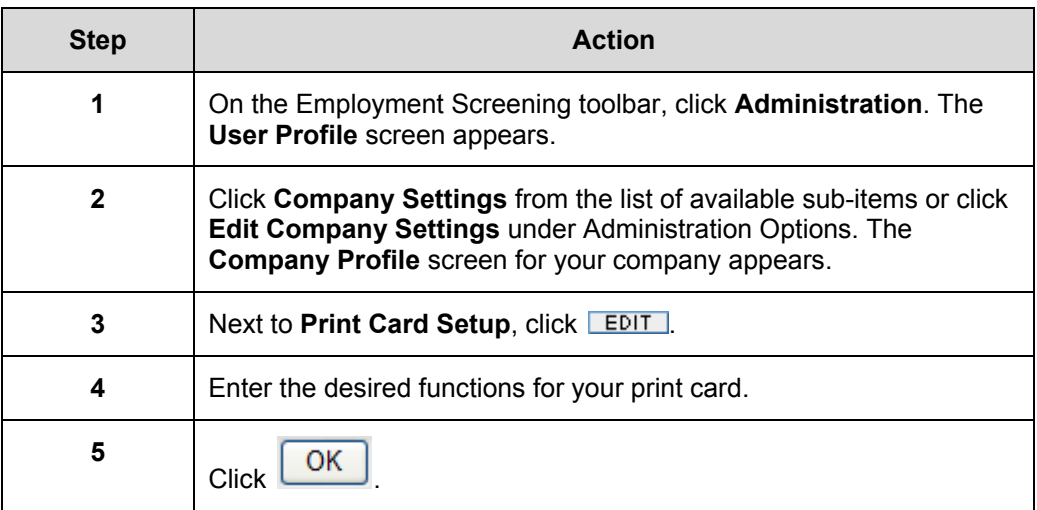

**Edit Client Reference Setup**  To edit the client reference ID setup for your office's account, follow the steps in the table below.

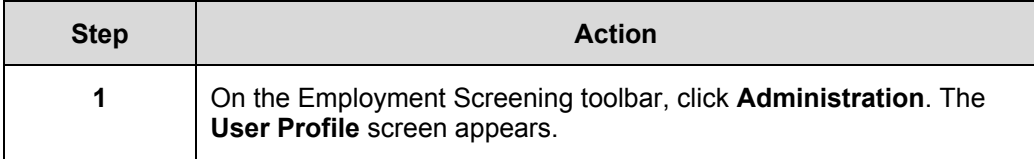

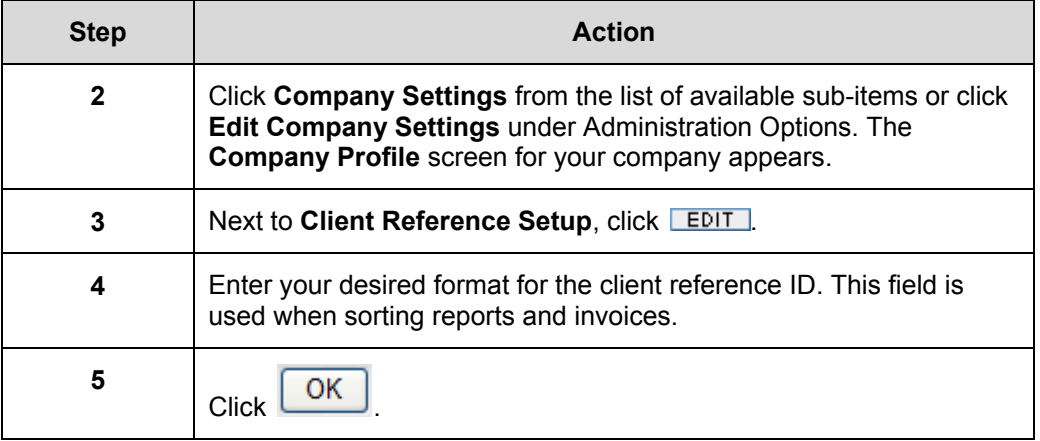

## **View Managerial Reports**

### **Overview** If you are the designated Employment Screening administrator for your company, you can view and print managerial reports for your company by accessing the **Reports** sub-item under the **Admin** navigational item. The following table describes each type of report available to you.

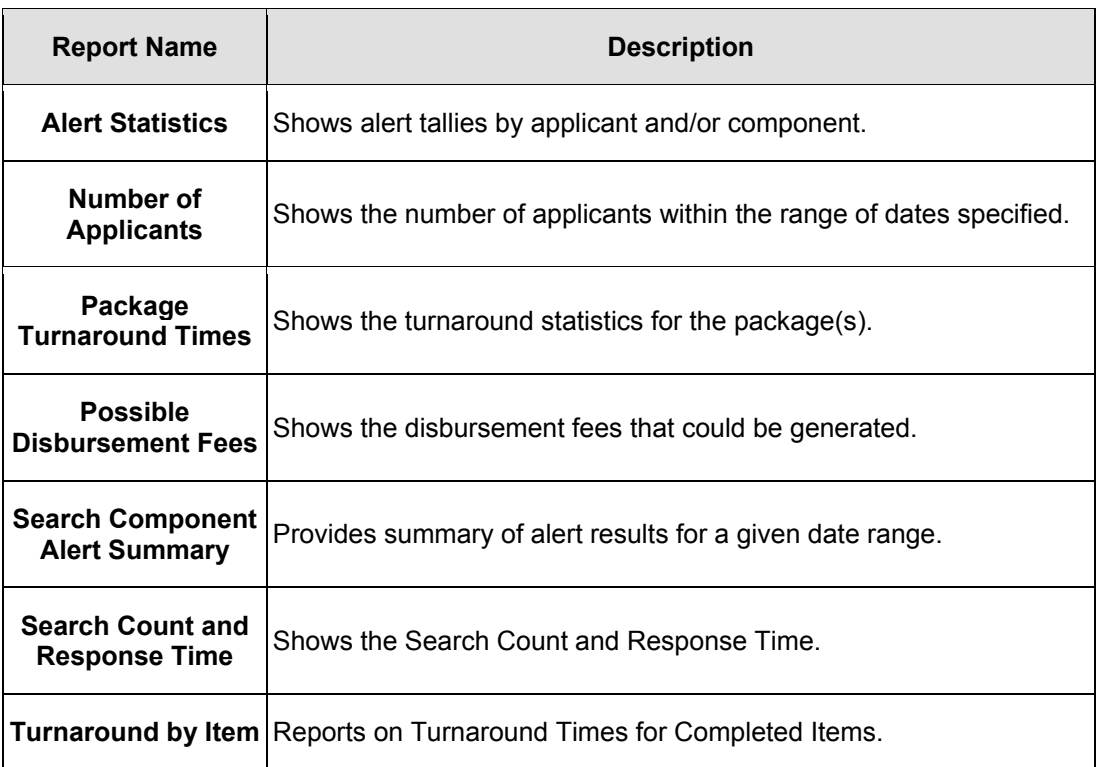

### **Viewing and Printing Managerial Reports**

Follow the steps in the table below to view and print managerial reports for your company.

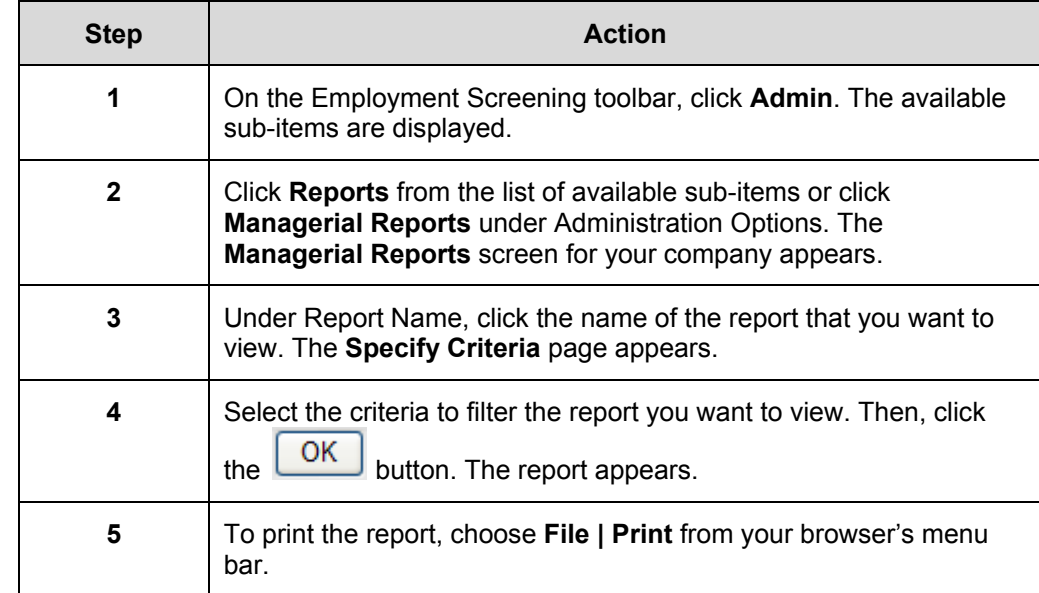

## **Custom Package Maintenance**

**Overview** From this screen you can select multiple individual searches, assign the bundle a name and save as a recurring package that will appear on the Create an Order page.

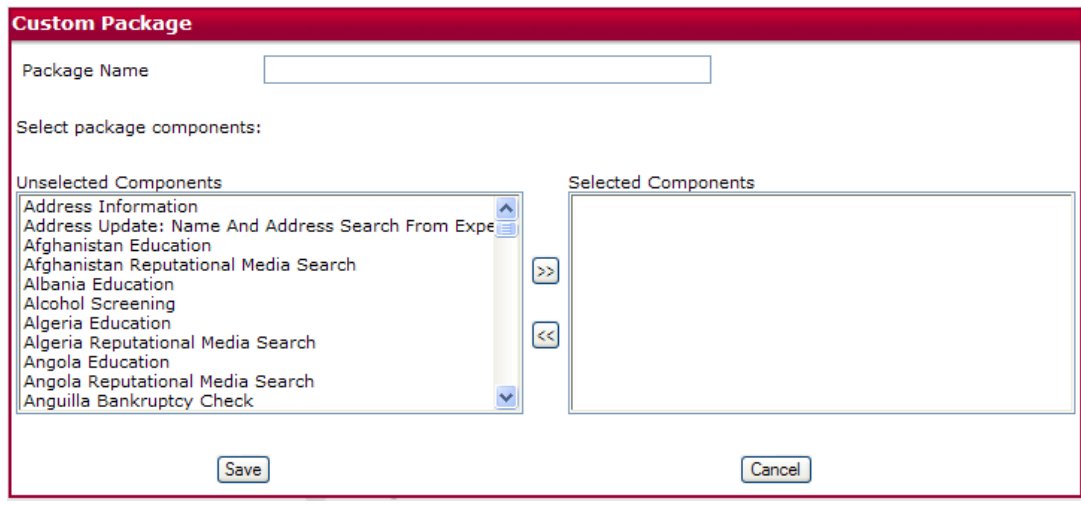

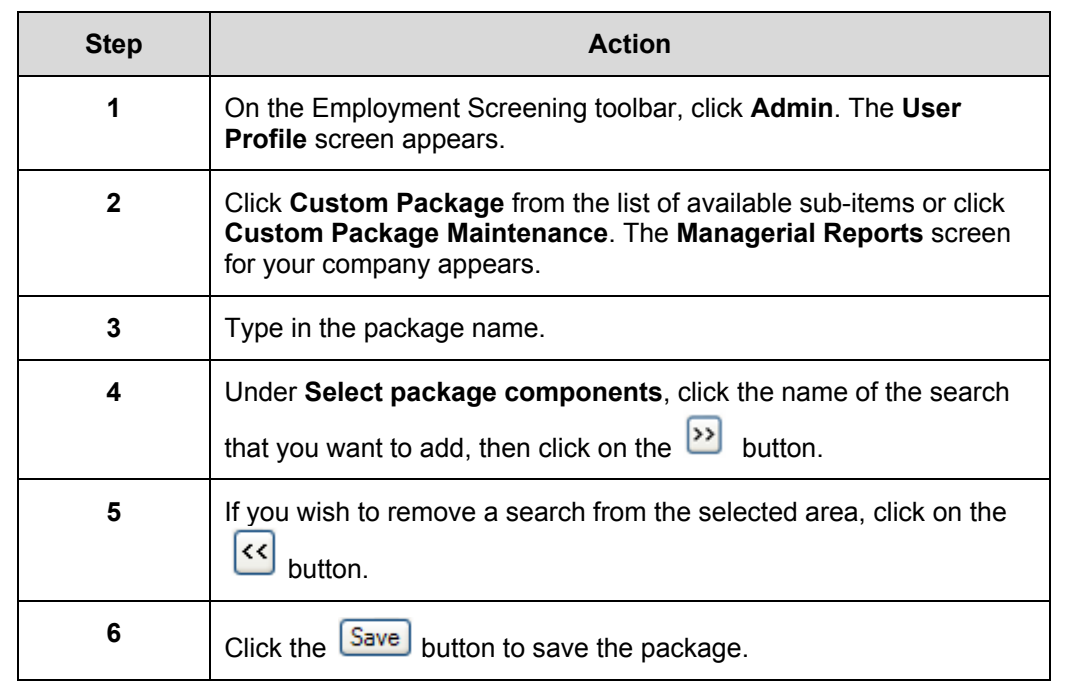

# **Billing**

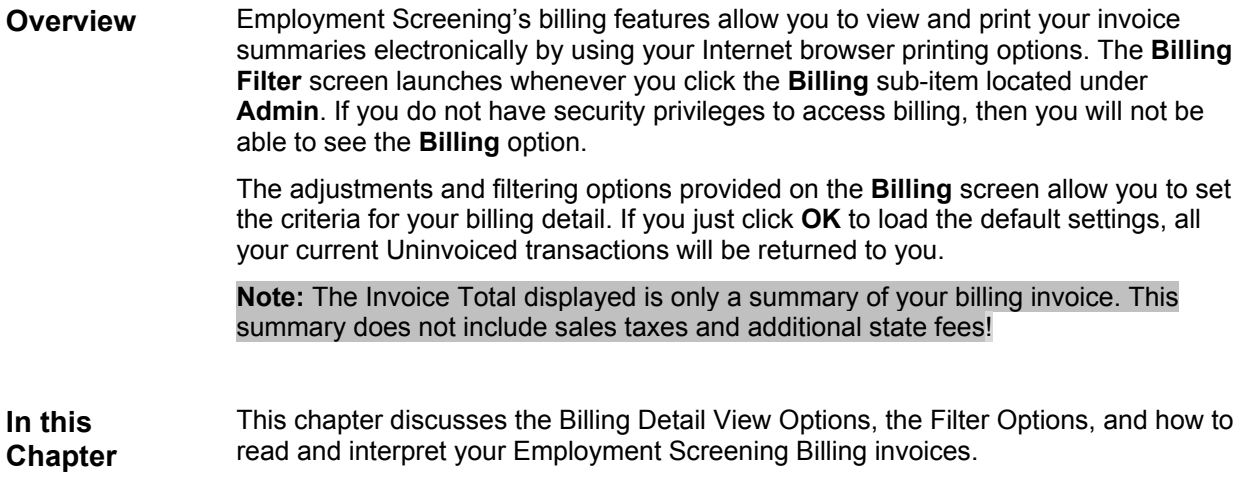

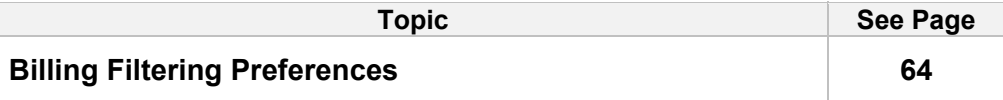
# **Billing Filtering Preferences**

**General Concepts**  The **Billing Detail View Options** let you set the criteria for your billing detail and the **Filter/Presentation Options** allow you to filter for specific invoices.

**Billing Detail View Options**  The **Billing Detail View Options** let you set the criteria for your billing detail according to the options illustrated in the table below.

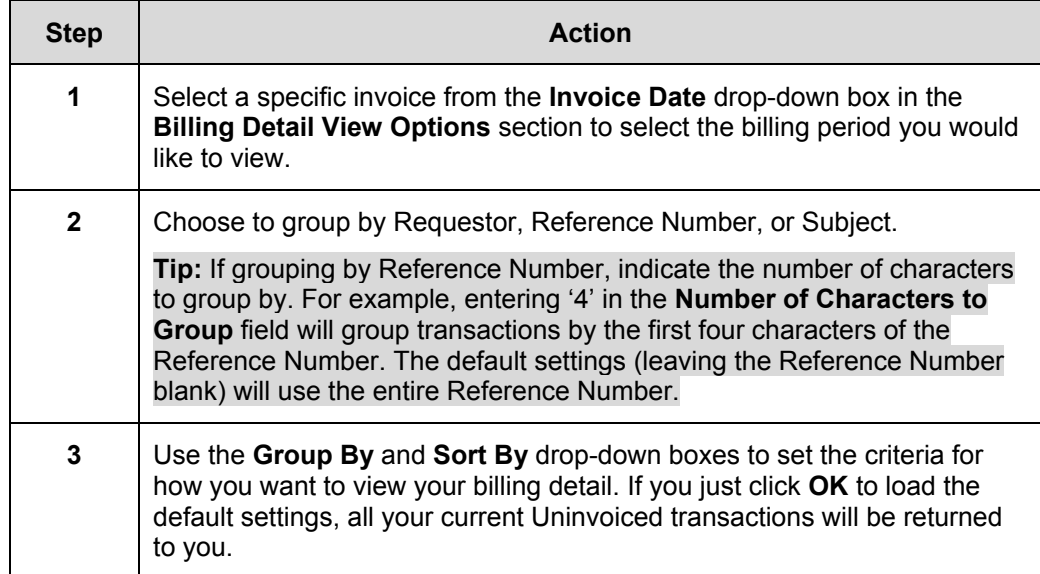

#### **Filter/ Presentation Options**  The **Filter/Presentation Options** allow you to specify display preferences for your Billing Details and Invoices. Follow the steps below to indicate your preferences.

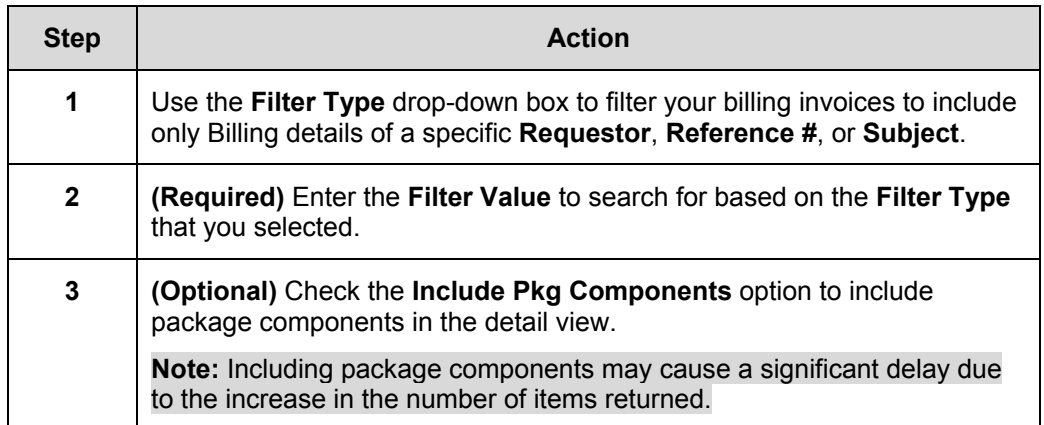

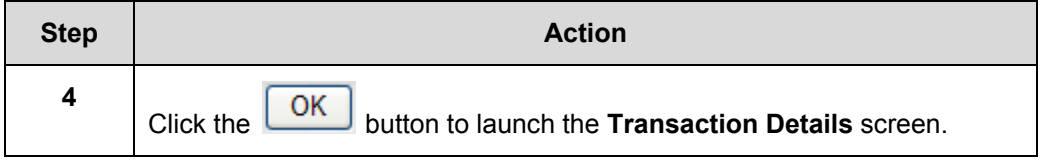

# **Frequently Asked Questions**

### *Order Entry*

#### **Q: Why do I need to input the Social Security number on the initial Order Entry page?**

**A:** The Social Security Number field is the basis for your entire order. Using this number, Employment Screening develops a list of names and addresses reported using that number, and returns them in a "grid" that can be used to make criminal search history requests. This grid allows you to see addresses and names that your applicant may not have provided. The grid will only appear if you have a Social Security verification and public records search included with your order.

#### **Q: I need to run a package and include a search that is not part of that package. Can I select a package and an individual search at the same time?**

**A:** Yes. Package selection and Individual Search Component selection can be done at the same time provided the search is listed in the individual search component list. You can also add additional searches to the package by clicking the **Add a search** button on the **Order Summary** page.

#### **Q: Why are California current addresses mandatory fields?**

**A:** Currently, California requires LexisNexis Employment Screening reports to include the applicant's current address at the top of the report. California state law requires that all applicants be given the opportunity to obtain a copy of their report from their employer, and as part of this law, the current address must be readily avaliable on the report. While other states do not require the full current address, we do recommend including this during your order entry.

#### **Q: Why did another name appear on the grid?**

**A:** The name and location grid is developed from the applicant's Social Security number, but does not rely on the Social Security Administration's database. No non-governmental institutions have access to its database due to security precautions. Our grid search comes directly from the credit bureau's credit header information. Since this database is manually constructed, the occasional typographical error can cause additional names to appear. When using the grid, it is important to remember to only select those locations that are listed for the applicant (this includes maiden names or aliases), and not for any other name. For questions about a specific occurrence, please contact Customer Service.

#### **Q: I made an error during my Order Entry, but I caught it before I submitted my search. How do I fix this before submitting my order request?**

**A:** Continue with the Order Entry process until you reach the Order Summary page. This page allows you to review the contents of your order before you submit it for processing. For each section of your order, there will be a small **Edit** button in the grey section header. By clicking the button, you may safely return back to the section that you wish to correct or edit. The only item that cannot be changed during the Order entry process is the Social Security number. If you need to change this number, please call Customer Service within 24 hours of submitting or entering your order request. DO NOT use your Internet browser's **Back** button during the Order Entry process. Doing so will cause transmission errors during your order.

### *Order Viewing*

#### **Q: How long does a Background check take to complete?**

**A:** The Social Security Verification is returned instantly, sometimes within seconds after ordering. Criminal backgrounds have different turnaround times. The majority of the County seat searches have a 3-5 day normal turnaround, but if possible record or name matches are found, it may take additional 1-5 days because an on-site search has to be conducted. Some courts are faster than others and we are at the mercy of the court. Verification searches must be researched manually, and may take 24-72 hours to complete. Delays in verifications will be indicated in the Employment Screening system. For specific turnaround times on your report, please contact Customer Service.

#### **Q: Why does the SSN indicate there is no record when the applicant has what appears to be a valid card?**

**A:** The SSN Verification search does not rely on the Social Security Administration's database. No nongovernmental institutions have access to their database due to security precautions. Our SSN search comes directly from the credit bureau's credit header information. A **No Record Found** report might show if your applicant is fairly young or does not have any credit history yet. If you feel that you applicant is falsifying their SSN, you may contact the Social Security Administration directly and request to verify your subject's records. Although they will verify very limited information, it may help you with your hiring decision. The Social Security Administration's number is 1-800-772-1213.

#### **Q. What exactly does it mean when we receive an alert (red flag) notification on a Social Security Number search?**

**A:** The red flag on the SSN Verifcation is an indication of a name match error. For example, the name on the report that came back could be spelled differently than the name that was entered with your data. It is also possible that the SSN was entered incorrectly; therefore, the search could return another individual's information.

#### **Q: What is the first step in the process of providing our data to LexisNexis Screening Solutions?**

**A:** The first step is the "Data Profile" which is a prearranged conference call involving the necessary business and technical people from both your company and LexisNexis Screening Solutions. During this call, documentation specific to Employment Screening will be reviewed in its entirety, providing all parties the opportunity to discuss the data requirements in detail, and to ask and answer any questions relative to the data contribution process.

#### **Q. My order does not have a county search. How can I fix that?**

**A:** You can still add on the missing component to your order. When you log in, click on **Order Viewing**, and pull up your existing order. Once the order is pulled up, click on the **Add a search** button on the bottom left hand side of the subject's information. On the next screen, you have an option of going back to the Location Ordering Grid, or ordering the county search manually. Click on the link that would bring you back to the grid. Once you are on the grid, choose the county you would like to run the criminal search on and click **Continue**. You will then go back to the Summary screen where you can verify the searches you ordered. Click **Submit** to submit the search. You will get a message saying your order has been succesfully submitted.

### **Q: Can I print more than one completed report instead of just one at a time?**

**A:** Select the **Order Viewing** tab. Then, select the date range of reports that are being requested. Check the box indicating **Completed Orders Only,** then click **OK** or press **Enter**. The next screen will have a box next to each request and, by checking each box, the search will be printed when you select the print option at the bottom of this screen. There is also an option to select all reports for printing.

### *Billing*

#### **Q: Why can I only view my invoice detail online?**

**A:** There are several reasons for exclusive website access to your invoice detail. For security purposes, LexisNexis Screening Solutions discourages sending detailed invoices through the mail, as they contain sensitive information about your applicants. Our website is a secure location and can only be accessed by approved associates. LexisNexis also provides a variety of ways in which your invoice can be detailed. You may choose to sort alphabetically by applicant, by reference, by requestor, and other filtering options that can help you further break down your monthly total based on your company's requirements.

#### **Q: I notice additional fees listed in my billing detail. What are these?**

**A:** Certain searches may incur additional fees based on costs of research. There are several counties that charge access fees for searching their files of court records. State Departments of Motor Vehicles may also charge DMV access fees. Should charges be levied during a verification for automated systems, record access, or phone number look-up, these may be passed along. These fees are not paid to LexisNexis Screening Solutions and instead are remitted to the organization or service that required the fee.

### *Administration*

#### **Q: How do I change my password?**

- **A:** Click on the **Administration** tab, and then click on the **Edit My User Settings** link. Click on the **Change Password** button. Type in new password and confirm by typing it again (password must be at least six characters and must include at least one alpha character and one numeric character in the password). Click **Save Changes** before making any other changes to your account settings.
- **Q: I would like to receive e-mails letting me know when my reports are complete. How can I set this up?**
- **A:** Click on the **Administration** tab, and then click on the **Edit My User Settings** link. Below the personal information fields is a section called "Auto E-mail Notification". Click the **Edit** button. You will first choose how frequently you would like to receive your e-mail notification (from once per hour to once per month), then the criteria we use when sending you e-mail. If you are already set up to receive e-mail notifications, and wish to change your settings or turn off the notifications, you may also do so.

## **Q: We get an e-mail message each day for unviewed orders. Is there a way to cancel this message?**

- **A:** Please follow the steps below to cancel Auto-E-mail notification:
	- 1. Log in and click on the **Administration** tab.
	- 2. Click on the **Edit My User Settings** link.
	- 3. Find the Auto E-mail Notification Preferences, and click on the **Edit** button.
	- 4. Choose "Notification Off" on the Notification Frequency and "Do Not Notify" on the Notification Criteria.
	- 5. When finished, click **OK**.